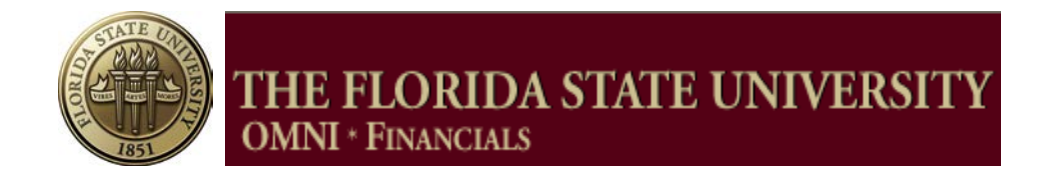

# **PROPOSAL DEVELOPMENT GUIDE**

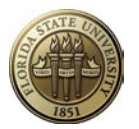

### **TABLE OF CONTENTS**

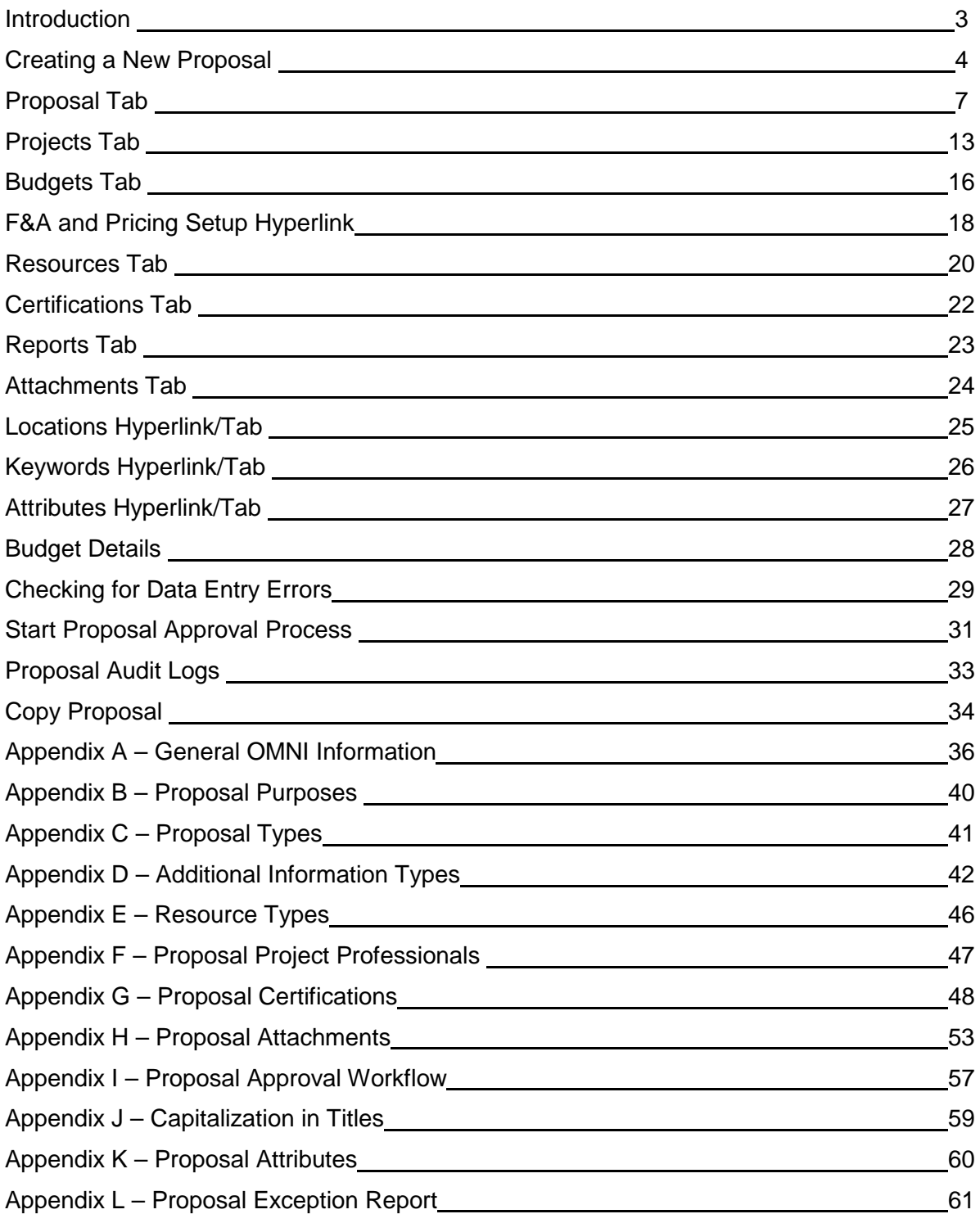

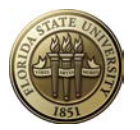

#### **INTRODUCTION**

This guide should be used to create a proposal in the OMNI Grants module and submit it for electronic approval. This document is structured as follows:

- Basic OMNI navigation and entry tips
- Overview of the section or page requiring data entry
- Snapshot of page where data is viewed or entered
- Table listing fields on the page with explanation of the data in the field
- Data entry specifics
- **Appendices**

**Appendix A** provides basic instructions on the following:

- Logging into OMNI
- Navigation basics for Grants
- Description of icons, navigation tips

#### **Understanding Grants Proposal Preparation**

A proposal in Grants consists of a statement of work, research plans, technical reports, and a proposal budget, as well as administrative, personnel, and submission information. Each proposal requires at least one project. A single proposal may, however, have multiple projects.

Any employee may create a proposal and submit it for approval. Only those employees entered on the Proposals Resources page or added by the workflow program will be able to view the proposal. One exception is that a user may be set up on Grants Security to be able to view any proposal related to a particular department or college. Contact Sponsored Research Administration if a department-level user needs such access.

**If a departmental support person enters a proposal on behalf of a PI, that user must be added to the Proposal Resources page with the role of Sponsored Project Manager or Department Rep. Otherwise, that user will not be able to access the proposal later.** 

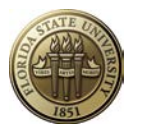

### **Creating a New Proposal**

#### **Navigation: OMNI Financials > Grants > Proposals > Maintain Proposal**

• Select the Add a New Value tab. The following screen will appear:

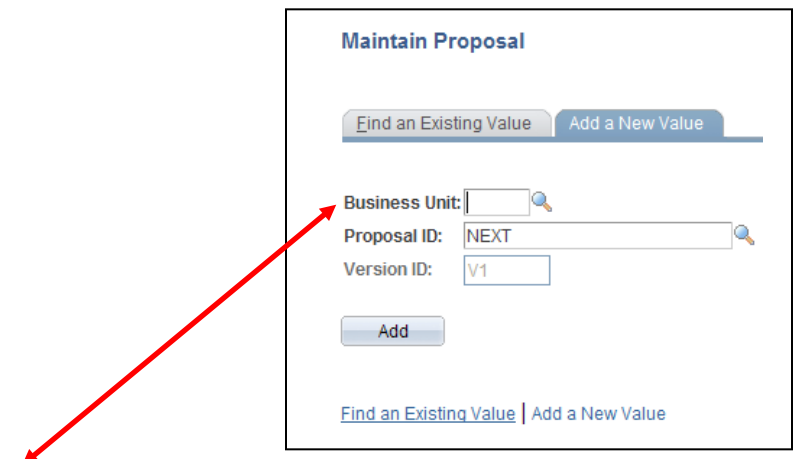

#### **BEFORE PROCEEDING, read the data entry information provided below about choosing the appropriate Business Unit.**

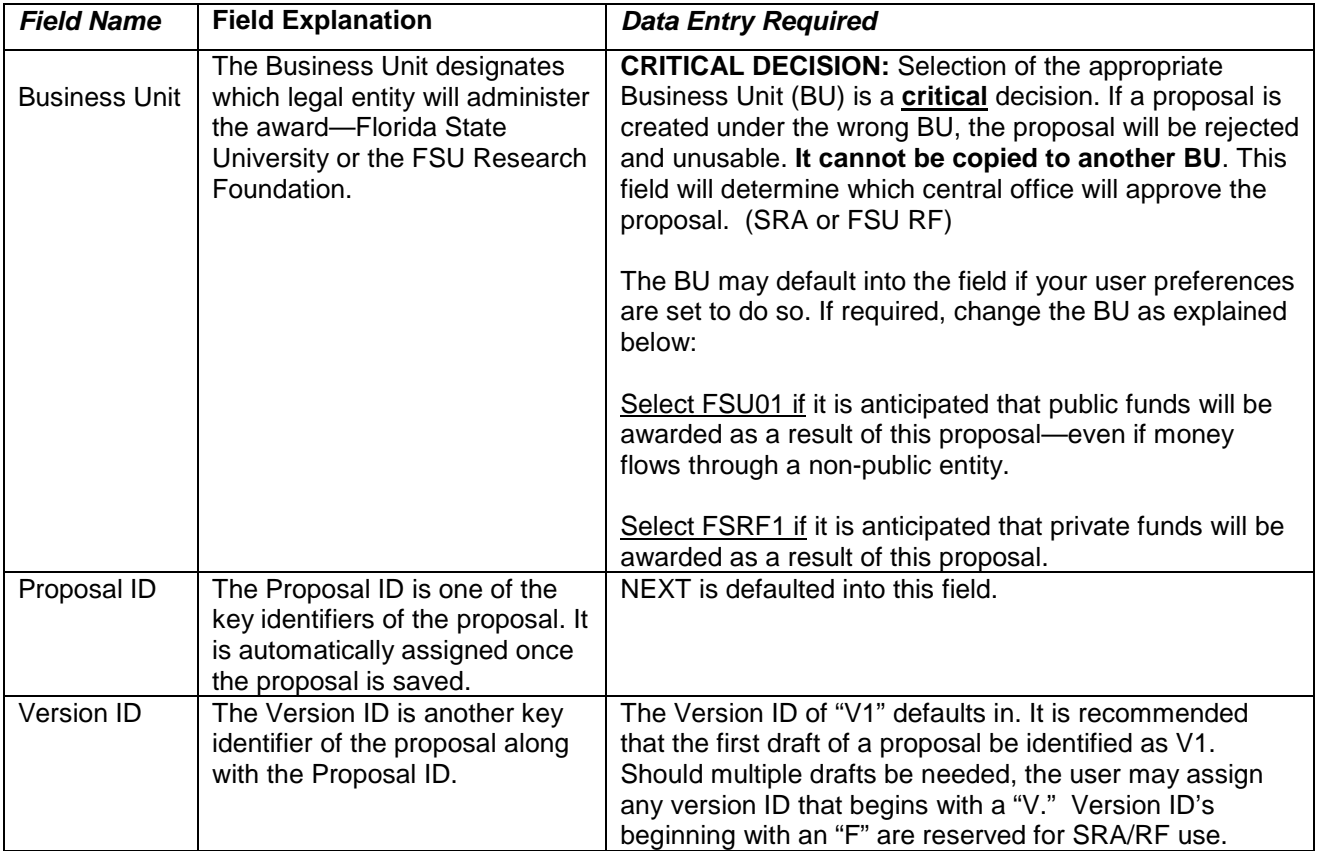

Click Add

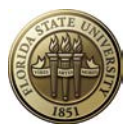

**Users are encouraged to complete the minimum fields required to save the proposal first, and then go back to the beginning to complete the remaining fields as needed. The required fields are listed below. Complete entry instructions for these fields are provided further in this document.** 

- a. Proposal Tab
	- i. Title
	- ii. PI ID
	- iii. Title
	- iv. Sponsor ID
	- v. Proposal Type
	- vi. Start Date
	- vii. End Date
- b. Projects Tab
	- i. Title (if not automatically filled in from Proposal tab)
	- ii. Department
	- iii. Subdivision
	- iv. Institution ID
- c. Budgets Tab
	- i. Budget ID
- d. Resources Tab, Professional Section
	- i. Add EMPLID and select role of each person who needs access to the draft proposal.
	- ii. Enter credit distribution for PI and all Co-PI's.
- e. Location Hyperlink
	- i. Location

Click **R** Save Make note of the Proposal ID assigned to proposal.

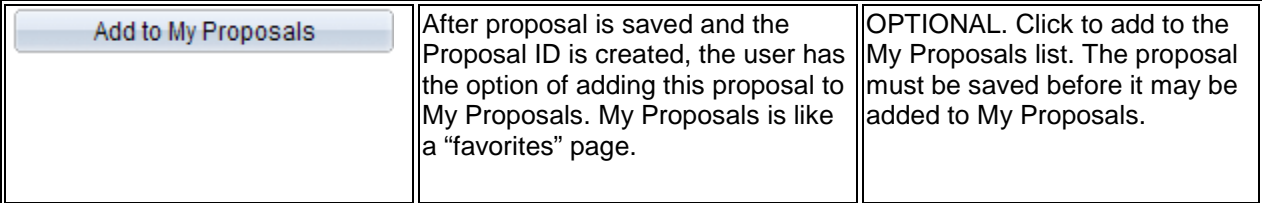

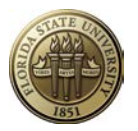

 $\blacksquare$ 

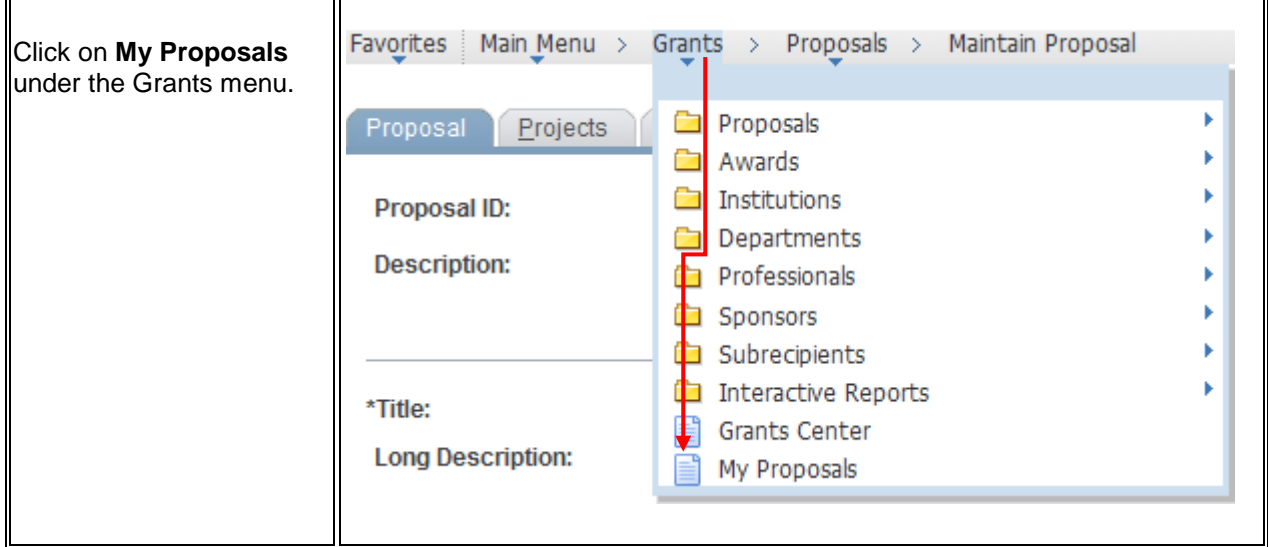

Continued on next page.

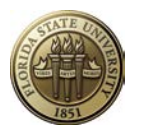

# **Proposal Tab**

#### **Navigation: OMNI Financials > Grants > Proposals > Maintain Proposal, Proposal tab**

The Proposal page stores a variety of proposal-specific information that is used in proposal review and approval and for institutional reporting.

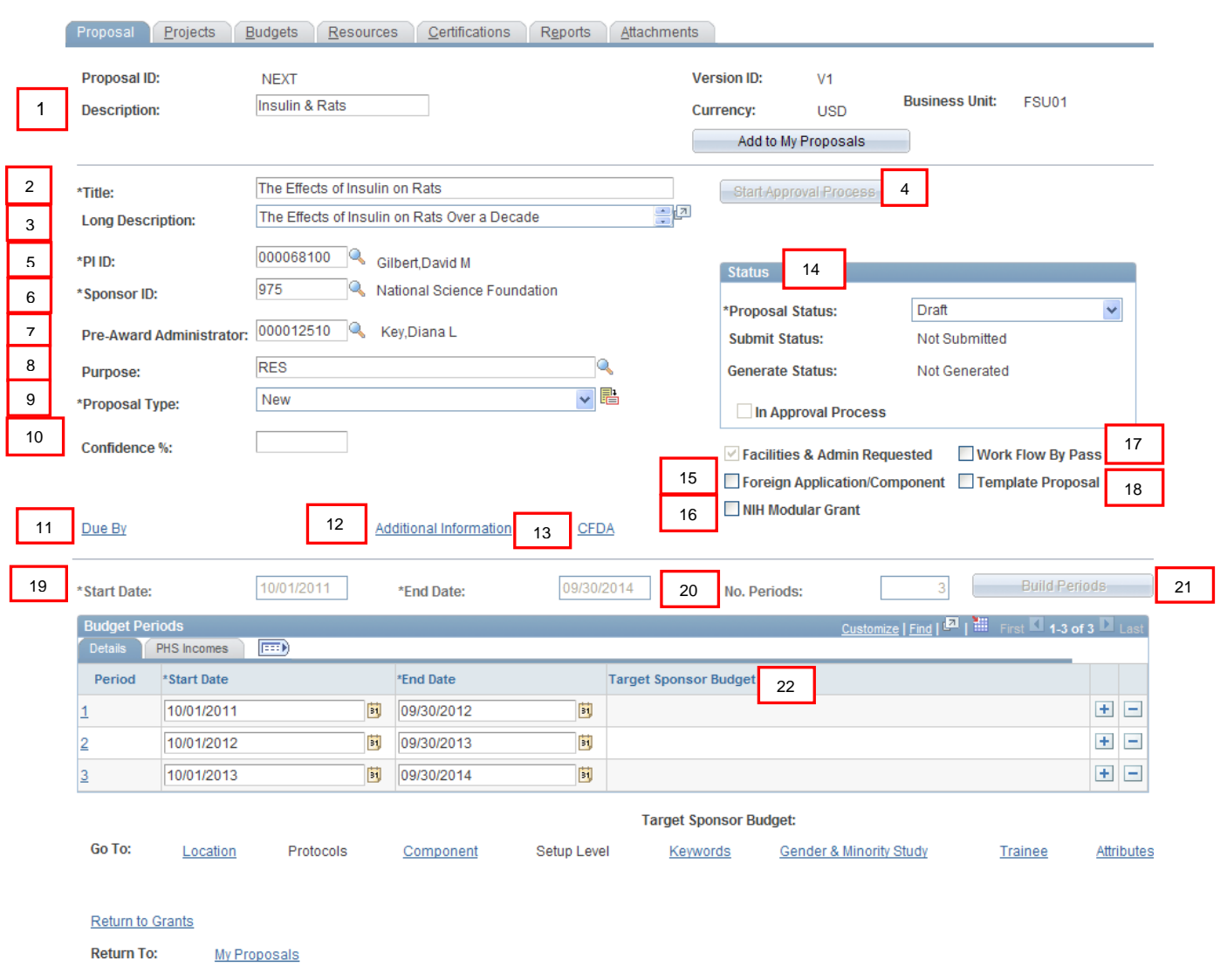

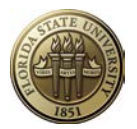

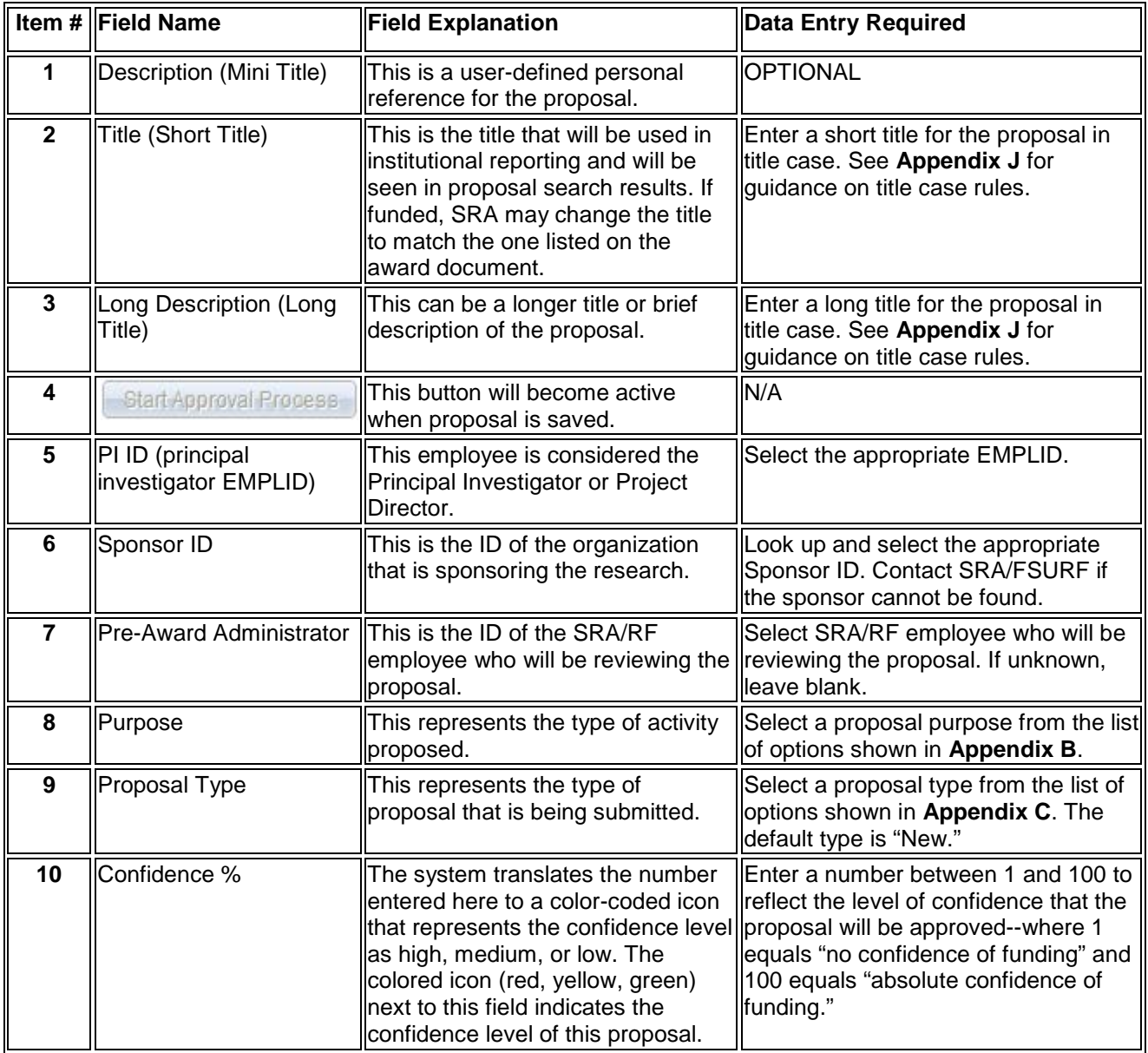

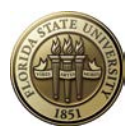

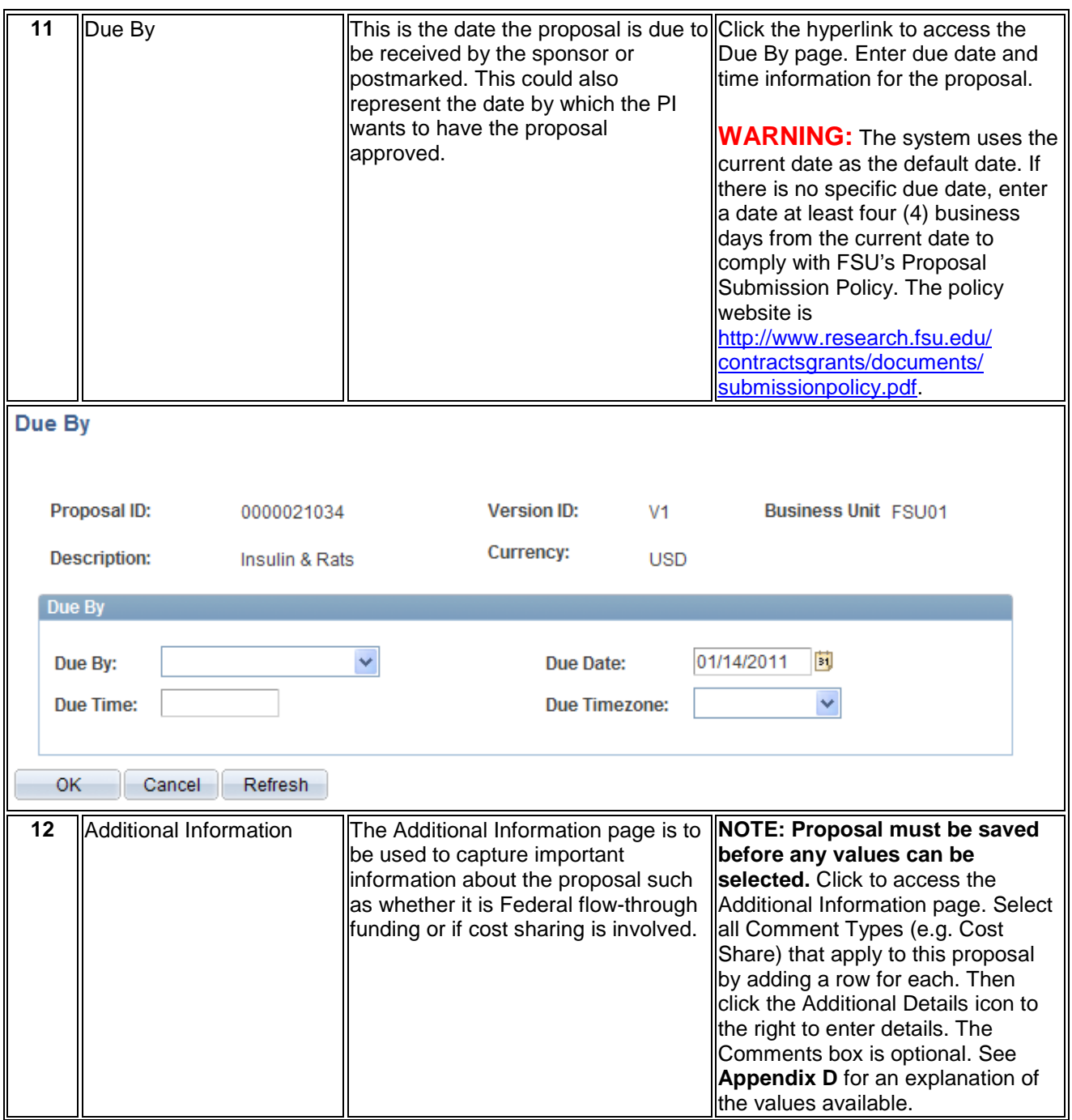

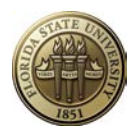

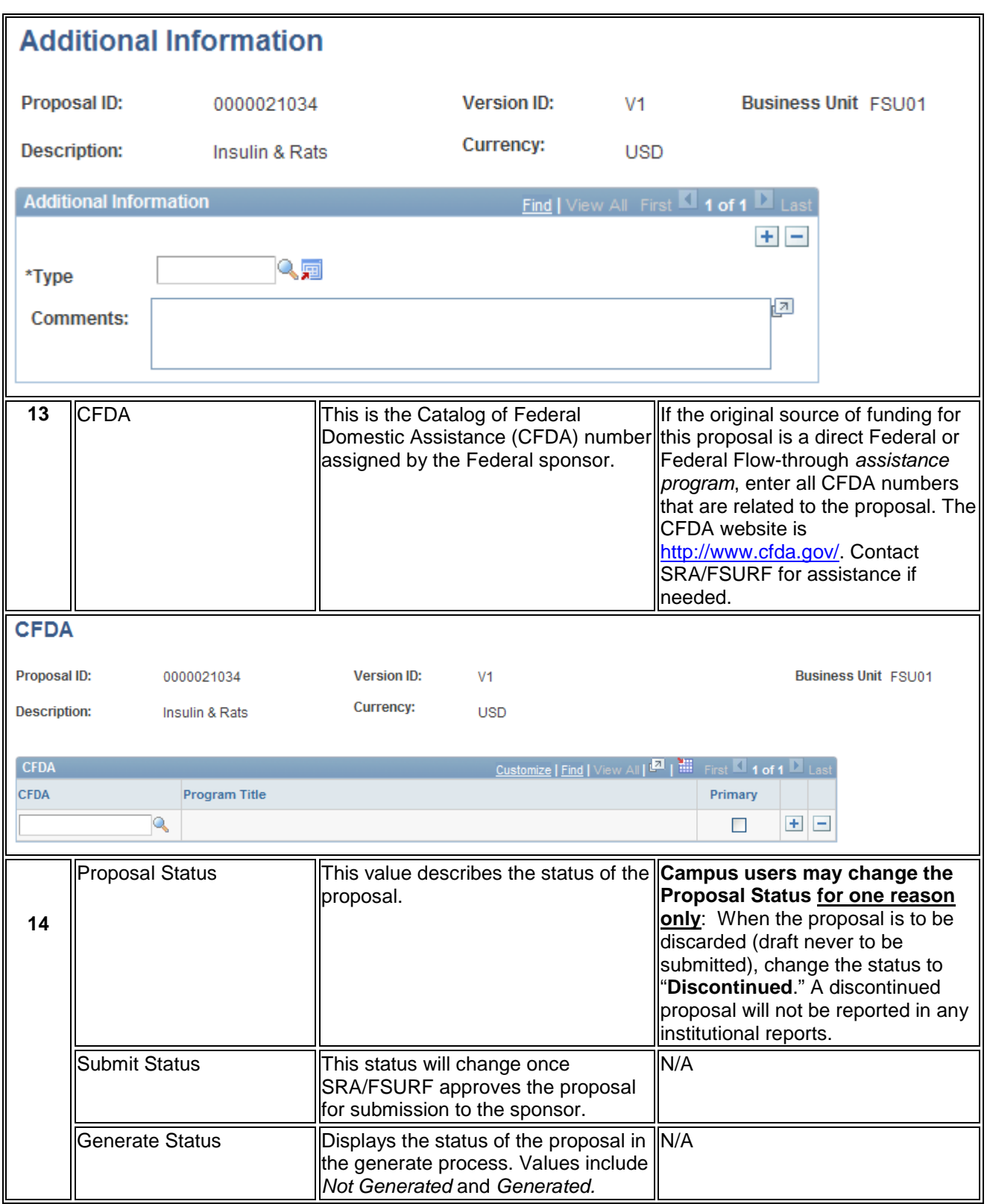

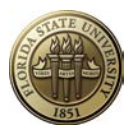

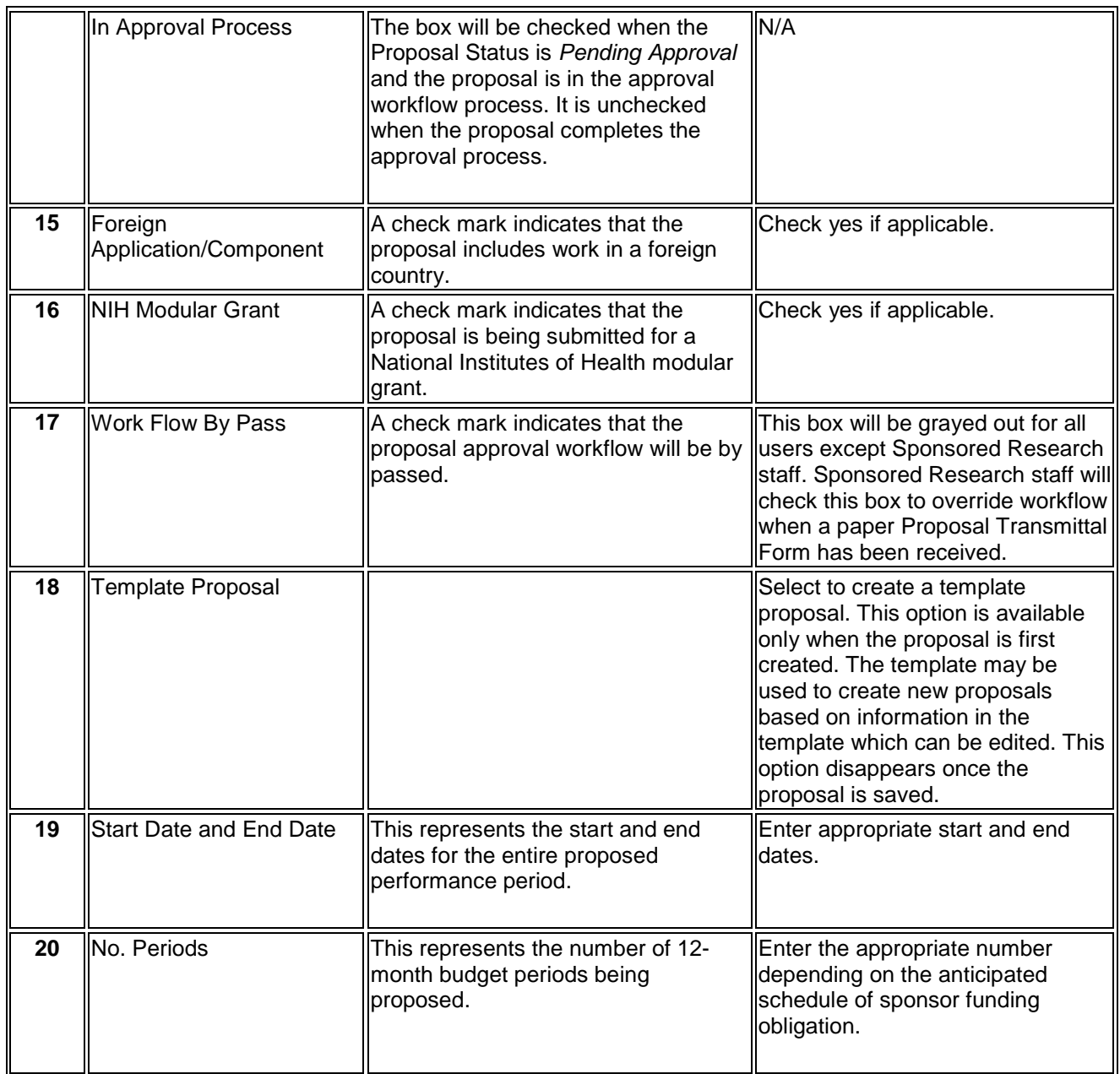

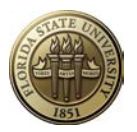

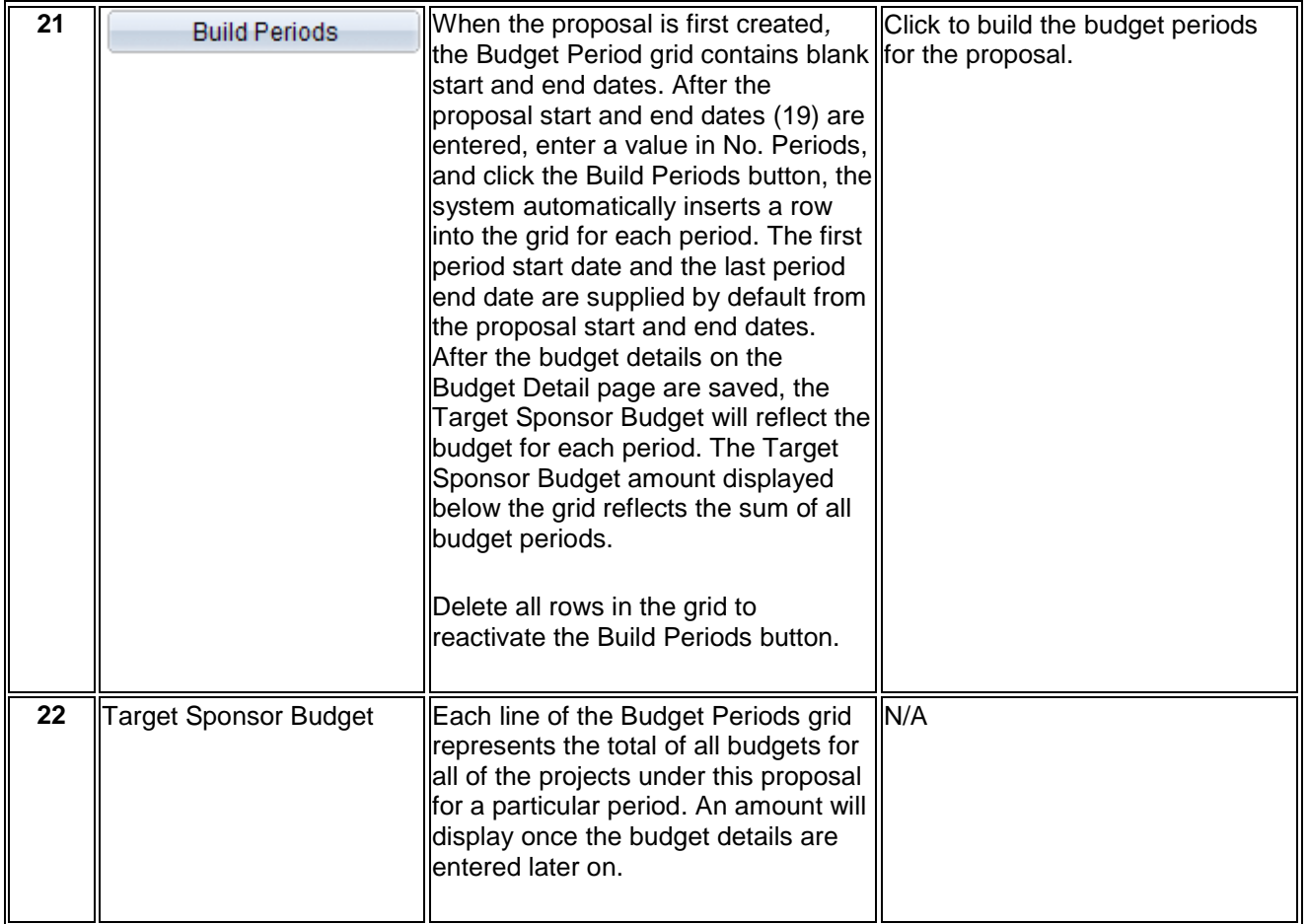

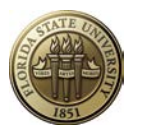

### **Projects Tab**

#### **Navigation: OMNI Financials > Grants > Proposals > Maintain Proposal, Projects tab**

The **Projects** page stores project-specific information that is used in proposal review and approval, indirect cost distribution, institutional reporting, award/project setup if funded, etc. Each Proposal ID may have one or more Project ID's; however, it is the normal practice to have only one project at this point. More projects can be added after the award is received to meet financial management needs.

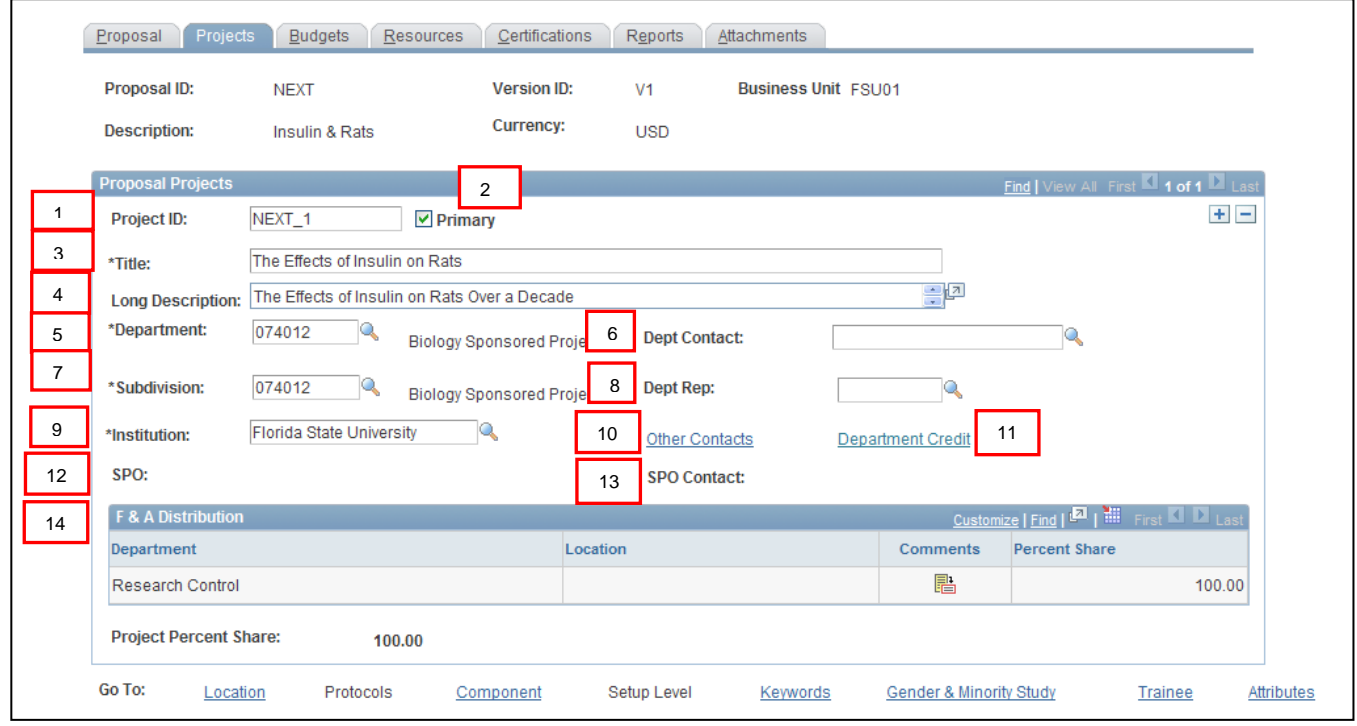

#### **Proposal Projects**

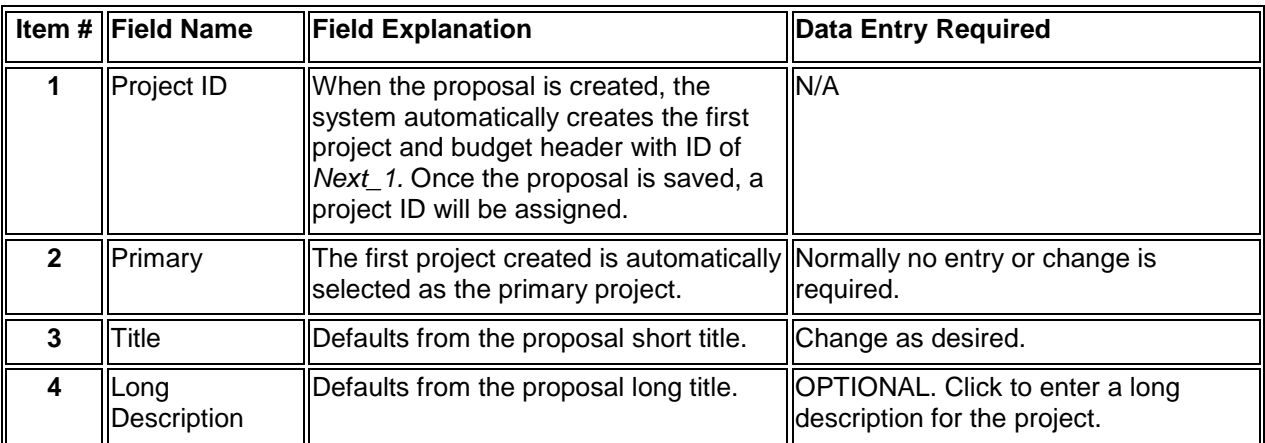

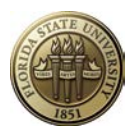

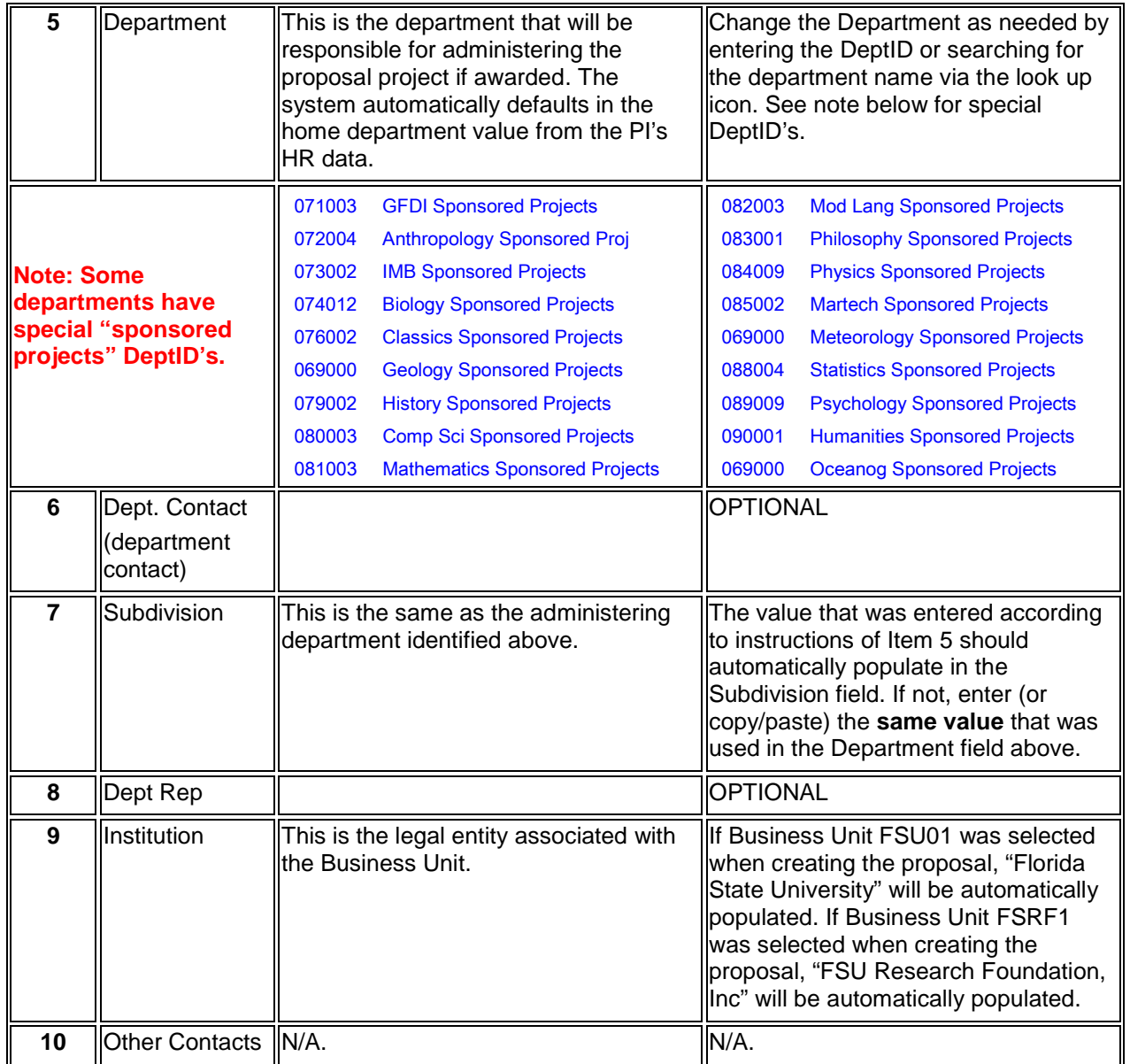

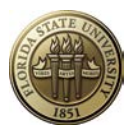

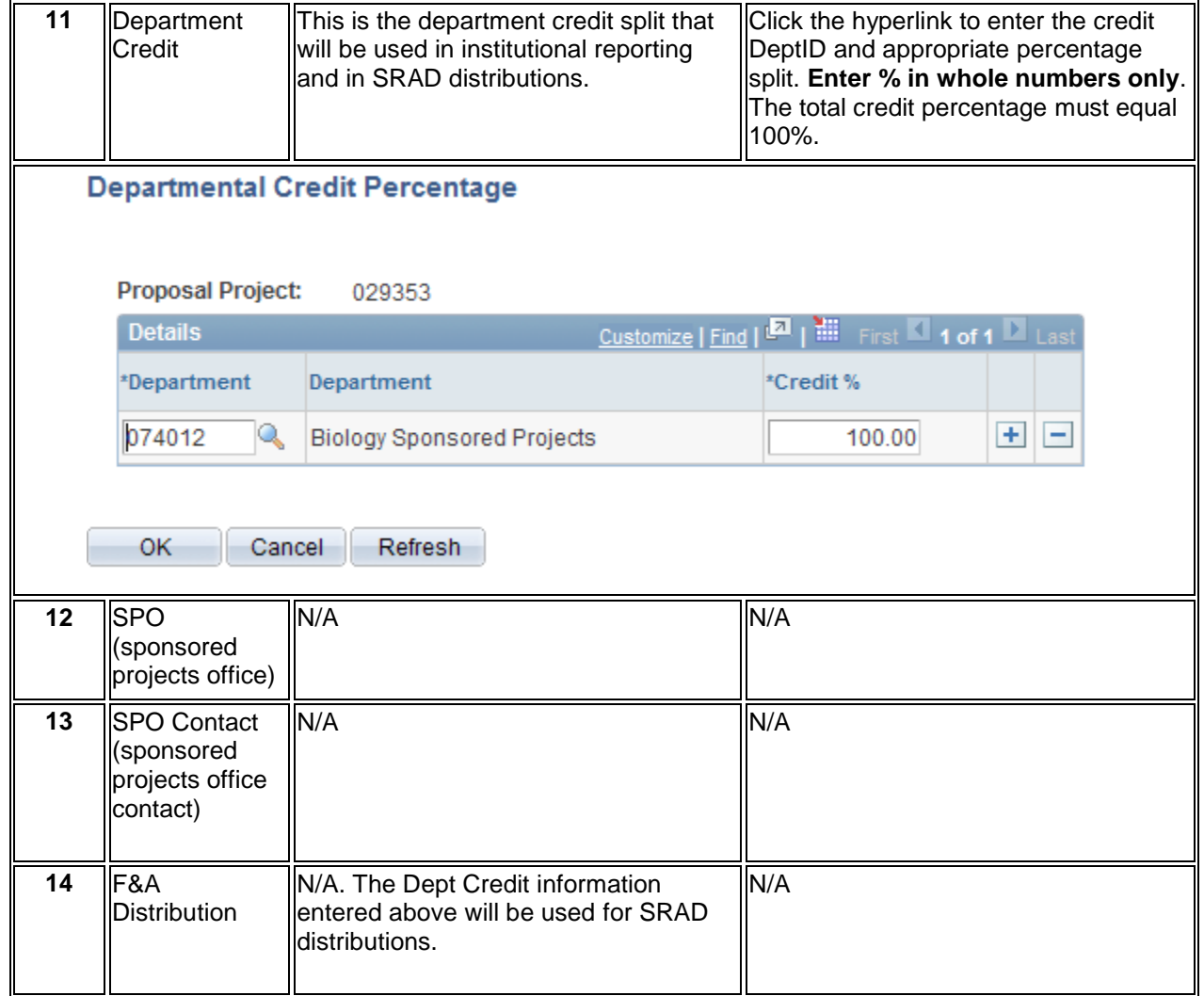

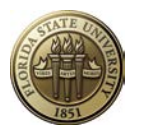

## **Budgets Tab**

#### **Navigation: OMNI Financials > Grants > Proposals > Maintain Proposal, Budgets tab**

Г

The **Budgets** tab sets up project-specific values that will facilitate entry of budget details.

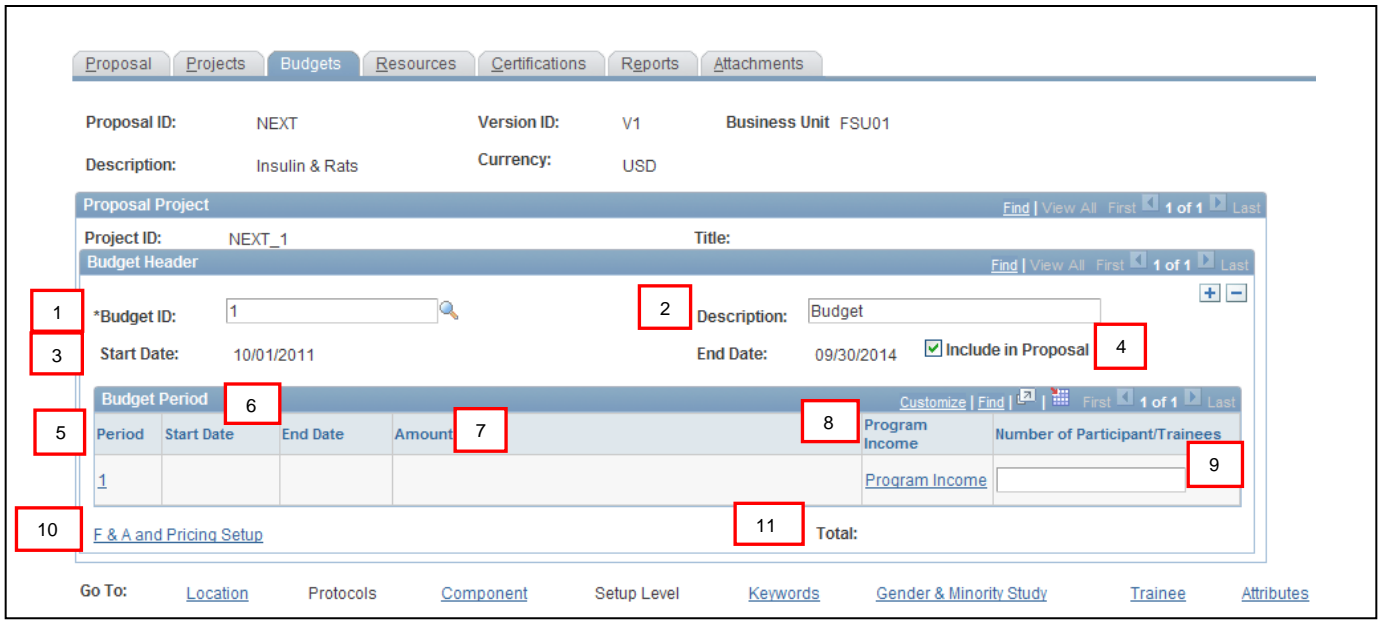

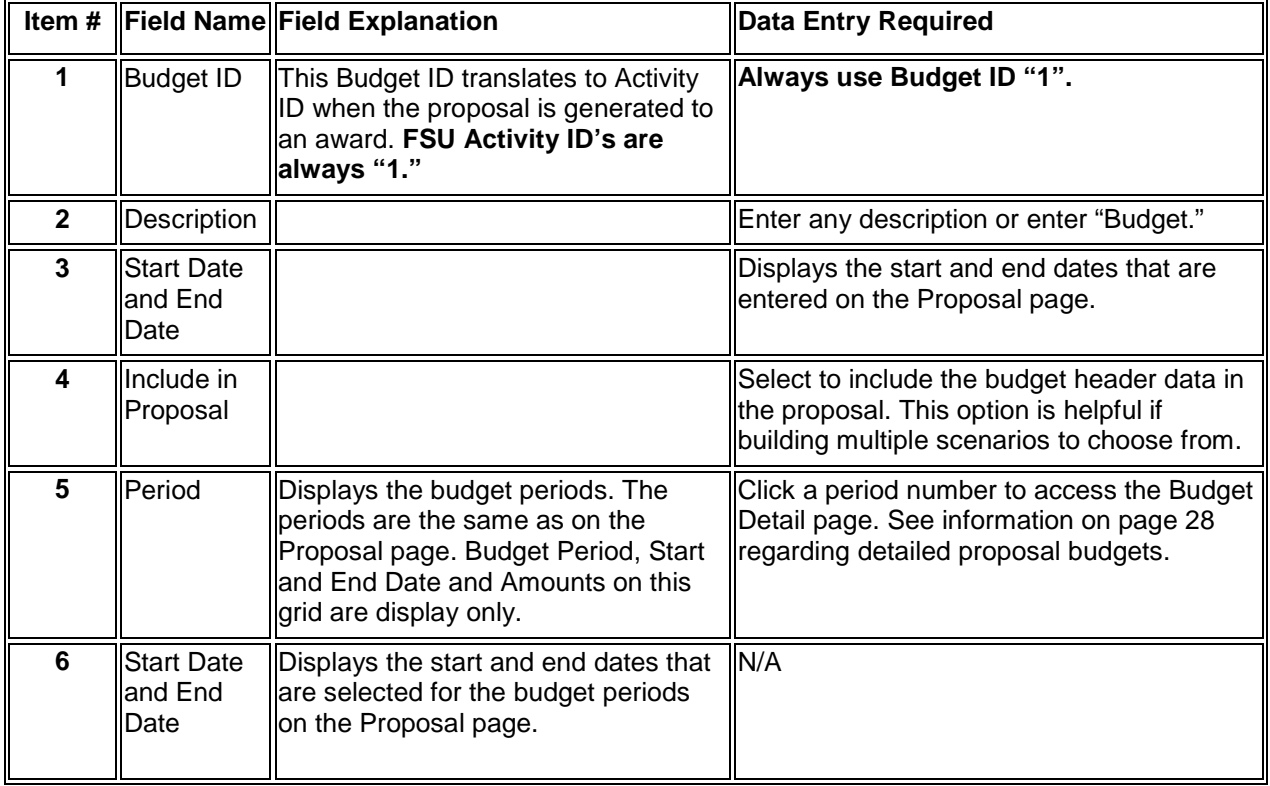

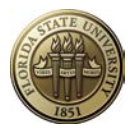

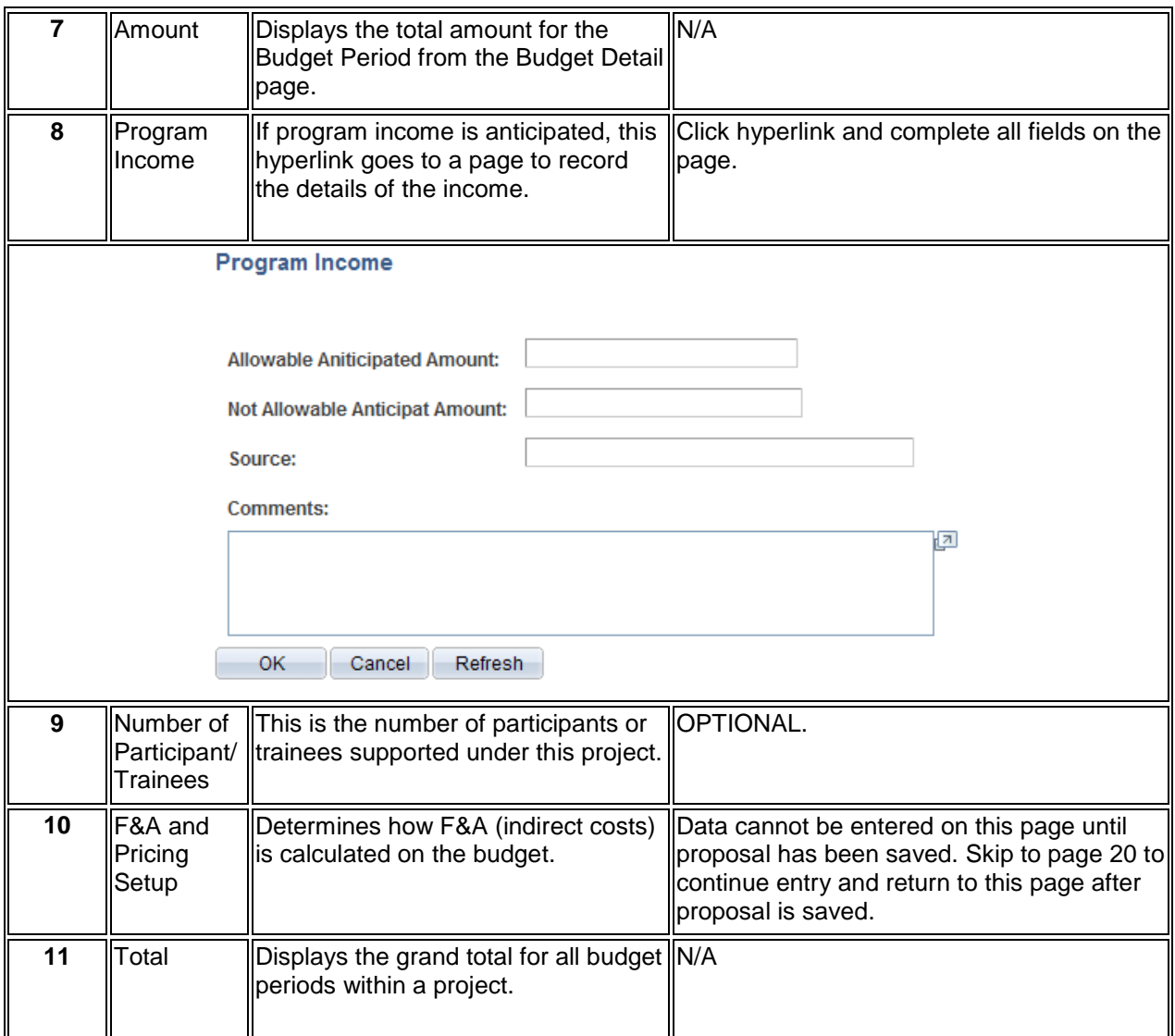

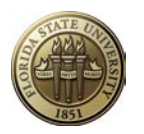

## **F&A and Pricing Setup Hyperlink**

### **Data cannot be entered on this page until proposal has been saved. Skip to page 20 to continue entry and return to this page after proposal is saved.**

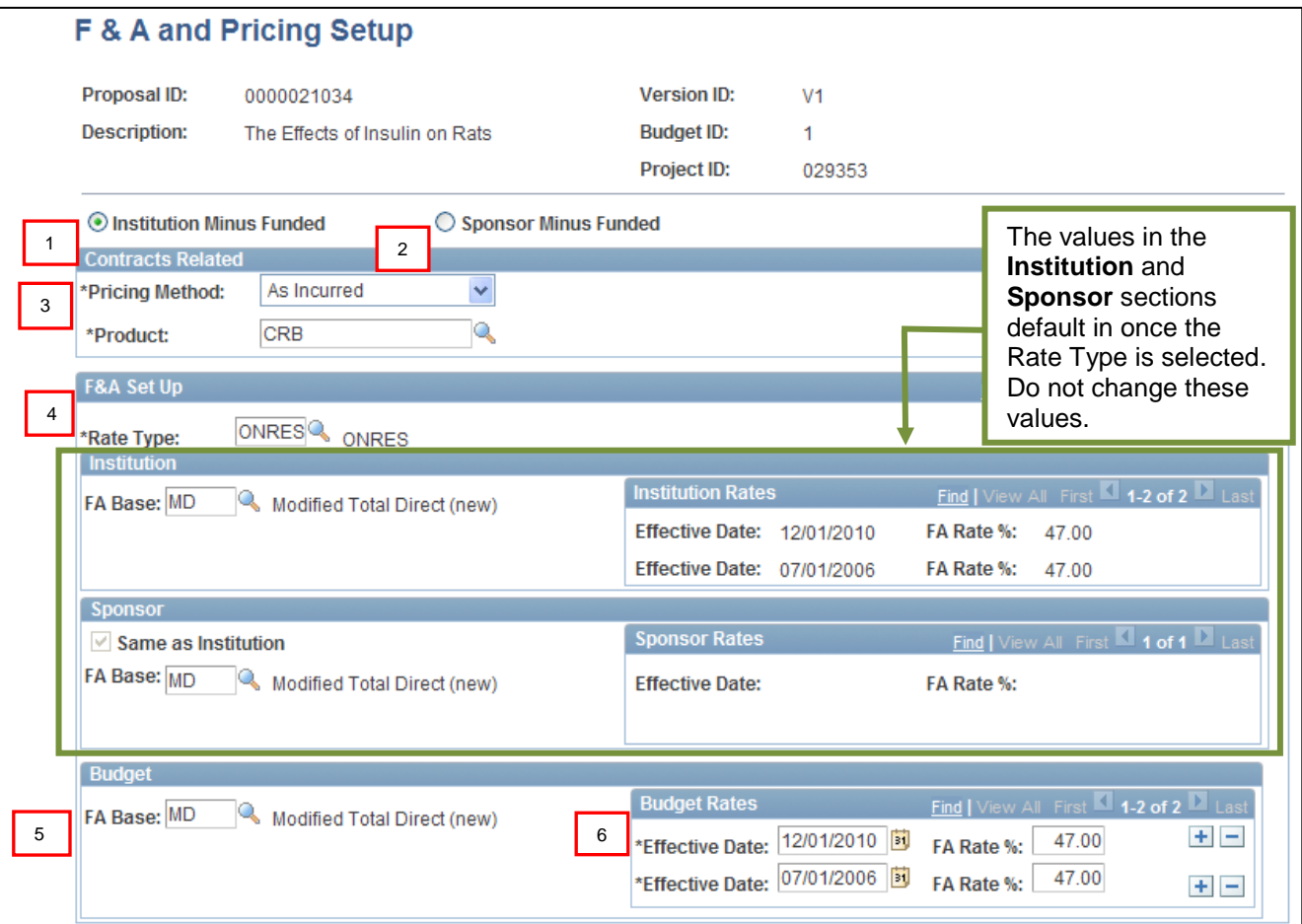

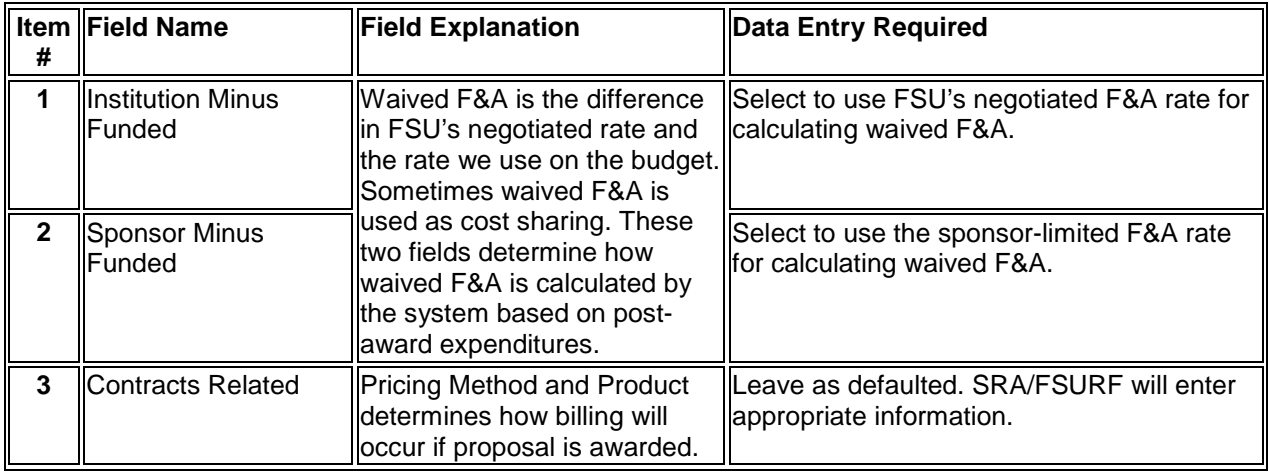

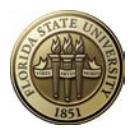

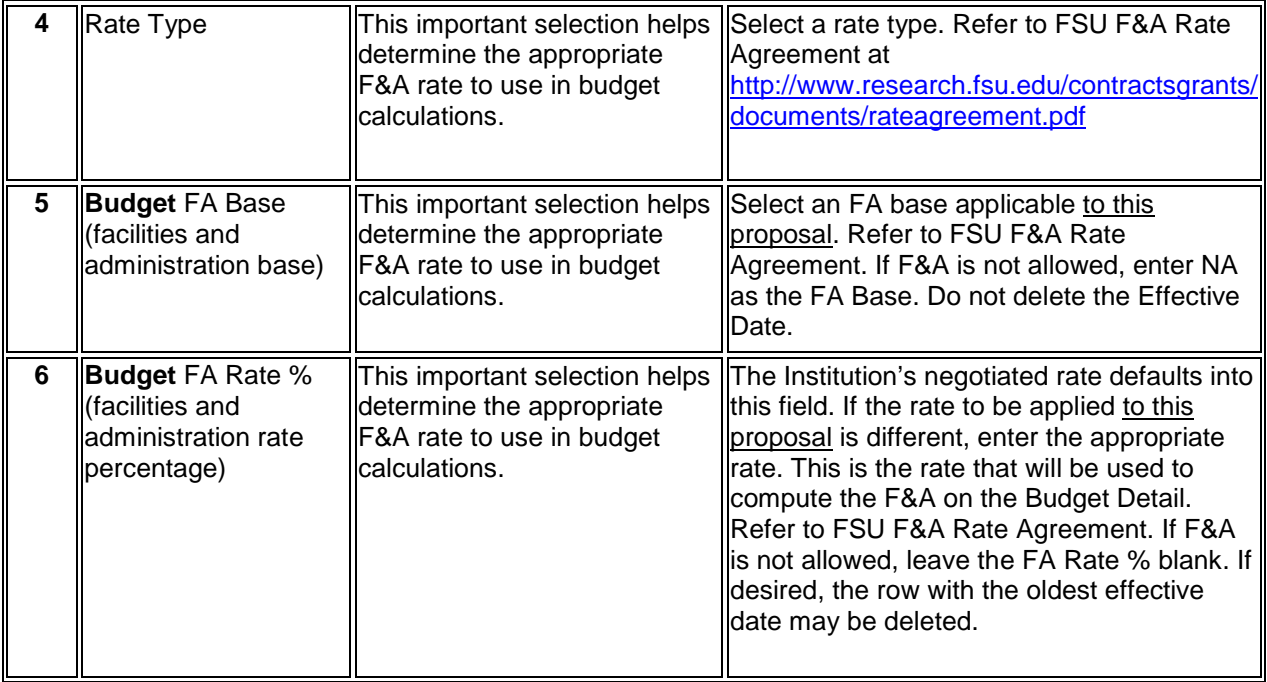

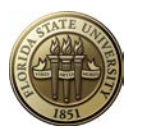

### **Resources Tab**

#### **Navigation: OMNI Financials > Grants > Proposals > Maintain Proposal, Resources tab**

The **page captures** information related to project resources like space and non-space needs, subrecipient information, and project personnel.

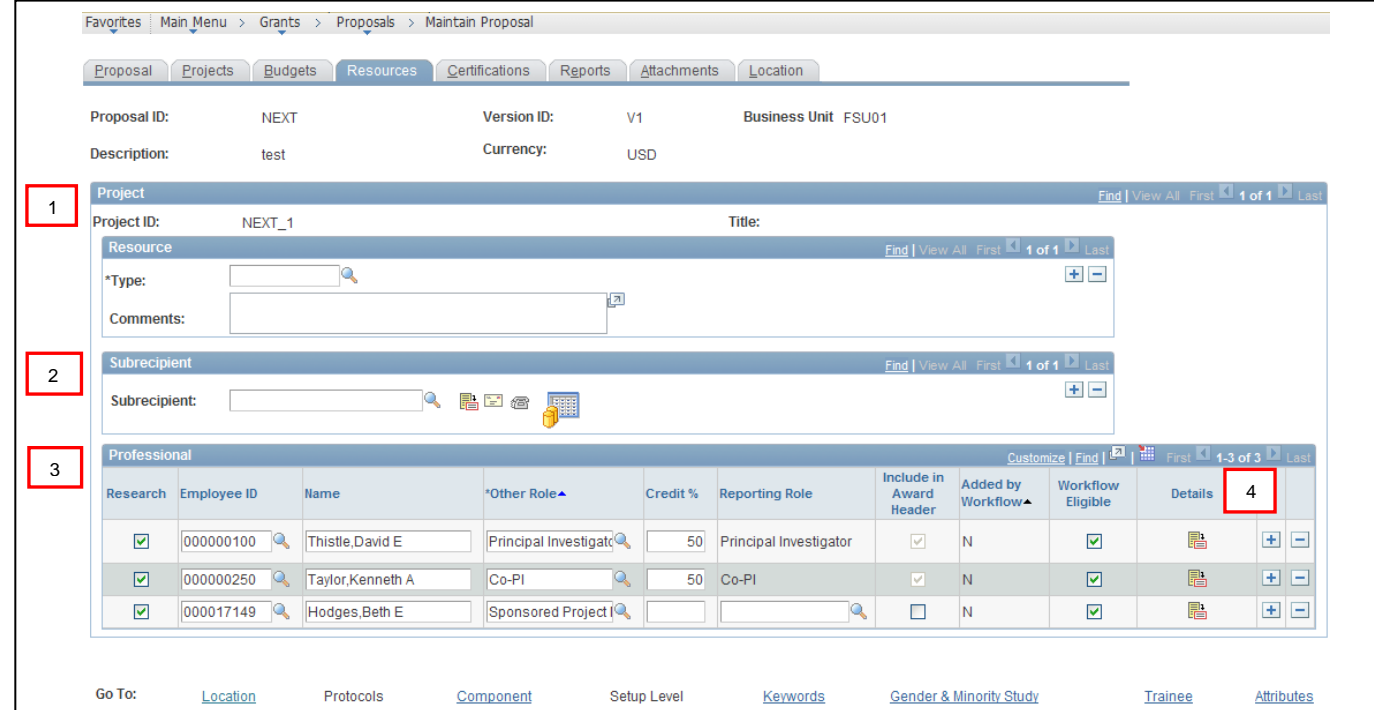

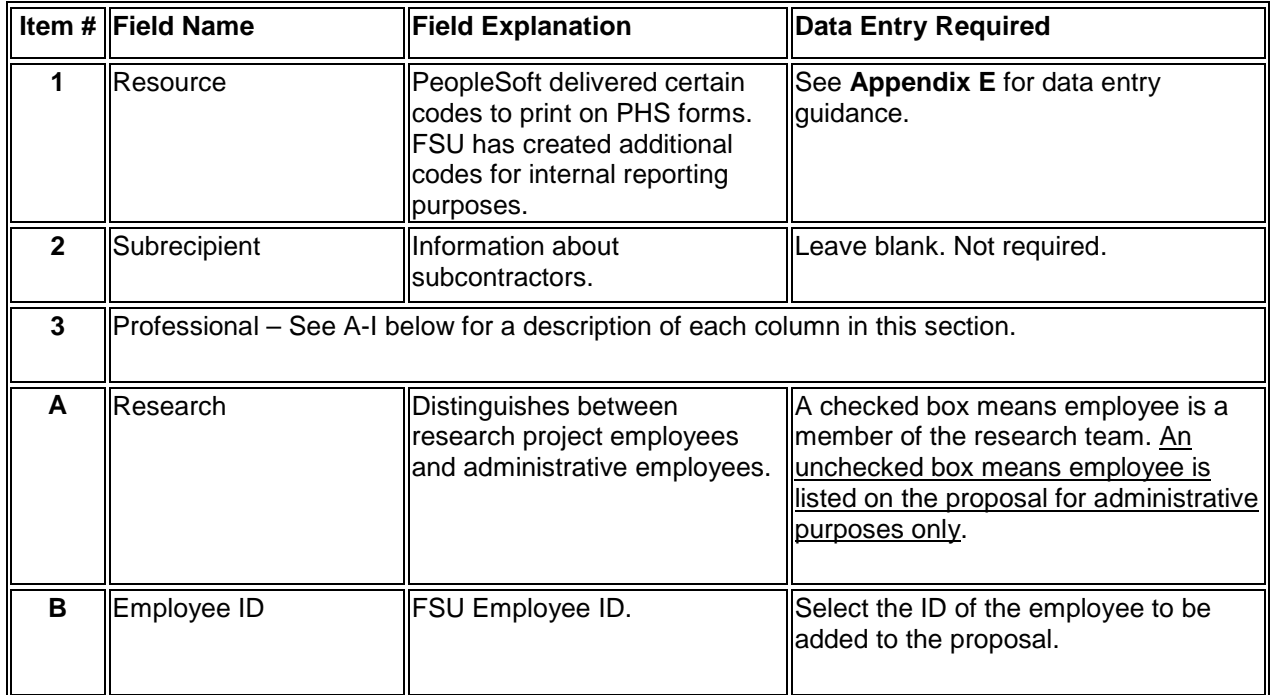

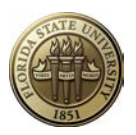

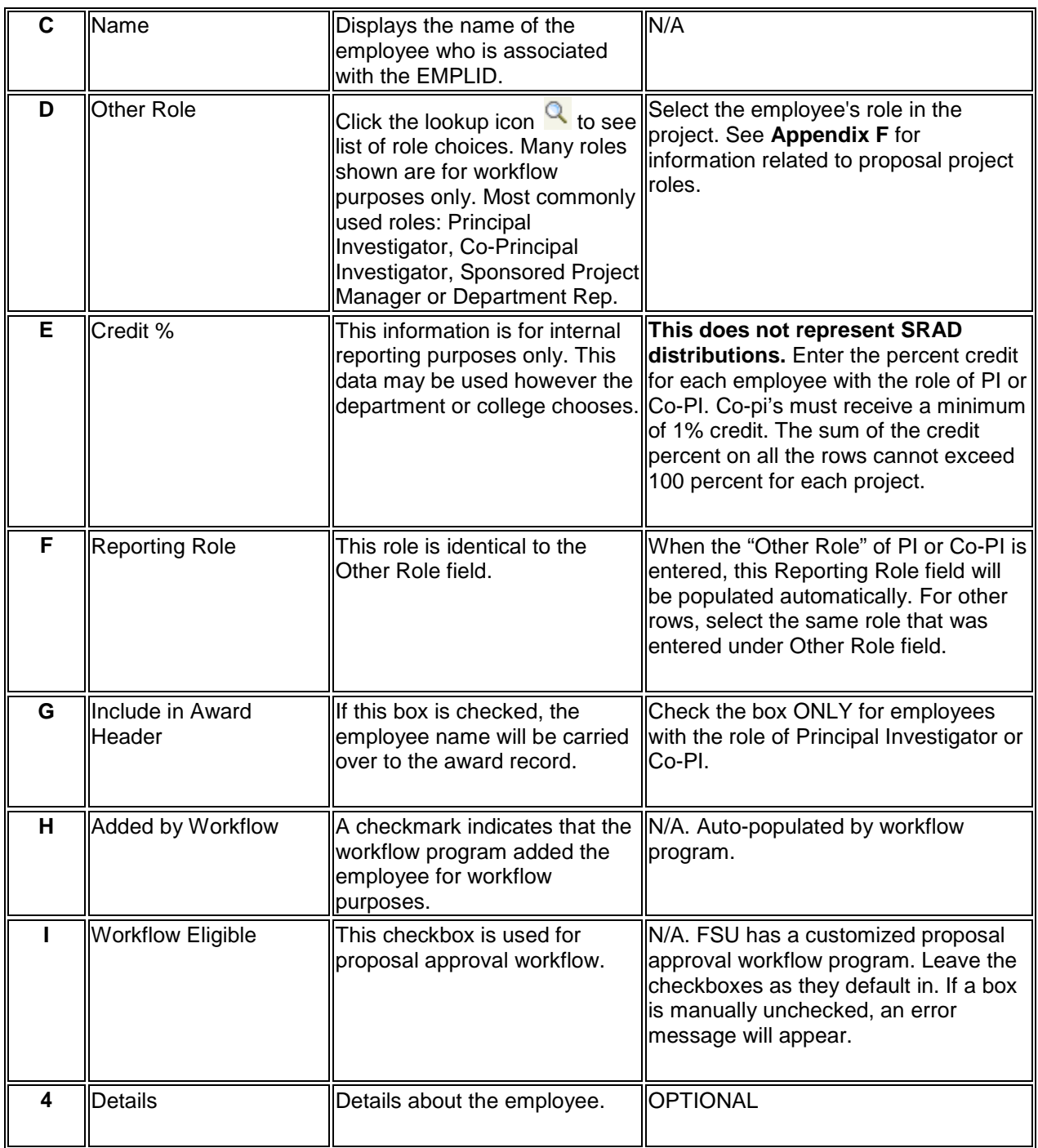

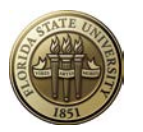

### **Certifications Tab**

#### **Navigation: OMNI Financials > Grants > Proposals > Maintain Proposal, Certifications tab**

The **Certifications** page stores the three certifications required by FSU plus any other proposalproject specific details (e.g., use of human subjects, hazardous materials, etc.).

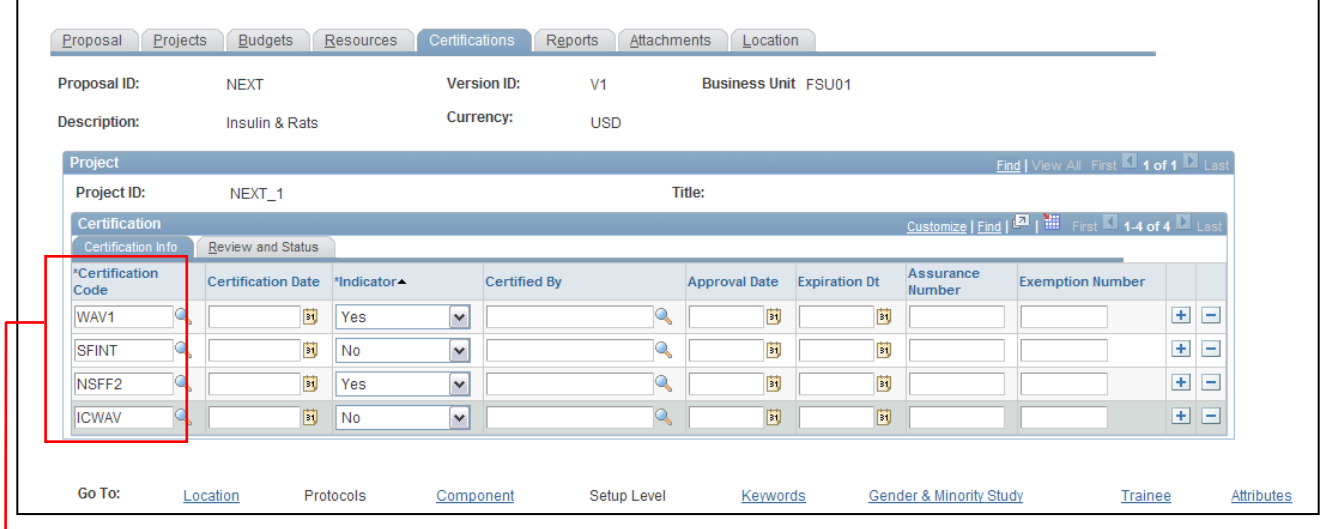

Most of the certifications available for selection are only required to fill in a form (a functionality not used at FSU). Some certifications are required by FSU when a project involves certain activities (e.g. Human Subjects). Four certifications are required to be selected on every proposal project.

- **The three required Certifications are:**
	- o **Graduate Tuition Waiver**
	- o **Significant Financial Interest**
	- o **NSF Report Code**
	- o **Indirect Cost (F&A) Waiver**
- **Enter these and other certification codes as described in Appendix G.**

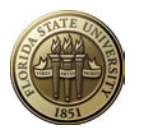

## **Reports Tab**

#### **Navigation: OMNI Financials > Grants > Proposals > Maintain Proposal, Reports tab**

The Reports page stores the abstract of the proposal, which is a required entry.

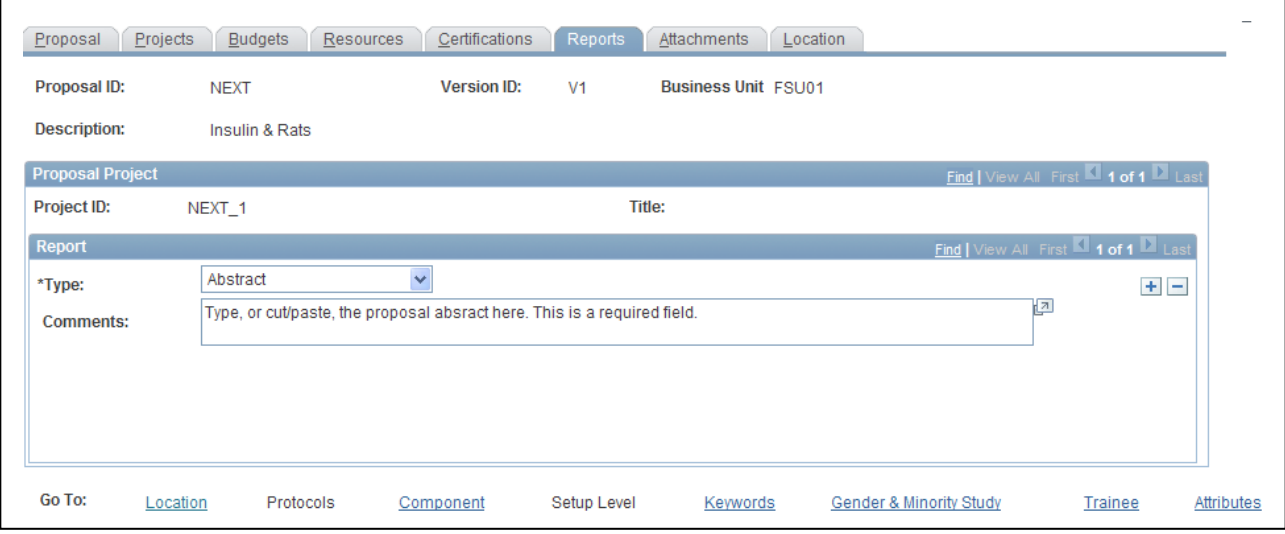

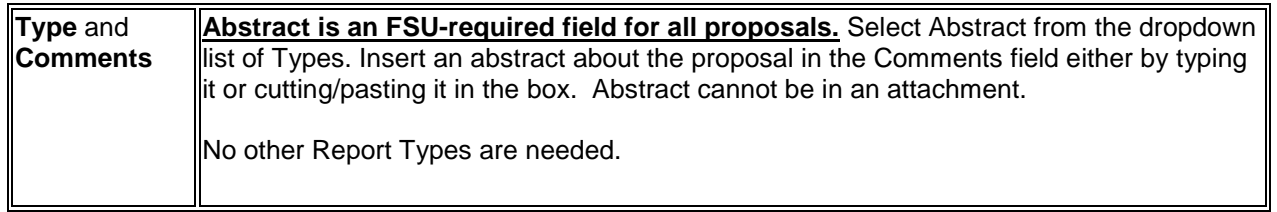

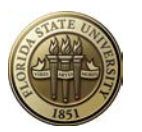

### **Attachments Tab**

#### **Data cannot be entered on this page until proposal has been saved. Skip to page 25 to continue entry and return to this page after proposal is saved.**

#### **Navigation: OMNI Financials > Grants > Proposals > Maintain Proposal, Attachments tab**

The  $\Box$  Attachments page stores documents the researchers prepare, such as the technical statement of work, budget and personnel information. Multiple documents may be attached to the proposal. There are no file type limitations but there are certain size limitations. If upload fails, try dividing the document into smaller files. **See Appendix H for FSU-specific requirements and recommendations related to proposal attachments, including file naming conventions.**

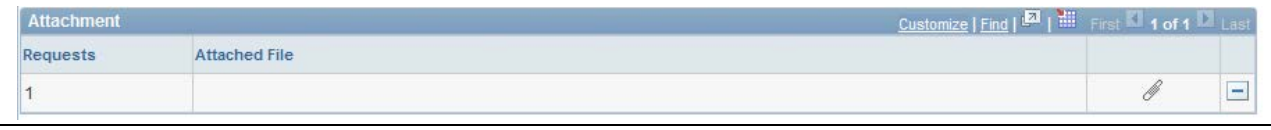

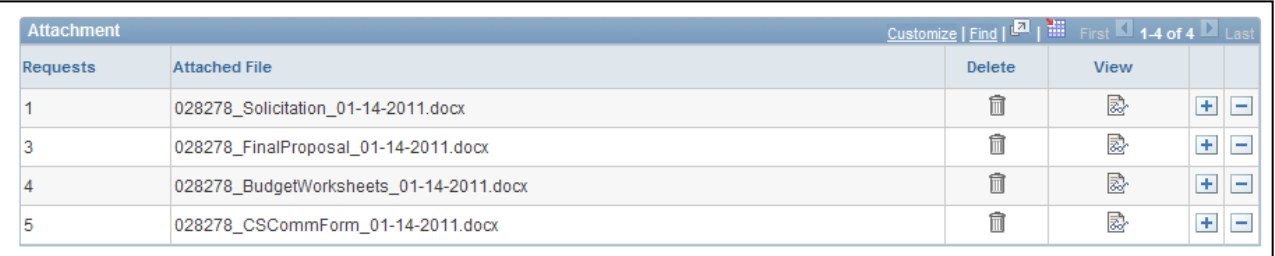

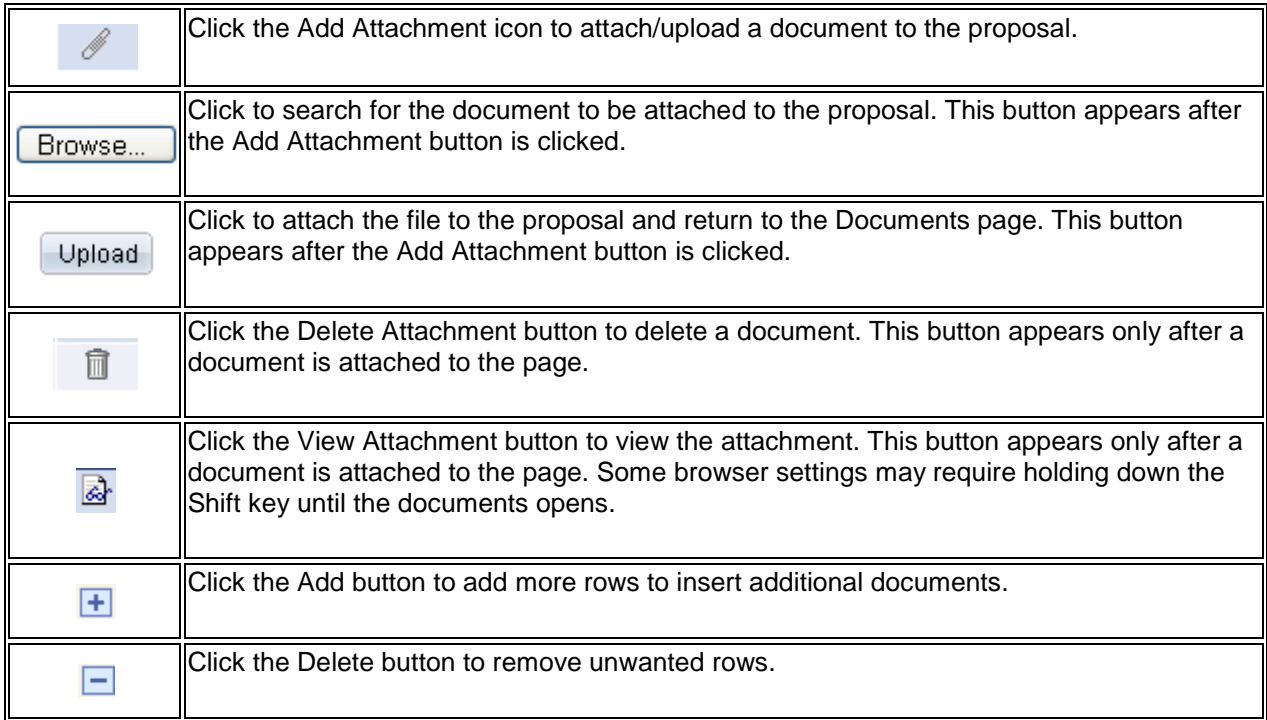

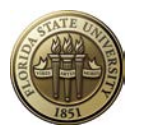

## **Locations Hyperlink/Tab**

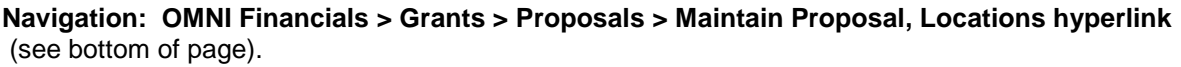

The **Location** page stores address information where the project is conducted. Once the hyperlink is selected, a  $\boxed{\underline{\text{Location}}}$  tab will appear at the top of the page.

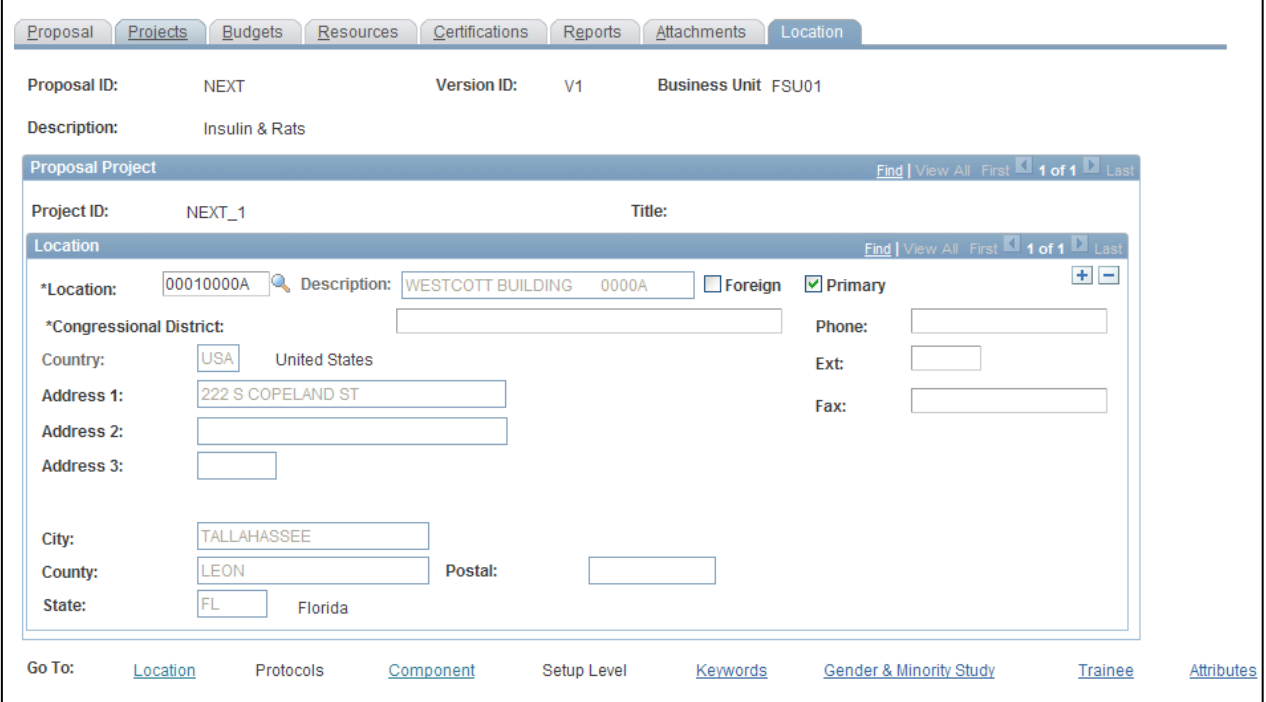

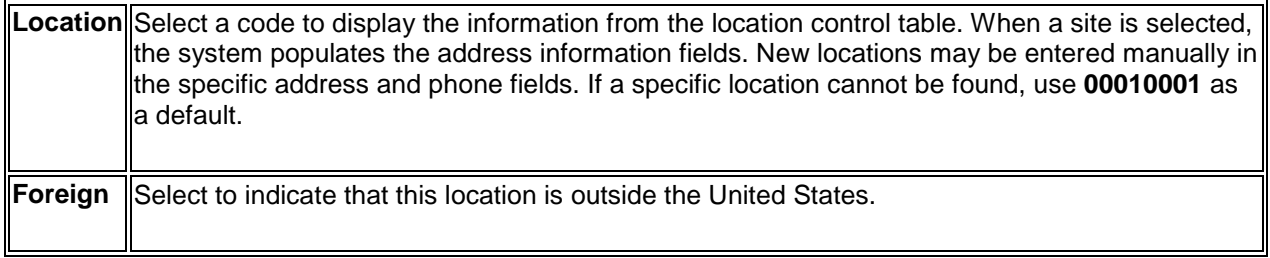

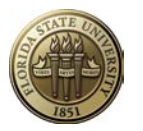

### **Keywords Hyperlink/Tab**

**Navigation: OMNI Financials > Grants > Proposals > Maintain Proposal, Keywords hyperlink**  (see bottom of page).

The Keywords page stores the keywords that apply to this proposal. At least one keyword is required and

multiple keywords are allowed. Once the hyperlink is selected, a  $\sqrt{\frac{K}+1}$  ab will appear at the top of the page. Keywords will be used by University administration to identify faculty areas of interest or University projects in a particular science or non-science area.

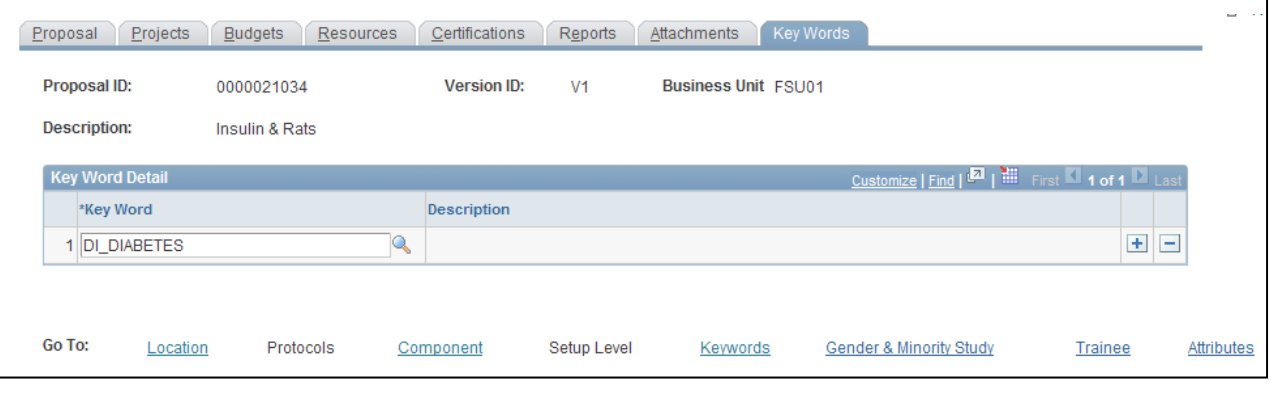

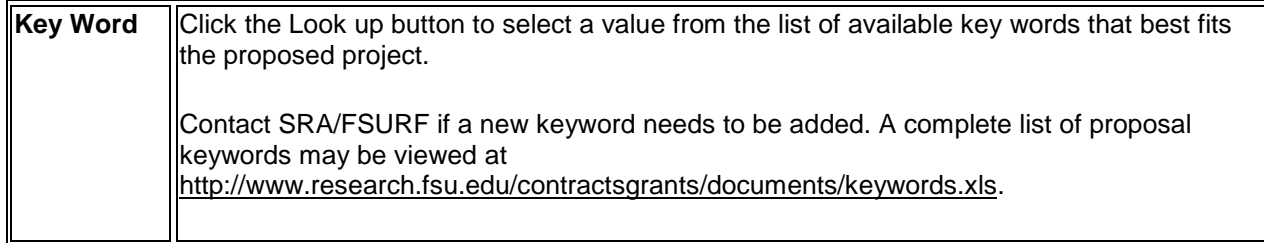

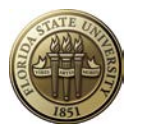

### **Attributes Hyperlink/Tab**

**Navigation: OMNI Financials > Grants > Proposals > Maintain Proposal, Attributes hyperlink**  (see bottom of page).

The **Attributes** page stores the attributes that apply to this proposal. Once the hyperlink is selected, a **Attributes** 

tab will appear at the top of the page.

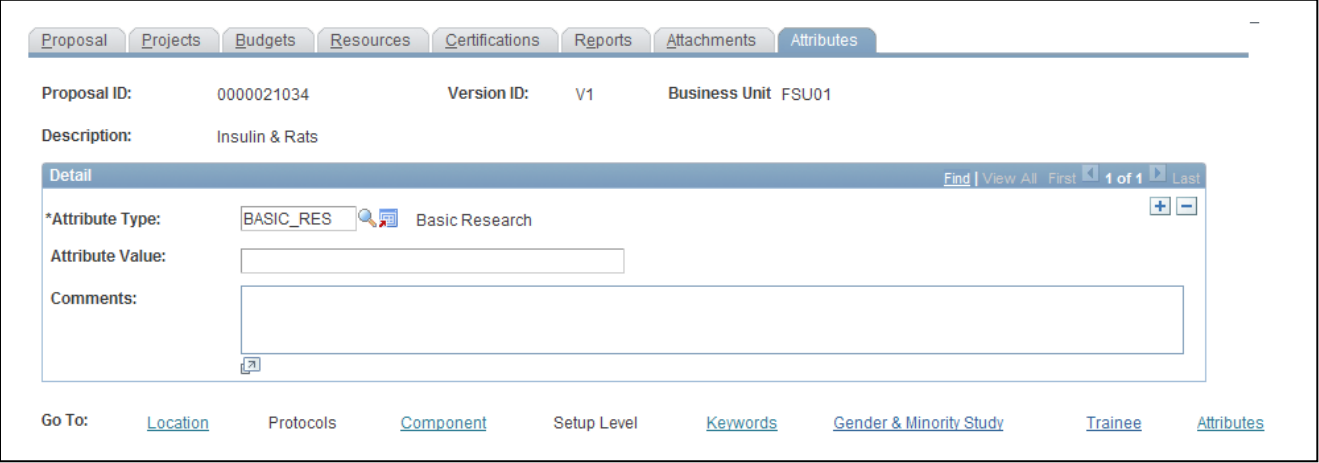

• Enter Attributes as described in Appendix K. Value and Comments are not required.

**Click R** Save

### **Go back to page 16 and 18 to enter information on F&A and Pricing Setup and add proposal attachments.**

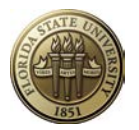

### **Proposal Budgets**

Entry of budget details is not required **IF**

- Data entry is completed on the Budgets Tab (including the F&A and Pricing Setup) according to the instructions starting on page 16; **and**
- Detailed budget information including justification is uploaded into OMNI via the Attachments Tab.

**If desired, Budget Details may be entered. Follow the online instructions provided under the hyperlink in the upper right corner of the page.**

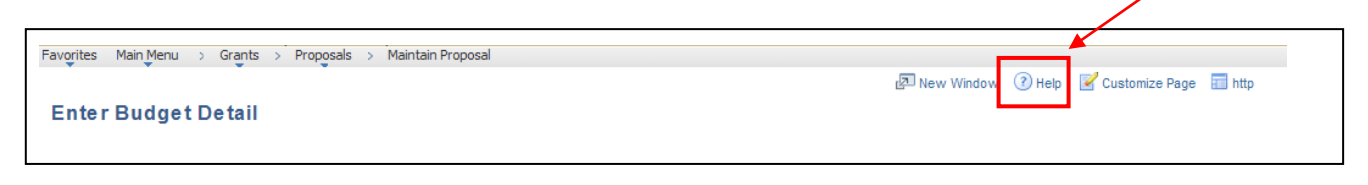

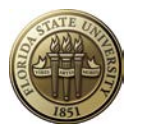

### **Checking for Data Entry Errors**

Once all proposal data has been entered but **before** starting the proposal approval process, check the proposal for data entry errors.

- Run the **Proposal Exception Report**. See Appendix L for instructions.
- Review the **Proposal Checklist** below. Only the most critical fields are included on the checklist; however, reviewing the checklist will help alleviate common data entry errors.

#### **PROPOSAL CHECKLIST**

#### **Proposal Tab**

- o Business Unit is correct
- o Short Title typed in title case
- o Sponsor ID is correct (e.g. Use SponsorID for *National Cancer Institute*, instead of *National Institutes of Health*.)
- o Purpose is correct
- o CFDA # entered if Federal or Federal Flow Through
- o Due By
	- o Due Date: changed to correct date.<br>
	o Receipt/Postmark selected
	- Receipt/Postmark selected
	- o Time entered<br>o Time Zone en
	- Time Zone entered
- o Additional Information
	- o Cost Sharing selected if applicable
	- o Flow Through selected if applicable; enter Federal agency sponsor ID.
	- o Previous Award selected if applicable; enter award number.
	- o Solicitation selected if applicable; enter solicitation number and/or title
- o Start Date
- o End Date (reflects the entire proposed period of performance)

#### **Projects Tab**

- o Department and Subdivision accurate and match
- o Department Credit entered in whole numbers and totals to 100%

#### **Budgets Tab**

- o Budget ID equals "1"
- o Budget Description is "Budget"

#### **F&A and Pricing Setup Hyperlink**

- o Rate Type correct
- o F&A Base (Under Budget section at bottom of page) changed if appropriate. If rate is 0%, entered NA.
- o F&A Rate % changed if appropriate.

#### **Resources Tab**

- o Resource section:
	- o ADDL selected if additional non-space related resources are requested
	- o ANSPC selected if additional animal space is requested
	- o SPACE selected if additional non-animal space is requested
	- o ICWAV selected on all new V1 proposals.
	- $\circ$  OFFLO selected if more than 50% of the project to be conducted in facilities not owned by FSU. Entered location address in Comments box.
- o Professionals section as applicable:
	- o Co-PI(s) Employee ID, Role and Credit % at least 1%

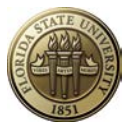

- o Sponsored Project Manager Employee ID and Role, if applicable
- o Department Representative Employee ID and Role, if applicable o Other Role and Reporting Role match for PI and Co-PIs.
- Other Role and Reporting Role match for PI and Co-PIs.

#### **Certifications Tab**

#### **All four of the following required certifications have been entered.**

- o *Graduate Tuition Waiver Code*: WAV1, WAV2, WAV3, or WAV4;
	- o Indicator Yes
- o *Significant Financial Interest*: SFINT
	- o Indicator Yes or No as applicable
- o *NSF Report Code*: NSFxx
	- o Indicator Yes
- o *ICWAV Code*
	- o Indicator Yes or No as applicable
- o If using animal subjects, entered ANIMA and ANPRO; and entered protocol number in Assur Nbr block on ANPRO row.
- o If using human subjects, entered HUMAN
- o If using DNA/RNA, entered DNARN
- o If using hazardous materials, entered HZCHM
- o If using select agents, entered SLAGT
- o If using nanomaterials, entered NANOM
- o If using radioactive material, entered RADIO
- o If workshops or conferences proposed, entered WKCNF and COLFEE. Answered yes or no if collecting fees. Entered CEU and answered yes or no if COLFEE answer is yes.
- o If using Marine Lab, entered MRINE
- o If using Academic Diving facilities, entered CADIV
- o If faculty overload proposed, entered OVRLD
- o If dual compensation proposed, entered DCOMP

#### **Reports Tab**

o Selected Abstract and entered abstract in the Comments field.

#### **Attachments Tab**

Attached all that apply:

- $\circ$  Proposal (one file that includes technical narrative, sponsor forms, administrative narrative, budgets, appendices, vitae, third-party support letters, etc.)
- o Internal budget work papers
- o SRA/FSURF Animal Use Form
- o Cost Sharing Commitment Form
- o F&A Waiver Justification or Approval
- o Restricted Costs Waiver Justification or Approval (OMB Circular A-21)
- o Solicitation<br>o Additional F
- Additional Resources Request/Justification or Approval (animal and non-animal space, and other requested resources)

#### **Keywords Tab**

o Entered at least one keyword.

#### **Attributes Hyperlink/Tab**

- o If Proposal Purpose is Research, selected Basic Research, Applied Research, Development Research).
- o ARRA\_FUNDS, if Recovery Act source of funds

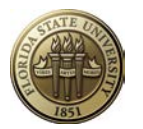

### **Start Proposal Approval Process**

*Note to Sponsored Research Administration staff: Skip this step and check Work Flow By Pass on the Proposal tab.*

Any employee may create a proposal and submit it for approval. Only those employees entered on the Proposals Resources page or added by the workflow program will be able to view the proposal. One exception is that a user may be set up on Grants Security to be able to view any proposal related to a particular department or college. Contact Sponsored Research Administration if a department-level user needs such access.

**If a departmental support person enters a proposal on behalf of a PI, that user must be added to the Proposal Resources page with the role of Sponsored Project Manager or Department Rep. Otherwise, that user will not be able to access the proposal later.** 

Once all proposal data has been entered and attachments loaded, it is ready to be approved by PI's, chairs/directors, deans and FSU's authorized representative (SRA/FSURF).

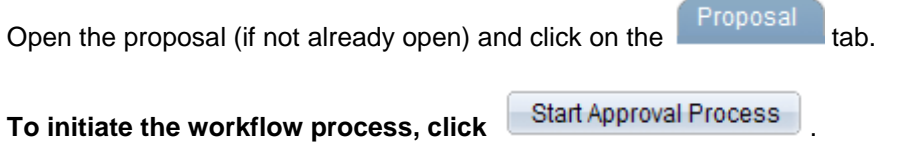

The following message will appear:

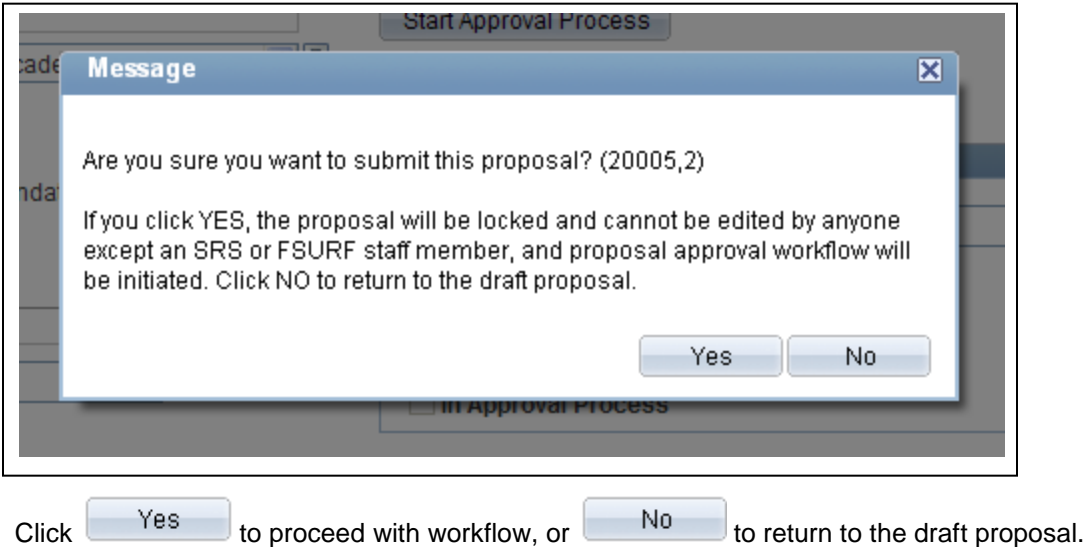

#### **Once Y***es* **is clicked, the proposal is frozen and may not be edited by anyone unless denied back to the originator. SRA may make minor changes after the proposal is approved and submitted.**

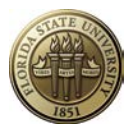

### **Reviewing Proposal Approval Workflow Status**

Any user that has access to the proposal may review and monitor the proposal approval workflow status

Proposal by opening the proposal and clicking on the **Component** hyperlink at the bottom of the page.

Click **Approval Info**, then **Approval Status/History** 

The Component Approval Status/History page shows:

- Names of users involved in Level 1 of workflow,
- Whether they are required approvers,
- Whether they are pooled approvers,
- If a Worklist Item or Email Notification was sent,
- Status of workflow for each user, and
- Date/Time Stamp

#### An example is shown below:

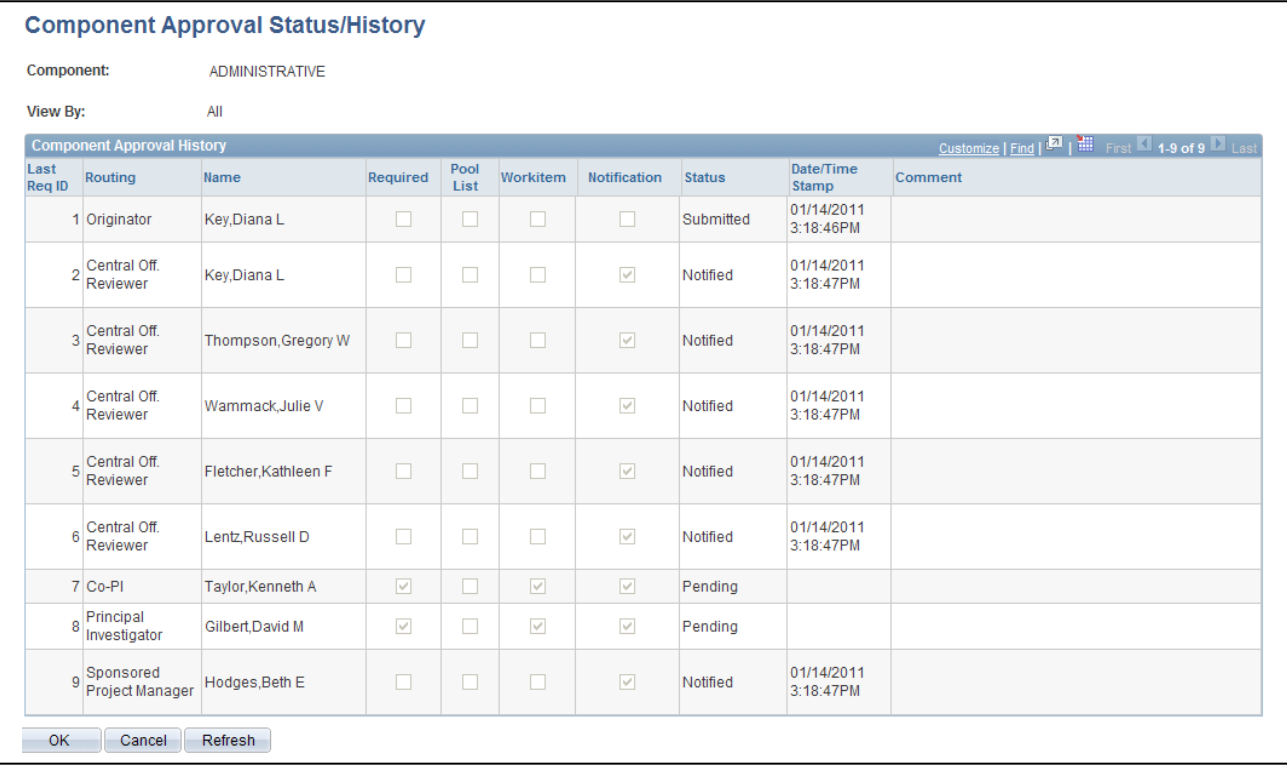

#### **Appendix I provides an overview of OMNI Grants Proposal Approval Workflow for**

further information. Job Aids for reviewers and approvers are available as a supplement to this Proposal Development Guide. These documents are posted on the Sponsored Research website at: [http://www.research.fsu.edu/contractsgrants/workshops.html.](http://www.research.fsu.edu/contractsgrants/workshops.html)

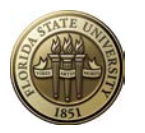

### **Proposal Audit Logs**

#### **Navigation: OMNI Financials > Grants > Proposals > Review Proposal Audit Logs**

Proposal audit logs provide an audit trail of changes to important data elements in the proposal. Here is some general information about audit logs:

- The audit trail accumulates automatically whenever one of the key data elements are added, deleted, or changed.
- All audit pages identify the user who made the change, the type of change (add, change, or delete) made, and the date and time of change.

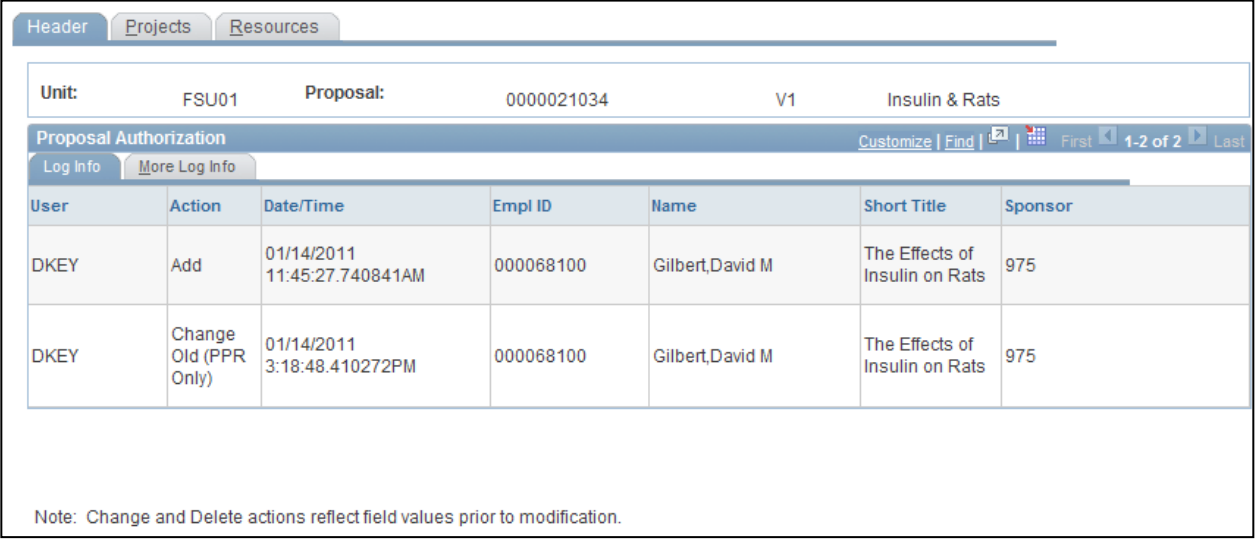

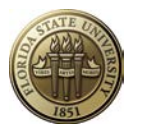

### **Copy Proposal**

#### **Navigation: OMNI Financials > Grants > Proposals > Copy Proposal**

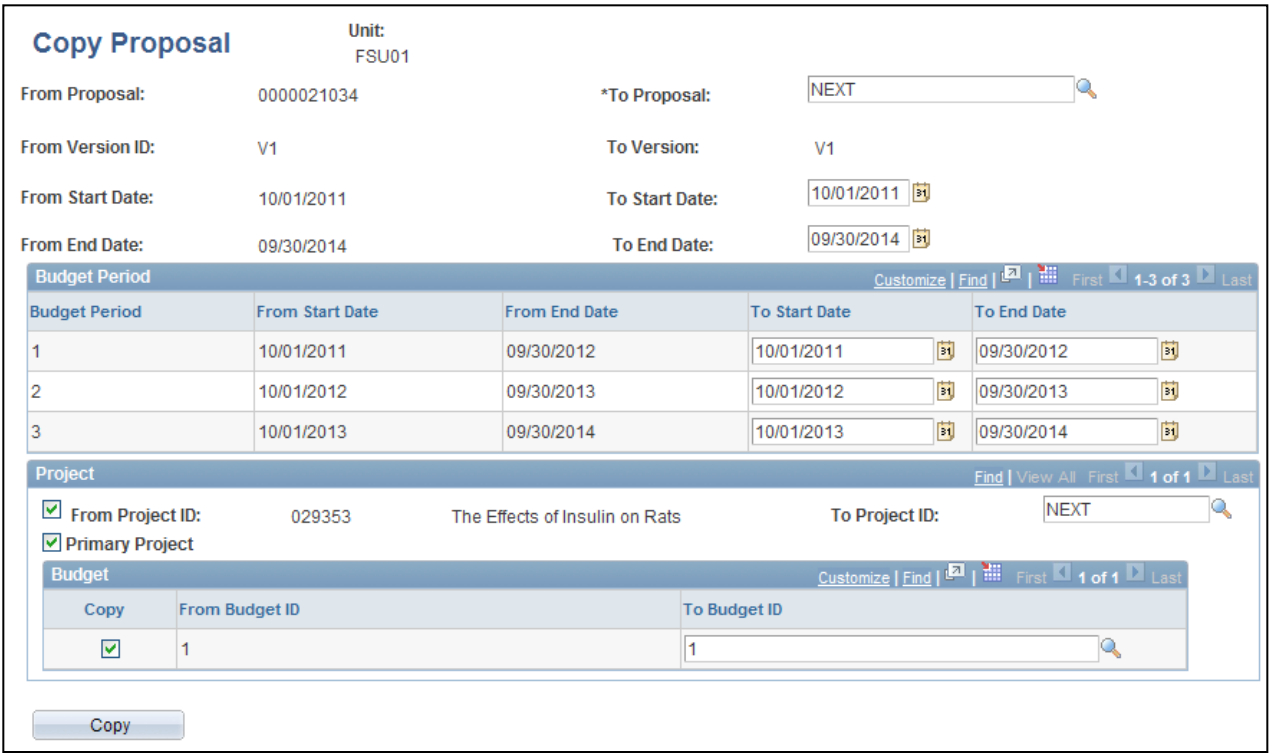

To copy proposals:

- 1. In the search dialog box, select the business unit and the proposal ID from which to copy information. If a Template Proposal is copied, the resulting proposal will not be marked as a template.
- 2. The Proposal ID in the *To Proposal* field will be system generated.
- 3. The Version ID in the *To Version* field, "V1" will be system generated.
- 4. Use the From Project ID and From Budget fields to select the projects and budget IDs to be copied to the new proposal. Note that the default setting is for all the projects and activities to be copied. Multiple projects and budget IDs are allowed as needed.
- 5. Use the To Project ID and To Budget fields to select the projects and budget IDs to be copied to the new proposal, or accept the system defaults.
- 6. Select the Primary Project check box to indicate which project should be the primary project in the copied proposal.
- 7. Click Copy.

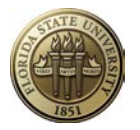

By default, the target proposal has the same dates as the source proposal from which it is copied. However, the dates may be changed on the target proposal before or after it is copied. However, it is easier to change the dates before copying the proposal.

If the proposal to be copied has been through workflow, the target proposal will show all the workflow participants on the Resources page. The Resources page will be adjusted to reflect appropriate workflow participants when changes are made and saved on the new proposal.

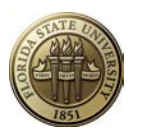

### **GENERAL OMNI INFORMATION**

LOG IN: [www.fsu.edu,](http://www.fsu.edu/) click Quick Links > OMNI. Enter your FSUID and password.

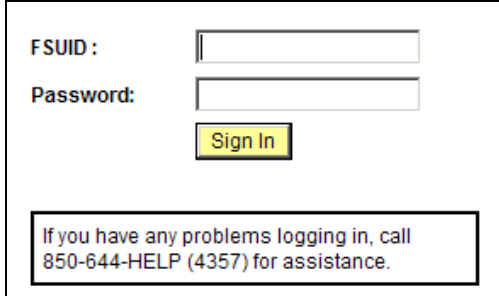

Click on Financials 9.1 hyperlink.

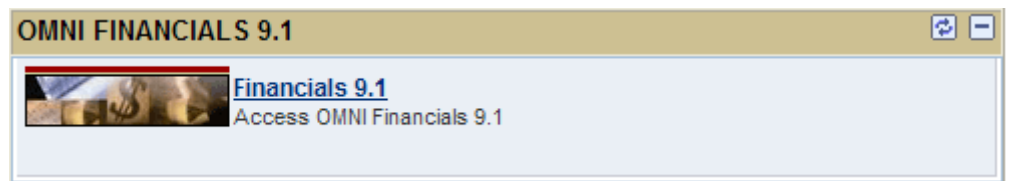

MENU (aka, left navigation)

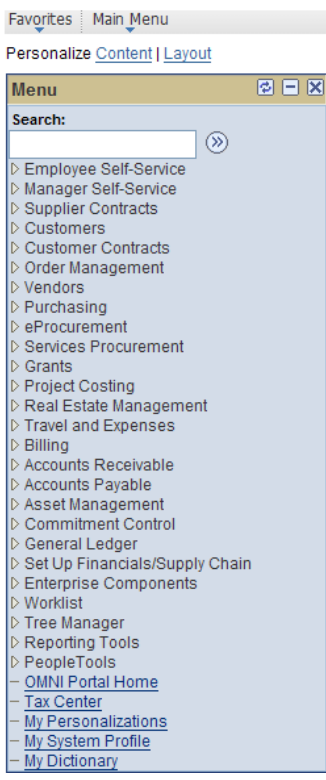

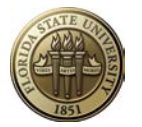

Click on a menu item to expand. Click on  $V$  statistic see a menu similar to the one below. A user's security roles drive what is displayed in OMNI.

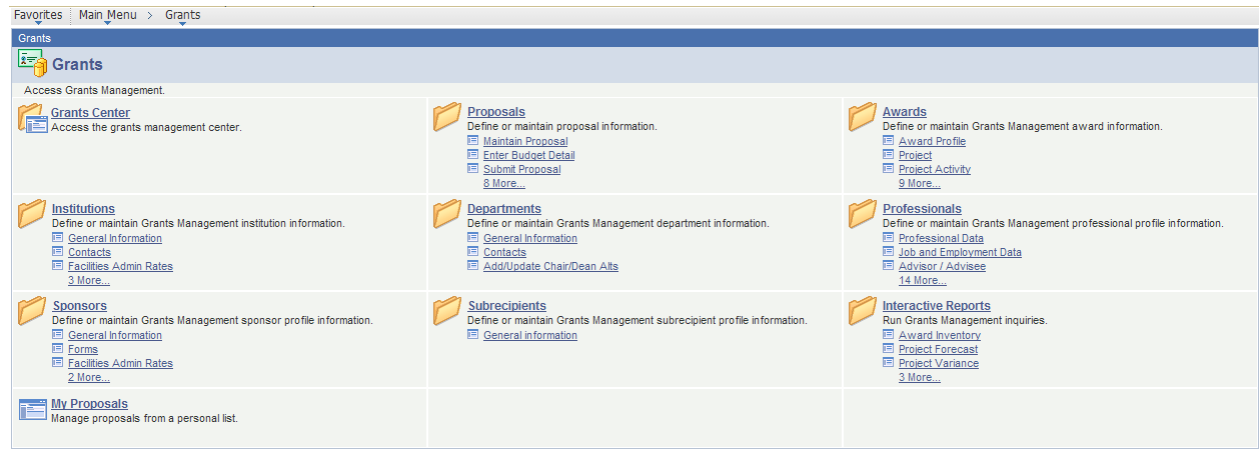

Click the **Define or maintain proposal information**. hyperlink to see the expanded Proposals menu.

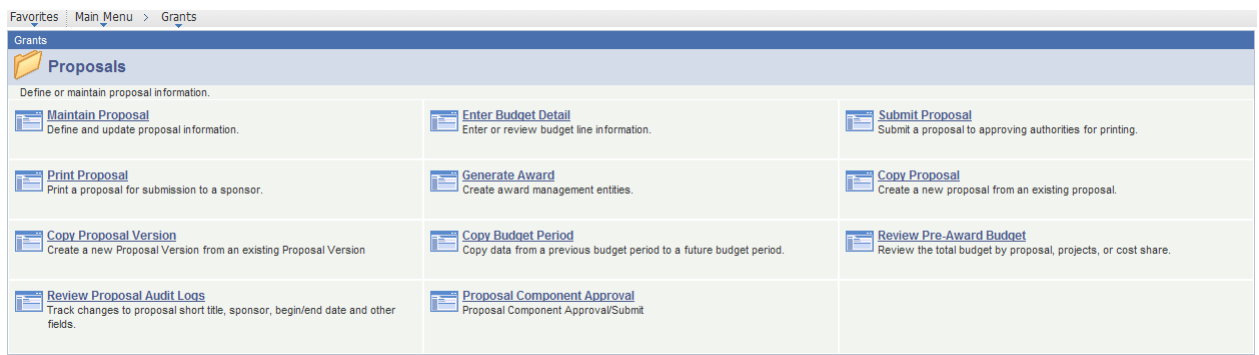

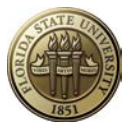

Click the **helicial Define and update proposal information.** hyperlink to create a new proposal or to view an existing proposal.

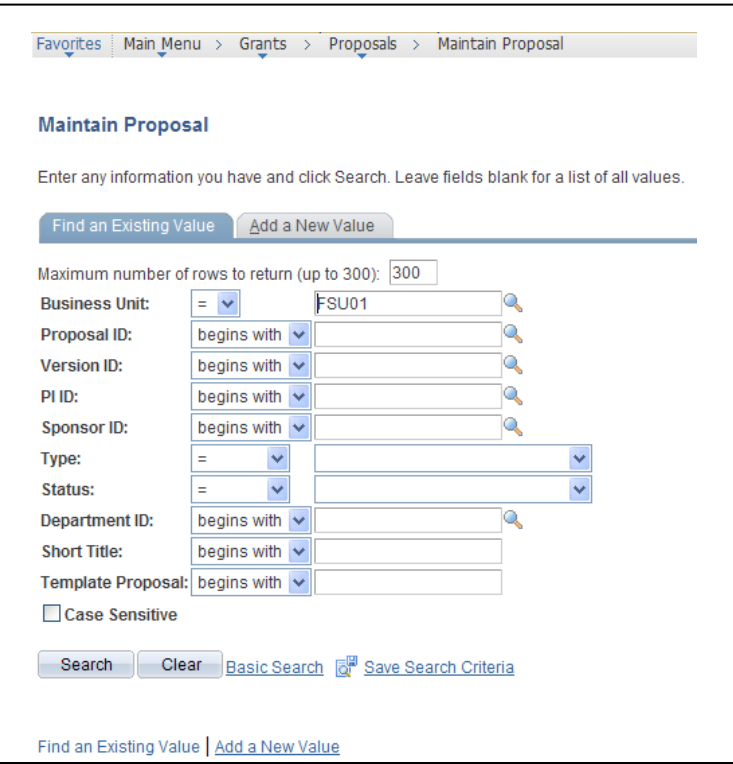

**NOTE:** From this point, navigate via the "**breadcrumbs**" menu along the top of the page. Sample breadcrumb menu shown below:

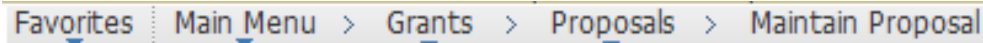

**Frequently used icons and navigation tips:**

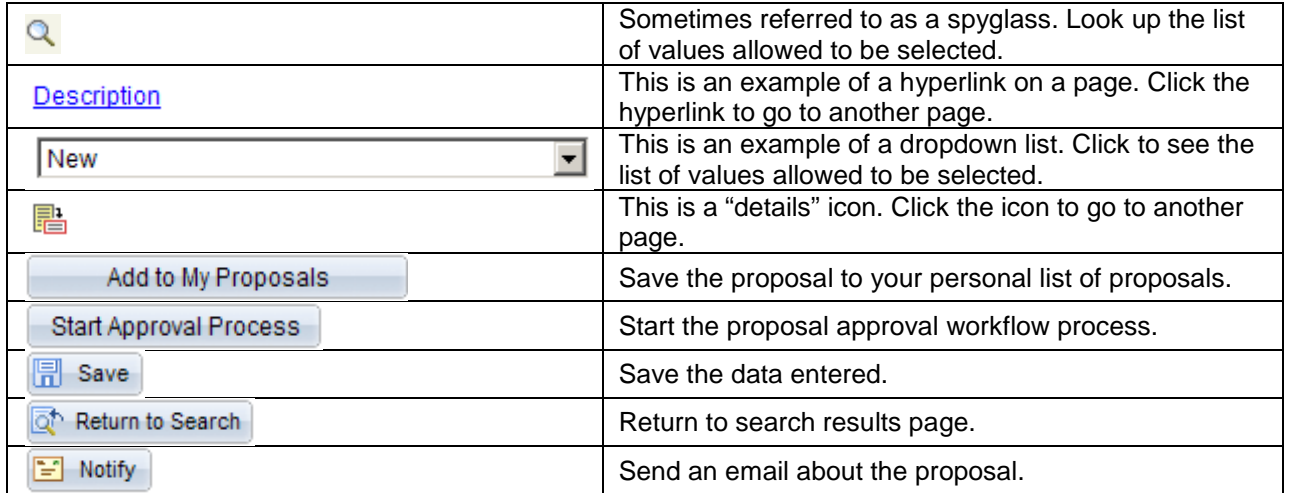

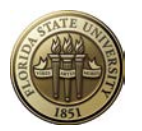

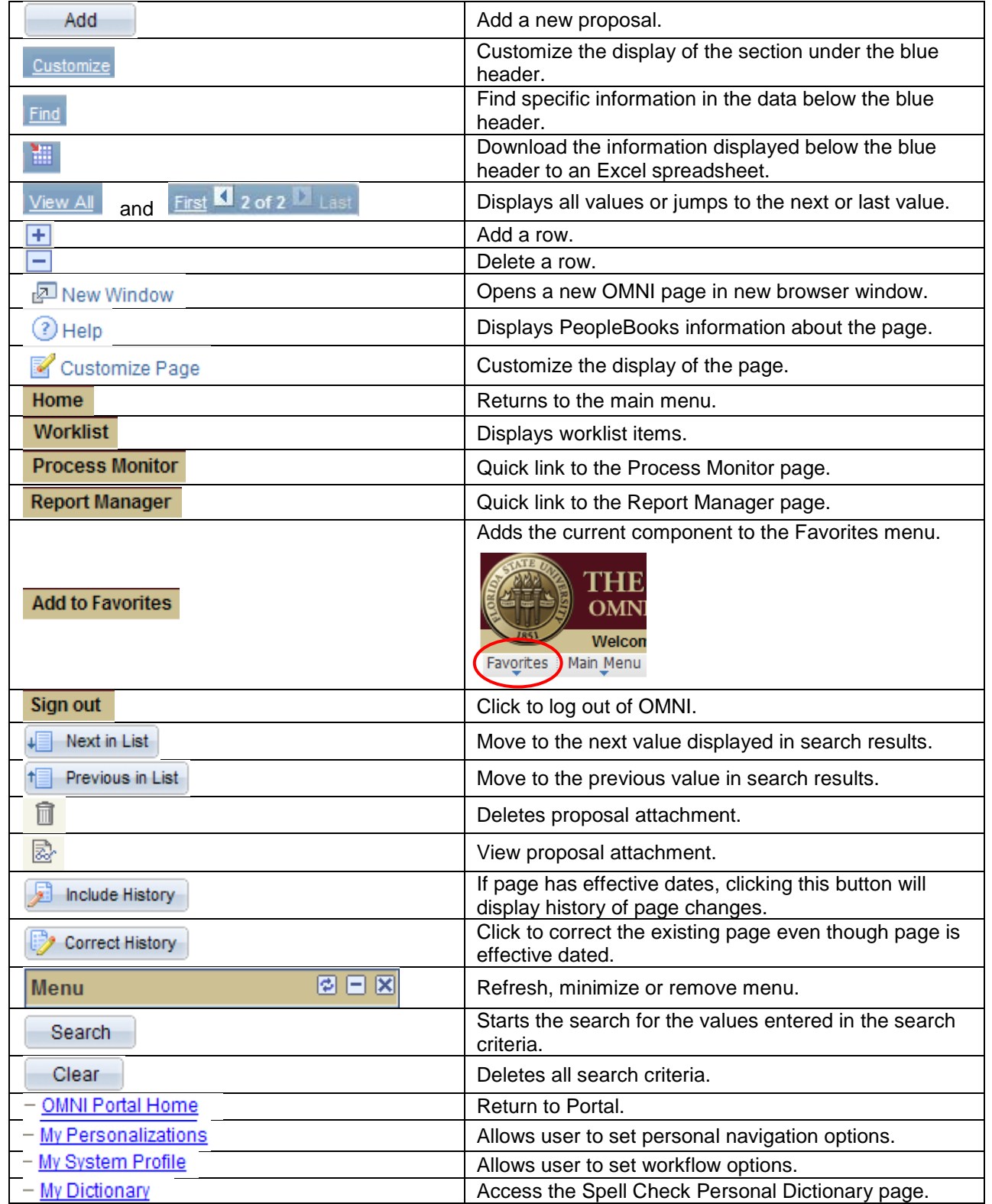

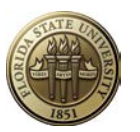

#### **APPENDIX B**

#### **PROPOSAL PURPOSES**

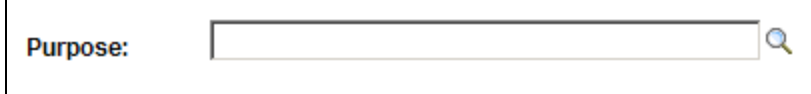

#### The values that campus users may select are:

- **RES**  Research
- **OSA** Other Sponsored Activity
- **INS** Instruction

#### **DEFINITIONS**:

**RESEARCH** - Sponsored research means all research and development activities that are sponsored by Federal and non-Federal agencies and organizations. This term includes activities involving the training of individuals in research techniques (commonly called research training) where such activities utilize the same facilities as other research and development activities and where such activities are not included in the instruction function.

**OTHER SPONSORED ACTIVITY** - Other sponsored activities means programs and projects financed by Federal and non-Federal agencies and organizations which involve the performance of work other than instruction and organized research. Examples of such programs and projects are health service projects, and community service programs. However, when any of these activities are undertaken by the institution without outside support, they may be classified as other institutional activities.

**INSTRUCTION** - Instruction means the teaching and training activities of an institution. Except for research training as provided in subsection b, this term includes all teaching and training activities, whether they are offered for credits toward a degree or certificate or on a non-credit basis, and whether they are offered through regular academic departments or separate divisions, such as a summer school division or an extension division. Also considered part of this major function are departmental research, and, where agreed to, university research.

#### The following values are restricted to SRA/RF use:

- **SRAD** Sponsored Research Administration Trust Fund.
- **CNTRL** Control/Clearing not subject to PARS. Reserved for Central Office Use:
- **CNTPR** Control/Clearing subject to PARS. Reserved for Central Office Use:

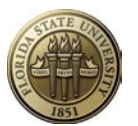

#### **APPENDIX C**

#### **PROPOSAL TYPES**

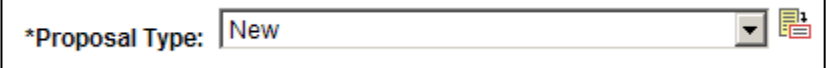

**CRITICAL DECISION:** Selection of the appropriate Proposal Type is a **critical** decision. This field, in conjunction with the Business Unit selected, will determine which central office will approve the proposal. Selections are listed below:

- **Competing Continuation** A competing continuation proposal reports on progress made during a portion of the project period and requests continuation funding for the next portion of the project period. Competing continuation proposals have to compete for funding and are normally subjected to peer review.
- **Internal-CRCCS**  This type is used on proposals submitted to internal funding programs sponsored by the Council on Research and Creative Activity (CRC).
- **Internal-FSU**  This type is reserved for use by central office staff to identify proposals used to establish administrative budgets for Control/Clearing or SRAD.
- **Internal-RF**  This type is reserved for use by central office staff to identify proposals used to establish administrative budgets for Control/Clearing or SRAD.
- **NRSA** A request for funding under NIH's National Research Service Award program.
- **New** This is the default value when a proposal is created. This type should be used when a proposal is being submitted to a sponsor for the first time.
- **No-Cost Extension** The proposal requests a no-cost extension to the project or budget period of an award. A proposal for an extension is not normally required. A signed letter endorsed by the Authorized Institutional Representative is usually sufficient. Consult with Sponsored Research Administration.
- **Non-Competing Continuation Do not select this value.** Instead, **use Renewal.**
- **Pre-Proposal** A brief description, usually 2-10 pages, of research plans and estimated costs (normally not a detailed budget) that is sometimes submitted to determine the interest of a particular sponsor prior to submission of a formal proposal. Also termed Preliminary Proposal.
- **Renewal** A request for continued funding of a program. Renewals generally include new work based on the results of the existing grant, and are competing with other proposals and subject to peer review.
- **Research Career Award** A request for funding under NIH's Research Career Award program.
- **SBIR I\*** A request for funding under a Small Business Innovative Research program.
- **SBIR II\*** A request for funding under a Small Business Innovative Research program.
- **STTR I\*** A request for funding under a Small Business Technology Transfer program.
- **STTR II\*** A request for funding under a Small Business Technology Transfer program.
- **Supplemental** A request for additional funds for an ongoing project. A supplemental proposal may result from increased costs due to modifications in design or a desire to add a closely related component to the ongoing project. A supplemental proposal may or may not include a request for additional time.
- **Revised** Agency asks for a revised proposal to be submitted officially by the University.

```
*The \overset{\textbf{p}}{\blacksquare} icon indicates necessary details for SBIR/STTR proposals only.
```
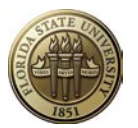

#### **APPENDIX D**

#### **ADDITIONAL INFORMATION TYPES**

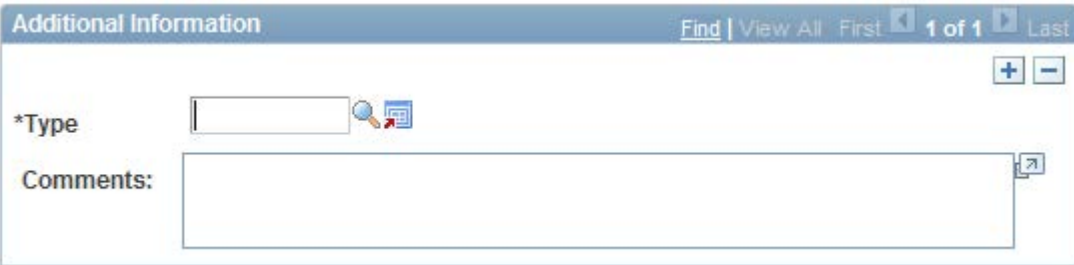

This field contains additional information about topics relevant to a particular proposal. Select as many values as necessary to document the proposal. However, a single type may be used only once. Comments boxes below each type provide free-form fields to capture information about each of the proposal issues in the list. In addition, many of the Additional Information selections have icon links ( ) to extra fields in which detailed information should be entered.

#### **The Additional Information types are listed below and each are explained in detail below the list:**

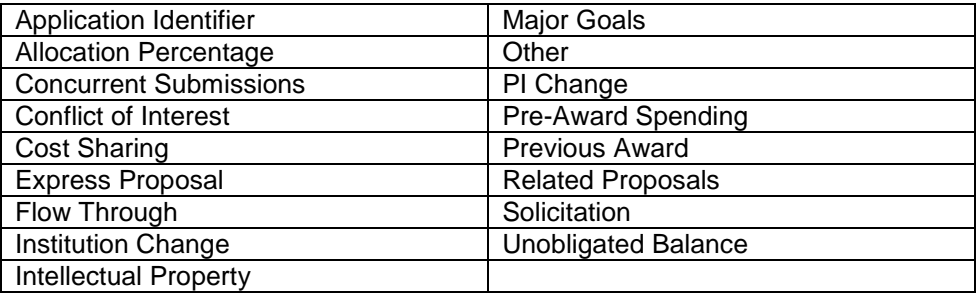

**Application Identifier** – This option is not used at FSU.

**Allocation Percentage** – This option is not used at FSU.

**Concurrent Submissions** – Select this value if the proposed is being submitted concurrently to another agency. Both proposals should be entered and saved first. Then go back into each proposal and click on the Concurrent Submissions Details icon, and search for and select the other proposal's OMNI Proposal ID. Certain sponsor forms printed from OMNI will require selection of this value.

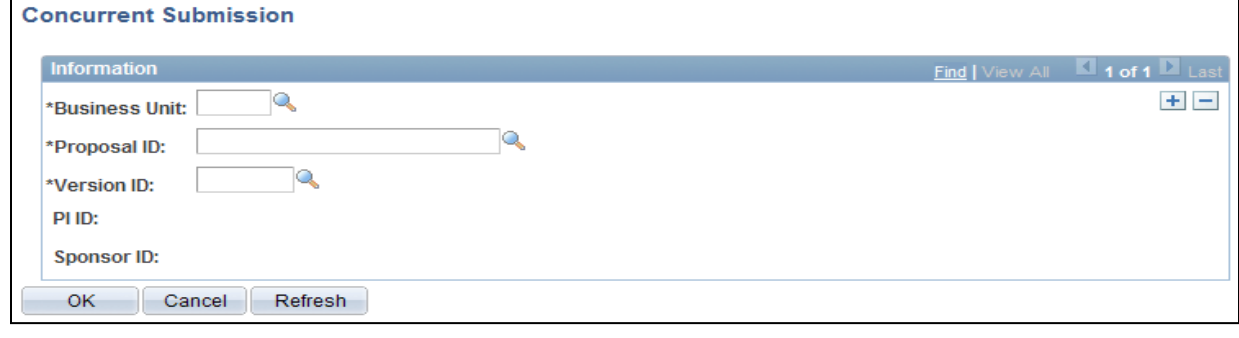

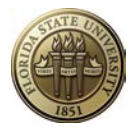

**Conflict of Interest** – Select this value if any investigator on the proposal has a conflict of interest related to the work to be performed. Information regarding compliance with institutional policy on Conflict of Interest may be reviewed at [http://www.fsu.edu/~dof/Faculty-Handbook/Ch7/Ch7.45.html.](http://www.fsu.edu/%7Edof/Faculty-Handbook/Ch7/Ch7.45.html) Enter information about the conflict in the Comments box. Then click on the Details icon and enter the following information. Check the Compliance with Inst. Policy if the conflict has been managed in compliance with FSU policy. Check "Review Completed" if the appropriate institutional officials have reviewed the circumstances of the conflict. Enter the date the officials approved the submission of the proposal where the conflict exists.

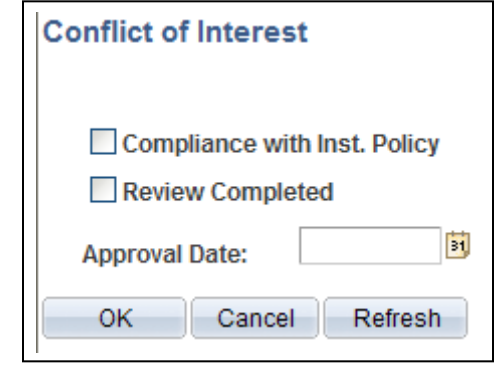

**Cost Sharing** – Select this value if voluntary or mandatory cost sharing funds are included in the proposed budget. Details about cost sharing are stored in the fields of this selection. Check the Required by Sponsor checkbox when proposing mandatory cost sharing. Do not check the box if the cost sharing is voluntary. The FSU cost sharing policy may be viewed at

[http://www.research.fsu.edu/contractsgrants/costsharing.html.](http://www.research.fsu.edu/contractsgrants/costsharing.html) Certain sponsor forms printed from OMNI will require selection of this value.

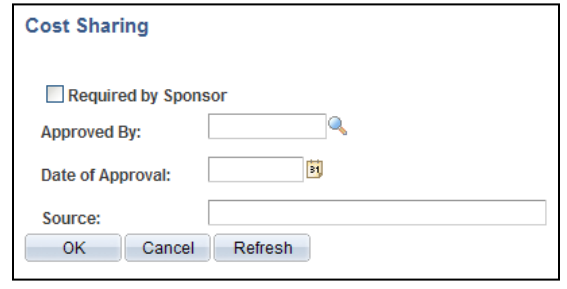

**Express Proposal** – This value may be selected if the proposal should be reviewed on a "fast track" or rush basis.

**Flow Through** –- Select this value if the proposal is to be submitted to an entity that has a Federal prime agreement, under which a subcontract would be issued to FSU.

If Flow Through is selected, click on the Details icon to the right of the box. Search for and select the prime Federal sponsor's ID.

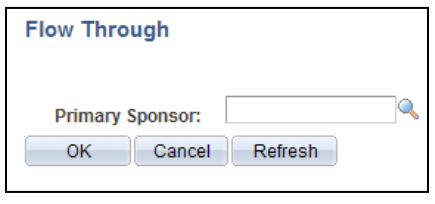

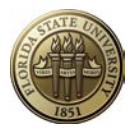

**Intellectual Property** – Information about intellectual property disclosures may be entered in the fields for this selection. Certain sponsor forms printed from OMNI will require selection of this value.

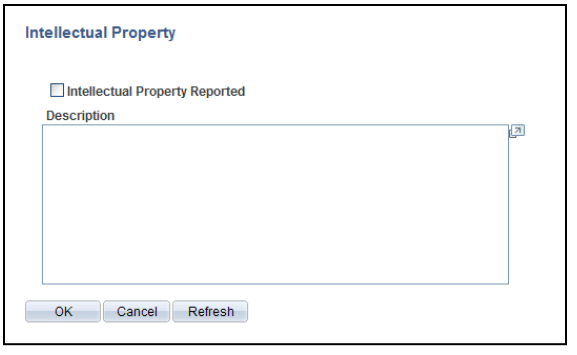

**Other** –The comments field is available to record comments for other additional information about the proposal.

**PI Change** – Information about a change in Principal Investigator for the proposal can be stored in the fields for this selection. Certain sponsor forms printed from OMNI will require selection of this value.

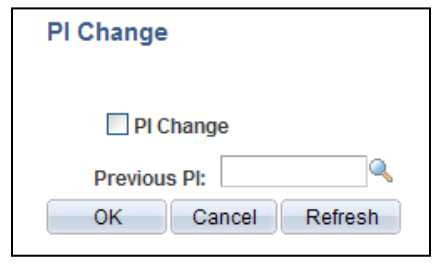

**Pre-Award Spending** – This value may be selected if the PI anticipates the need for pre-award spending to be authorized. Contact a Sponsored Research Administration administrator for specific information on pre-award spending.

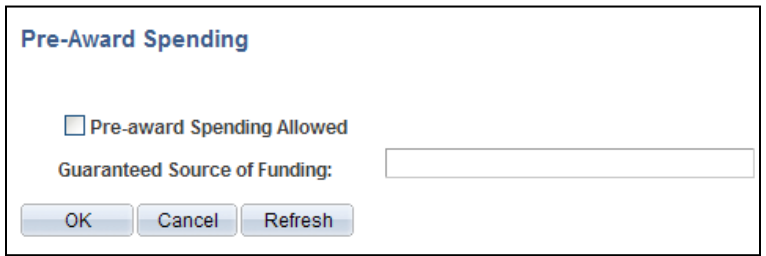

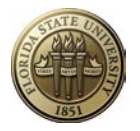

**Previous Award** – Information about the prior award for a continuation or renewal proposal may be entered in the fields for this selection.

Certain sponsor forms printed from OMNI will require selection of this value.

If Previous Award is selected, click on the Details icon beside the box and enter the following information:

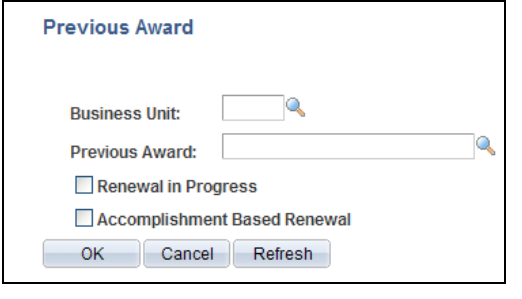

**Related Proposals** – Information about previously submitted proposals related to the current one can be stored in this selection. If Related Proposals is selected, click on the Details icon beside the box and enter the following information:

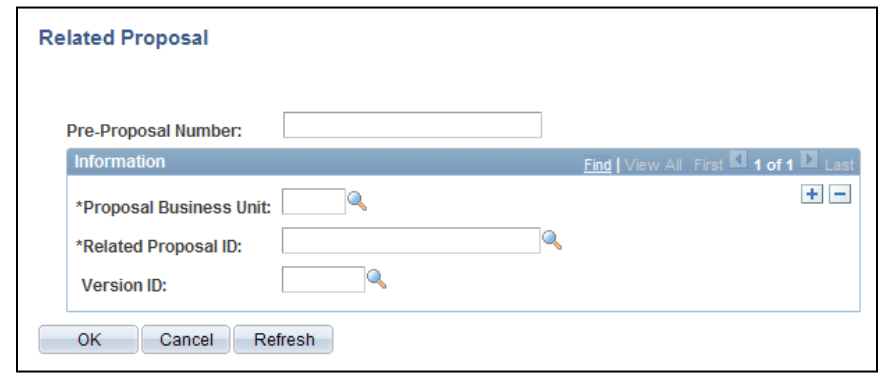

**Solicitation** – Select this value if the proposed is being submitted in response to a solicitation. If Solicitation is selected, click on the Details icon to the right of the box. Enter number and title of the solicitation. Certain sponsor forms printed from OMNI will require selection of this value.

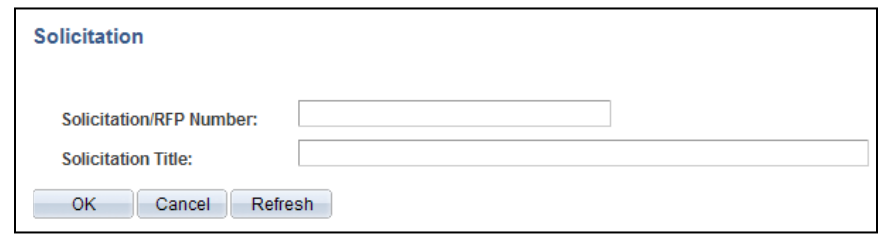

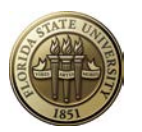

**APPENDIX E**

#### **RESOURCE TYPES**

Proposal Resources are listed in the top section of the **Resourly** 

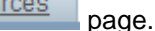

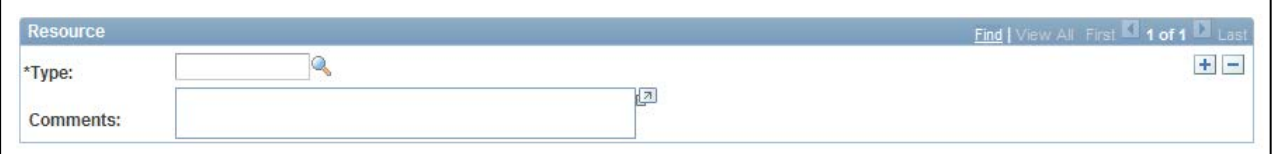

**Resource Type and Comments**: Enter all Resource Types applicable to this project and complete the Comments box according to the instructions below. Click the  $\pm$  sign to add additional rows if more than one Type is needed.

#### **Values added specifically for FSU:**

**ADDL** – This code stands for **Additional Resources Requested**. Select this value if additional nonspace related resources are being requested—or have been approved already—for this particular project. Enter a brief explanation in the Comments section to the right of this value. Attach/upload the detailed request or approval document on the Attachments tab of this proposal.

**ANSPC** -- This code stands for **Animal Space Requested**. Select this value if additional animal space is being requested—or has been approved already—for this particular project. Enter a brief explanation in the Comments section to the right of this value. Attach/upload the detailed request or approval document on the Attachments tab of this proposal.

**OFFLO** – This code stands for **Off Campus Location**. Select this value if more than 50% of the project is to be conducted in facilities not owned by FSU. (F&A costs should be included in the proposal budget at the off-campus rate. Also see Budget Header instructions.) Enter the address of the off-campus performance site in the Comments box.

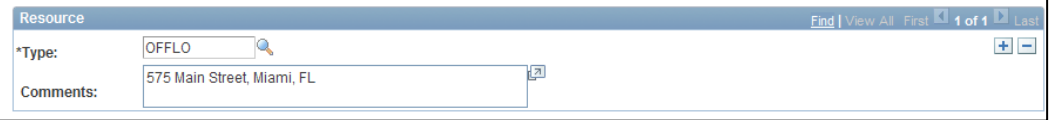

**SPACE** – This code stands for **Non-Animal Space Requested**. Select this value if additional non-animal space is being requested—or has been approved already—for this particular project. Enter a brief explanation in the Comments section to the right of this value. Attach/upload the detailed request or approval document on the Attachments tab of this proposal.

#### **All other values were delivered by PeopleSoft specifically for printing the PHS398 forms. Do not select any value other than those listed above.**

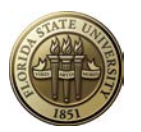

**APPENDIX F**

#### **PROPOSAL PROJECT PROFESSIONALS**

Proposal Professionals are listed at the bottom of the **Resources** page.

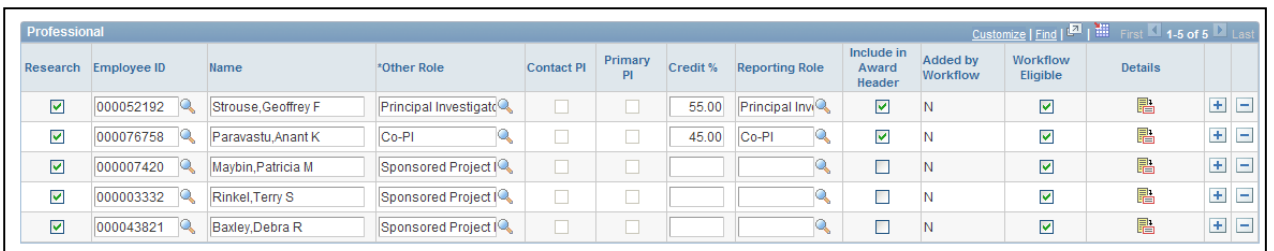

**The four Professionals roles listed below** are the only roles (other than workflow roles) that have any use or purpose for OMNI Grants. The first two are the only roles included in faculty activity reporting. All four roles are used for proposal security purposes. The PI and SP Manager are authorized to spend project funds when included on the post-award Project Team.

Please limit the selection to one of these four roles:

- 1. Principal Investigator
- 2. Co-Principal Investigator
- 3. Sponsored Project Manager
- 4. Department Representative

The role for the *Principal Investigator* defaults from the Proposal page. More rows must be added to identify other employees with one of the roles shown above. To add rows, click the  $\Box$  at the end of the row. To delete unwanted rows, click  $\Box$ .

- □ PI There can be only one Principal Investigator per project. Anyone with this role will have access to view and edit the proposal at any time prior to starting the approval process (workflow).
- $\Box$  Co-PI This role designates project co-investigators. There is no limit on the number of Co-PI's that can be identified. Anyone with this role will have access to view and edit the proposal at any time prior to starting the approval process (workflow).
- **SP Mgr**  An employee assigned this role (Sponsored Project Manager) has the same access, authority, and responsibility as a principal investigator when included on the post-award Project Team. Anyone with this role will have access to view and edit the proposal at any time prior to starting the approval process (workflow).
- □ **Dept Rep** An employee who is assigned this role (Department Representative) will have access to view and edit this proposal at any time prior to starting the approval process (workflow).

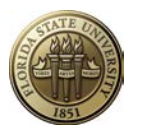

#### **APPENDIX G**

#### **PROPOSAL CERTIFICATIONS**

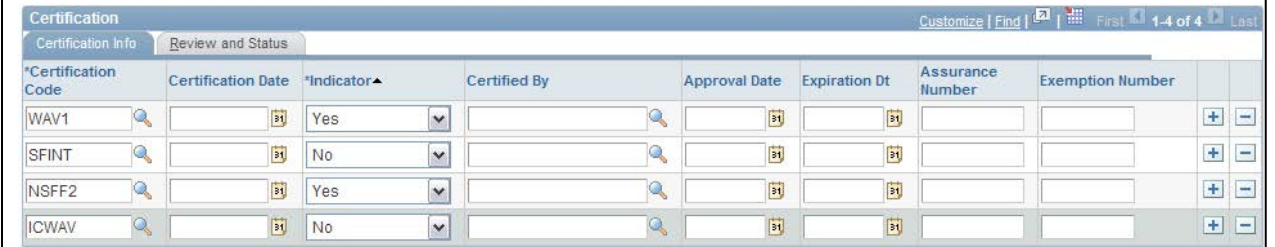

#### **This page is used for a variety of purposes at FSU. Please follow these guidelines carefully.**

- Four of the certifications are required to be selected on *every* proposal project.
- Some are required when a project involves certain activities or facilities.
- The remaining certification codes should be ignored.

#### **CODES TO BE SELECTED ON EVERY PROPOSAL**

The following codes are required on every proposal. Detailed entry notes follow below:

- Graduate Tuition Waiver Certification
- Significant Financial Interest Certification
- NSF Report Code Certification
- Indirect Cost (F&A) Waiver

#### **GRADUATE TUITION WAIVER CERTIFICATION**

One Graduate Tuition Waiver certification is **required** to be selected on every proposal. Choose one of the following:

- ► Select **WAV1 Graduate Tuition Waiver 1** if the proposal meets the following qualifications. Select "Yes" under Indicator and leave all other fields blank:
	- a. This Contract/Grant will pay the matriculation fee for graduate assistants and out-of-state tuition for engineering majors; **OR**
	- b. No qualifying graduate students proposed. (NOTE: This account will be coded to the effect that matriculation fees/tuition waivers will be direct charged in the event qualifying graduate students are appointed at a later date.); **OR**
	- c. Sponsor does not allow payment of graduate assistant salaries; therefore, there will be no matriculation fee liability.
- ► Select **WAV2 Graduate Tuition Waiver 2** if the matriculation waivers are covered by the College/School Waiver Allocation. Select "Yes" under Indicator. Leave all other fields blank.

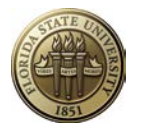

- ► Select **WAV3 Graduate Tuition Waiver 3** if an alternate source will be charged for the waivers. Select "Yes" under Indicator. Leave all other fields blank. The department is responsible for processing departmental billings to pay tuition for all students paid from this project. If the dept does not process a departmental billing, the tuition will be charged automatically to the College/School Waiver Allocation.
- ► Select **WAV4 Graduate Tuition Waiver 4** if this Contract/Grant will pay **only** the matriculation fee for graduate assistants, even if, engineering majors are involved in this project.

#### **SIGNIFICANT FINANCIAL INTEREST**

This code, *SFINT*, is **required** to be selected on every proposal. Select "Yes" if all significant financial interests have been disclosed to the institutional reviewer. Select "No" if there were no significant financial interests to be disclosed by any investigator. Leave all other fields blank

#### **NSF REPORT CODE CERTIFICATION**

One NSF Report Code is **required** to be selected on every proposal. Only one code allowed. Select the appropriate code from the following list, select "Yes" under the Indicator and leave all other fields blank.

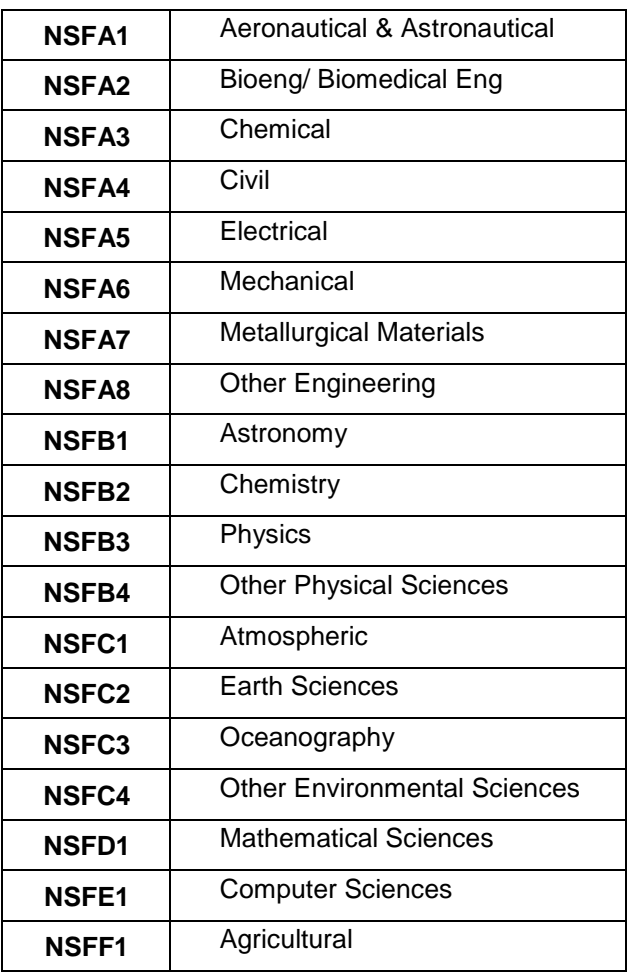

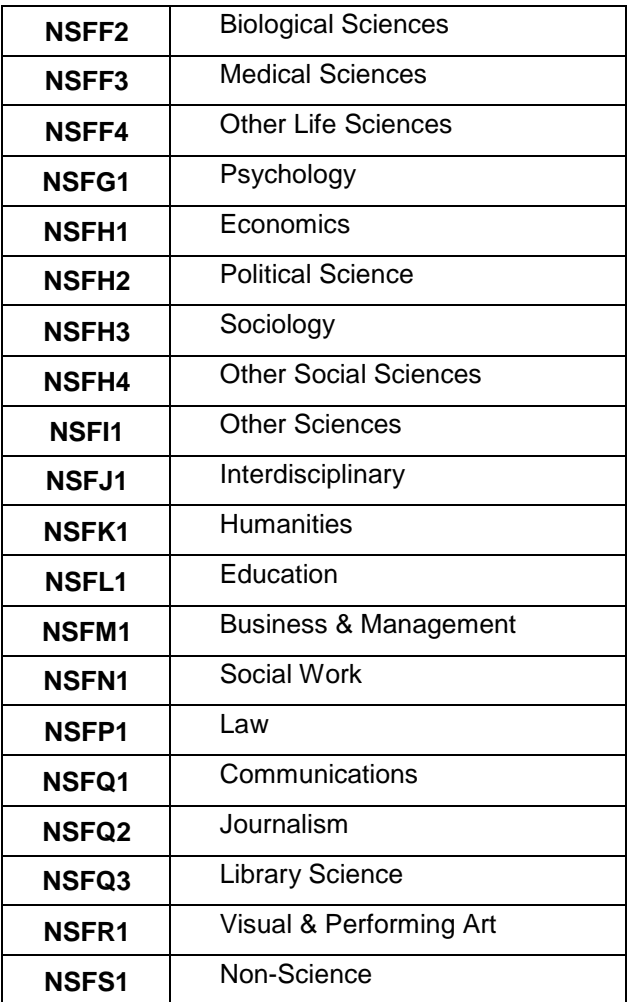

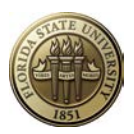

#### **Indirect Cost (F&A) Waiver**

This code, *ICWAV*, is **required** to be selected on every proposal.

- ♦ If a waiver has been approved via FSU's *F&A Waiver Request Form* (or in rare cases via email or memo in lieu of the form), upload the approval document to Proposal Attachments using naming convention: [Project ID]\_FAWaiverApproval\_[date], select the Certification Code ICWAV, and enter Certification data as follows:
	- *Certification Date* auto-populates the current date. However, you may see an older date if the proposal was copied. If an older date exists, replace with the current date.
	- *Indicator* must be "Yes".
	- *Certified By* must be the person who approved the waiver request—meaning the person that actually made the decision to allow the waiver. At this time only Gary Ostrander and Olivia Pope have authority to waive F&A.
	- *Approval Date* is the date the request was approved.
		- o Submit proposal for electronic approvals.

#### Example 1

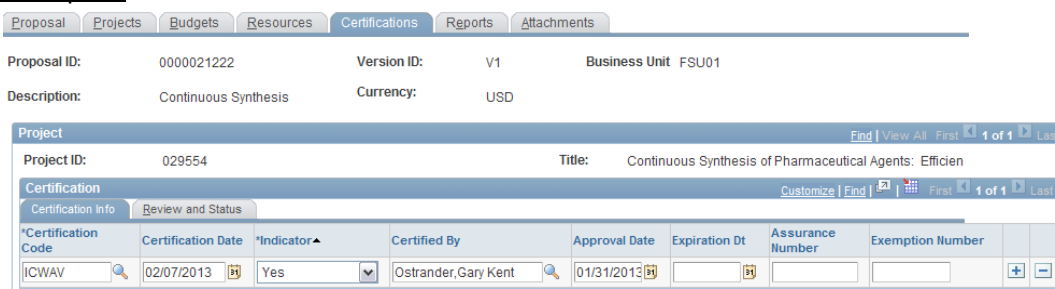

- ♦ In all other cases (no waiver, reduced state rates, sponsor policy restricted F&A recovery, etc.), enter data as follows:
	- *Certification Date* auto-populates the current date. However, you may see an older date if the proposal was copied. If an older date exists, replace with the current date.
	- *Indicator* must be "Not Applicable."
	- *Certified By* should be the person who enters the proposal.

#### Example 2

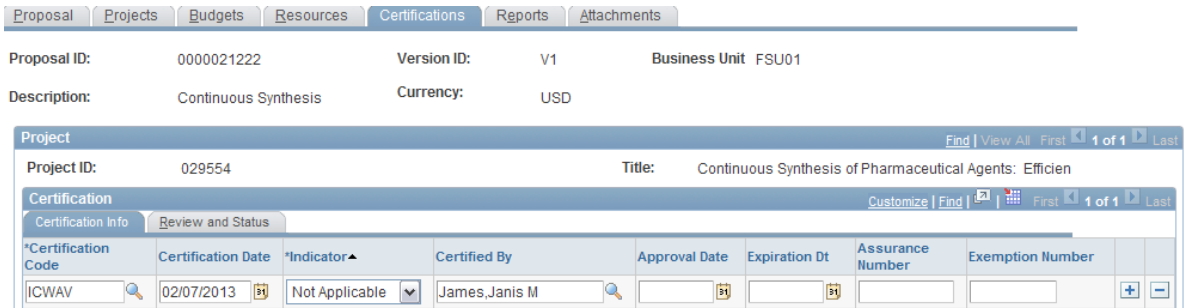

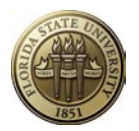

In no case will "No" or "Pending Approval" be allowed.

#### **CODES TO BE SELECTED IF APPLICABLE TO PROPOSAL**

#### **NON-FACULTY SUPPORT:**

Select any of the following **Head Count** codes on the proposal project **when applicable**. Identify the total number of Undergraduate Students, Graduate Students, Postdoctoral Associates, Non-Student/Non-Ranked Faculty to be supported by this grant (funds included in budget). Numbers should be based on Headcount, not FTE. Select "Yes" under Indicator. Enter head count information into the Assurance Number field as described below. Leave all other fields blank.

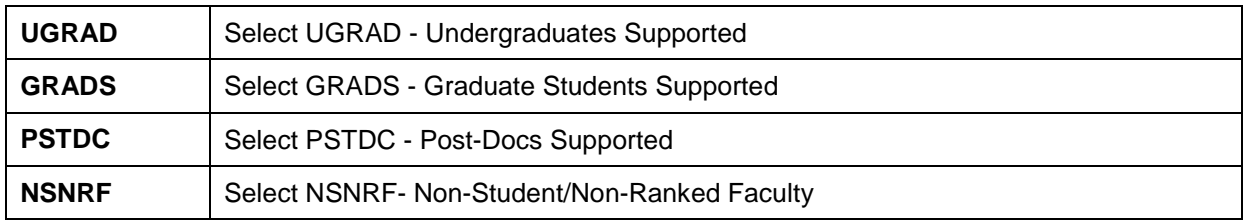

**Entering Head Count information (described above) in the Assurance Number field:** For each of the four head count certifications selected, enter the total number of people supported by this grant during each year of the proposed project. For instance, if the proposal contains support for two graduate students in each of the three years of a project, enter "3,3,3" (without quotes; no spaces). Do not select a head count code if not supporting a particular type of position. A screenshot sample is provided below:

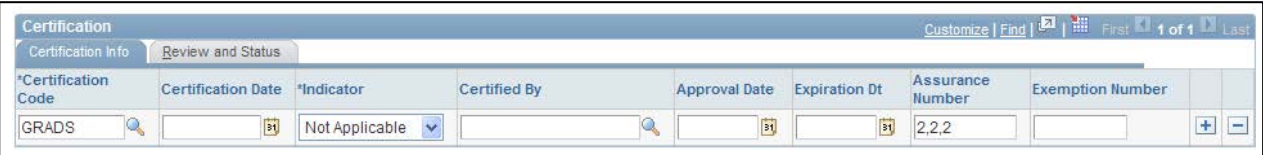

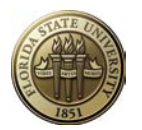

#### **COMPLIANCE AND FACILITY USE INDICATORS**

The following codes are required to be selected **if applicable** to the proposal. Select any of the following as appropriate. Select "Yes" under Indicator unless otherwise noted below. Leave all other fields blank except as noted under ANPRO.

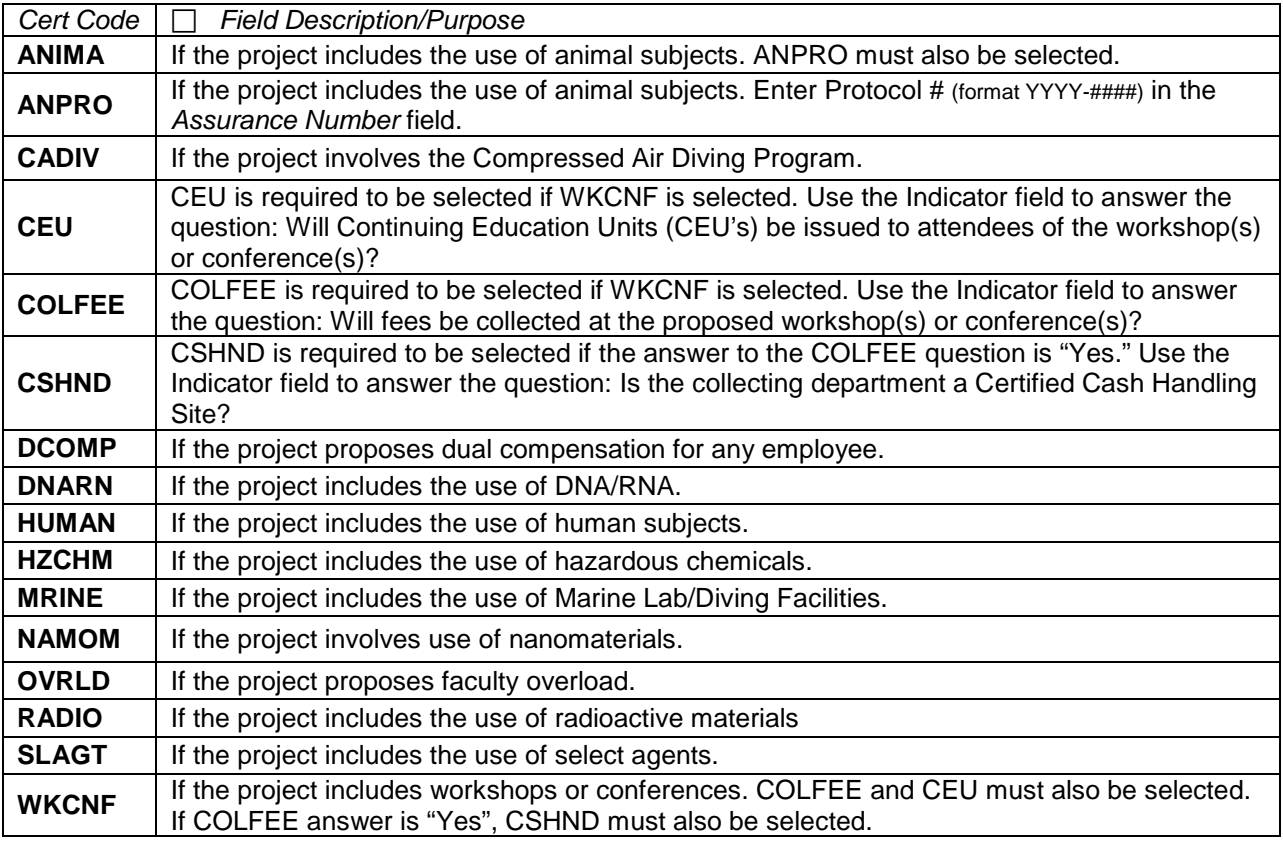

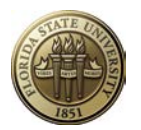

#### **APPENDIX H**

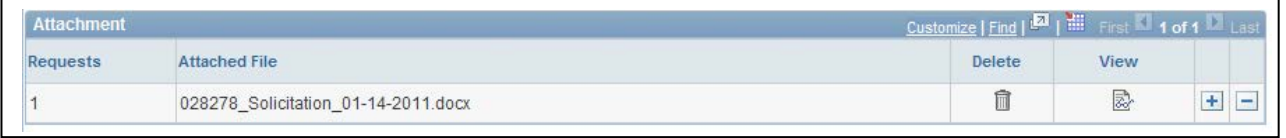

#### **PROPOSAL ATTACHMENTS**

This  $\Box$  Attachments page is used to upload documents (files) related to the proposal to facilitate approvals and for historical reference. Attachments should include any of the following, as applicable:

- Proposal A copy of the entire proposal should be uploaded (attached) to the proposal. If the proposal is also being submitted through a sponsor's electronic proposal submission system, download the proposal from that system (if possible), and upload it here. A draft technical proposal may be added to obtain approvals. However, the final version must be provided to SRA/FSURF to upload at the time the proposal is submitted to the sponsor. All parts of the proposal should be combined into one file prior to upload.
	- o technical narrative<br>o sponsor forms
	- sponsor forms
	- o administrative narrative<br>o budgets (plus internal w
	- o budgets (plus internal working documents)
	- attachments
	- o appendices
	- o vitae
- SRA/FSURF Animal Use Form
- Cost Sharing Commitment Form
- Third-Party Support Letters
- F&A Waiver Justification or Approval
- Restricted Costs Waiver Justification or Approval (OMB Circular A-21)
- **Solicitation**
- Additional Resources Request/Justification or Approval (animal and non-animal space, and other requested resources)

#### **ATTACHMENT NAMING CONVENTIONS**

The following naming convention shall be used to identify documents attached to OMNI Proposal Attachments or Project Attachments pages.

#### **[ProjectID]\_[DocumentType]\_[Date]**

- **ProjectID** means the OMNI Project ID.
- **DocumentType** means the type of document being attached. Use capital letters instead of spaces between words. Some standard document types are shown in the table below.
- **Date** means a date that is appropriate to the situation. For a draft proposal, use date it is received. For a final proposal (and transmittal form), use date proposal was approved and submitted. For an award, use date it was received. Human subject approval, use date it was received. Format of the date is MM-DD-YYYY (always use "-").

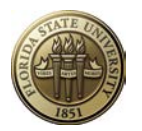

Due to the complexity of the research administration business, it is impossible to develop a definitive list of document types. The following is a list of document types normally encountered and the standard document-type name that should be used when naming the file. For documents not listed, follow the convention **[Project ID]\_[DocumentType]\_[Date].**

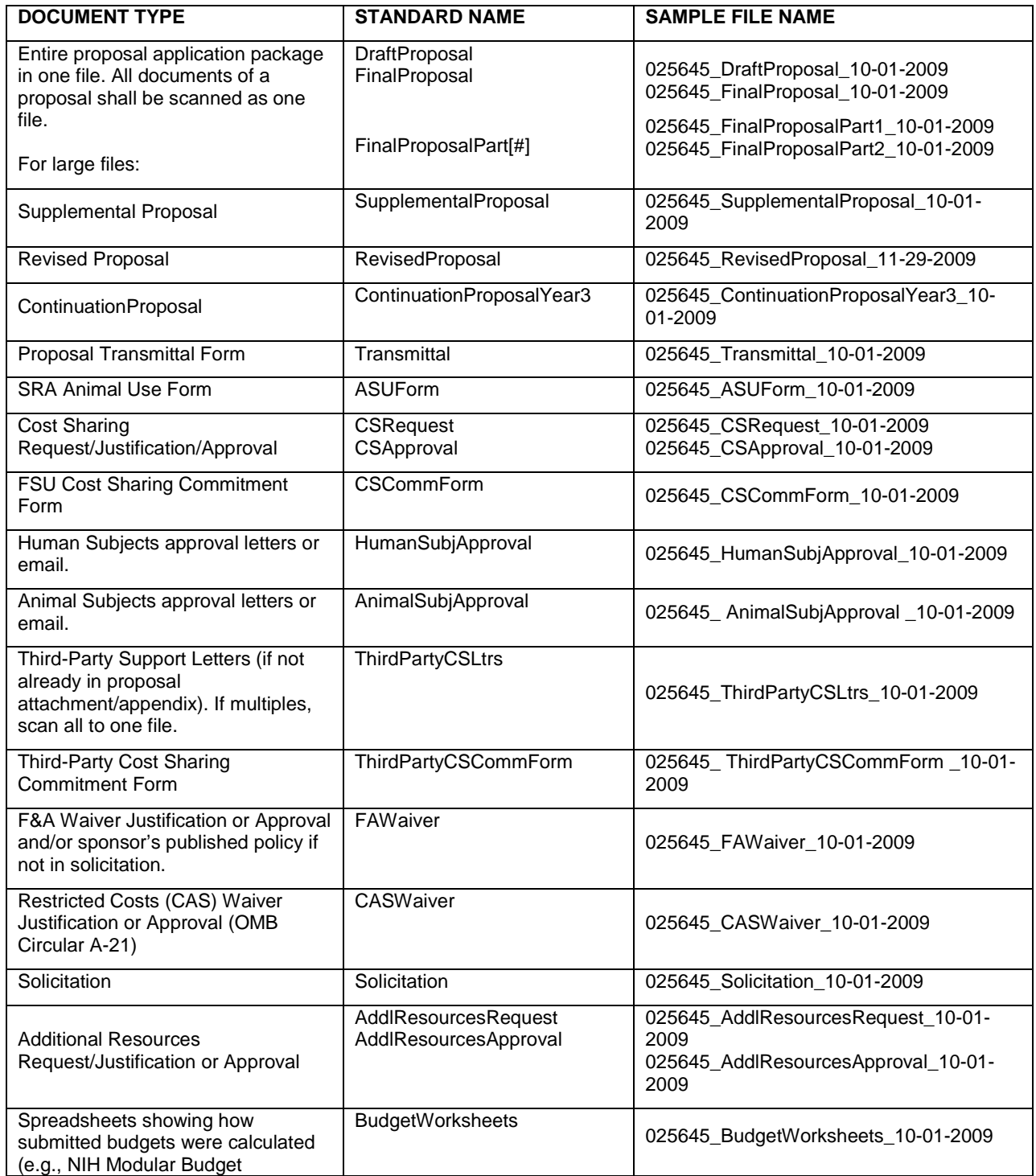

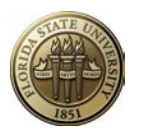

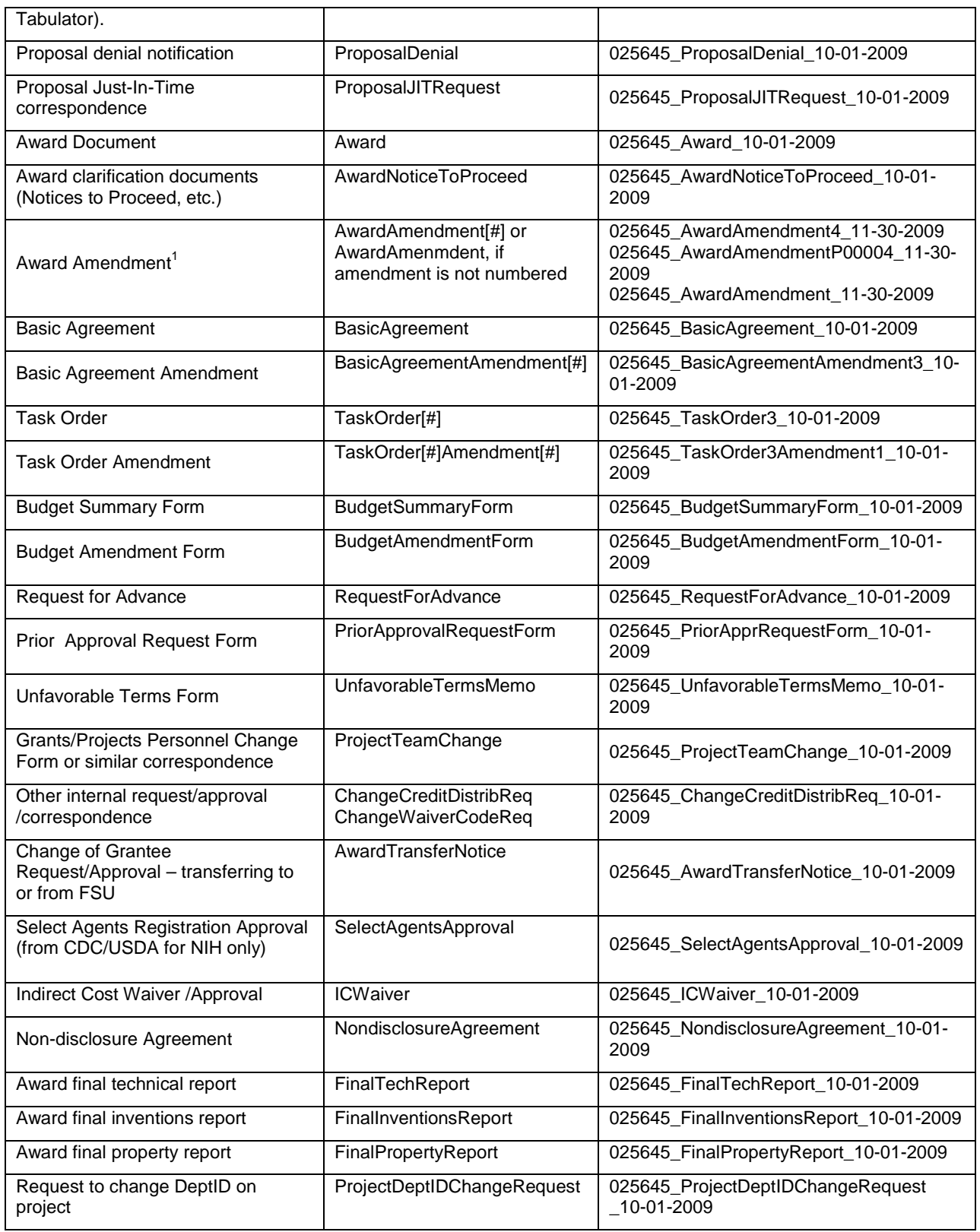

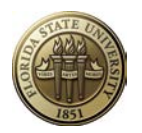

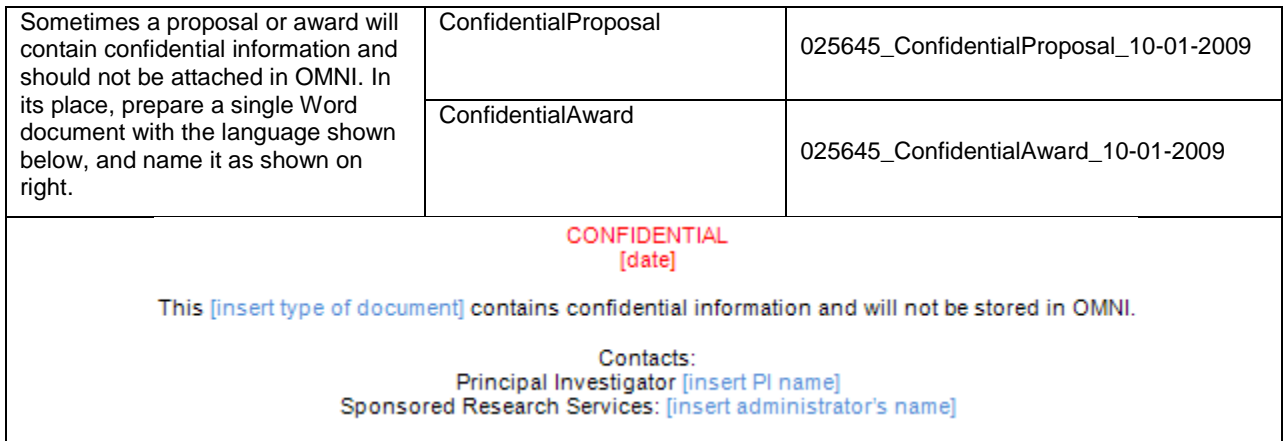

 $<sup>1</sup>$  In rare circumstances, an "award" may receive an amendment for different purposes and the sponsor</sup> will name one an "amendment" and another a "modification." Only in these circumstances should you deviate from the standard use of "amendment."

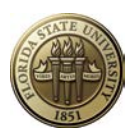

#### **APPENDIX I**

#### **OVERVIEW OMNI GRANTS PROPOSAL APPROVAL WORKFLOW**

Training/Reference Material: <http://www.research.fsu.edu/contractsgrants/workshops.html>

#### Types of Proposal Approvers:

- Principal Investigator
- Co-Principal Investigator
- Chair (including Alternates)
	- o Chair associated with PI/Co-PI listed on Proposal Resources page.
		- Chair 1, Chair 2, etc.
	- o Chair associated with administering Project Department.
		- **Project Chair 1, Project Chair 2, etc.**
	- o Chair associated with distribution of credit.
		- **Credit Chair 1, Credit Chair 2, etc.**
- Dean (including Alternates)
	- o Dean associated with PI/Co-PI listed on Proposal Resources page.
		- Dean 1, Dean 2, etc.
	- o Dean associated with administering Project Department.
		- Project Dean 1, Project Dean 2, etc.
	- o Dean associated with distribution of credit.
		- Credit Dean 1, Credit Dean 2, etc.
- Central Office (plus Ad Hoc Approvers)
	- o Sponsored Research Administration (SRA)
	- o FSU Research Foundation (FSURF)

#### Type of Proposal Reviewers:

- Compliance and Facility Use Offices (e.g., Human Subjects, Marine Lab, etc.)
- Sponsored Project Manager listed on Proposal Resources page.
- Department Rep listed on Proposal Resources page.

Determining "Chair" and "Dean"

- Terms are used generically to represent unit hierarchy.
- The following page in OMNI displays chair and dean approvers for each DEPTID. The approvers identified on that page are specific to Grants proposal approval workflow only. Notify SRA when new chairs or deans appointed.

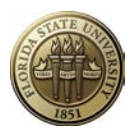

#### Grants > Departments > General Information, Workflow Approvers tab

#### Levels of Workflow

- Level 1
	- o Approvers worklist item and email notification
		- **Principal Investigator**<br>**Principal Investigator**
		- Co-Principal Investigator
	- o Reviewers email notification
		- Compliance and Facility Use Offices
		- Sponsored Project Manager
		- Department Rep
		- Central Office (SRA or FSURF)
- Level 2
	- o Approvers (Chair pooled with his/her Alternates) worklist item and email notification
		- Chair associated with PI/Co-PI listed on Proposal Resources
		- Chair associated with administering Project Department
		- Chair associated with distribution of credit
- Level 3
	- $\circ$  Approvers (Dean pooled with his/her Alternates) worklist item and email notification
		- Dean associated with PI/Co-PI listed on Proposal Resources
		- Dean associated with administering Project Department
		- Dean associated with distribution of credit
- Level 4
	- o Approvers– worklist item and email notification
		- Sponsored Research Administration (for Business Unit FSU01)
		- FSU Foundation (for Business Unit FSRF1)
		- Ad Hoc Approvers as needed (e.g., cost sharing approval)

#### Worklist Items

Each approver will have a worklist item added to his/her worklist when a proposal is ready for approval.

#### Email Notifications

- Email is sent to everyone at Level 1 when a proposal is submitted for approval through workflow.
- Email is sent to everyone at next level when approvals are complete at each level.
- Email is sent to PI, Co-PI, Sponsored Project Managers and Department Reps when proposal has been approved for submission to the sponsor.

#### Turn Off Worklist or Email

Any OMNI user may change his/her My System Profile to turn off receipt of worklist items or email notifications. However, turning off these items affects *all* workflow in OMNI (requisitions, travel, proposal approval, etc.).

My System Profile is a blue hyperlink at the bottom of the left navigation pane after logging into OMNI Financials. Uncheck the Email User and/or Worklist User checkboxes (under Workflow Attributes) if the user does not want to receive ANY email or worklist items.

#### **Security**

Any employee may create a proposal and submit it for approval. Only those employees entered on the Proposals Resources page or added by the workflow program will be able to view the proposal. One exception is that a user may be set up on Grants Security to be able to view any proposal related to a particular department or college. Contact Sponsored Research Administration if a department-level user needs such access.

The Proposal Approval Workflow program manages security automatically based on information entered into the proposal. There is no need to request special roles.

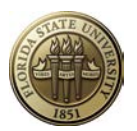

#### **APPENDIX J**

#### **Capitalization in Titles**

The general rules for capitalizing words in document titles are set out in *The Chicago Manual of Style*:

- 1. Always capitalize the first and the last word.
- 2. Capitalize all nouns, pronouns, adjectives, verbs, adverbs, and subordinate conjunctions ("as", "because", "although").
- 3. Lowercase all articles, coordinate conjunctions ("and", "or", "nor"), and prepositions regardless of length, when they are other than the first or last word.
- 4. Lowercase the "to" in an infinitive.

Most writers are familiar with these general rules. But some have difficulty identifying the various parts of speech, while others have internalized incorrect "rules" taught in elementary school. These individuals are therefore prone to making mistakes when capitalizing or lowercasing words in titles. The most common mistakes are presented below.

#### **Two-Letter Words**

Some writers lowercase all two-letter words, probably by extrapolation from the short prepositions "of", "to", "up", and so on, and the word "to" in infinitives. But if a two-letter word is acting as a noun, pronoun, adjective, or adverb, it must be capitalized. For example:

#### *Go Tell it on the Mountain*

(wrong; "it" is a pronoun and should be capitalized)

#### *When is a Spade a Spade?*

(wrong; "is" is a verb and should be capitalized)

#### **Multipurpose Words**

Some writers lowercase words that can function as prepositions when those words are currently functioning in other capacities. For example:

#### *The Man in the Moon Owns a Yellow Balloon*

(correct; "in" is functioning as a preposition and should be lowercased)

#### *Bringing in the Sheaves*

(wrong; "in" is functioning as an adverb and should be capitalized)

#### **Phrasal Verbs**

Some writers find it hard to decide how to capitalize a title containing a phrasal verb. Phrasal verbs are verbs whose meaning is completed by a word called a *particle*. For example, the verb "to give" has a different meaning than the phrasal verb "to give up".

Like other multipurpose words, words functioning as particles must be distinguished from the same words functioning as prepositions. Particles are always capitalized because they form part of the verb. For example:

#### *My Travels up Nova Scotia's South Shore*

(correct; "up" is functioning as a preposition and should be lowercased)

#### *Setting up Your Computer*

(wrong; "up" is functioning as a particle and should be capitalized)

#### **Mistaken Notions**

Grammar just doesn't sink naturally into everyone's head. To some writers, the fact that one word resembles another is enough reason to treat those words equally when it comes to capitalization in a title. For example:

#### *The Time of their Lives*

(wrong; "their" is an adjective and should be capitalized—the writer probably extrapolated from "the")

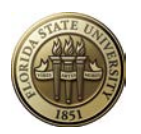

#### **Proposal Attributes**

The following codes are required to be selected **if applicable** to the proposal. Select any of the following as appropriate.

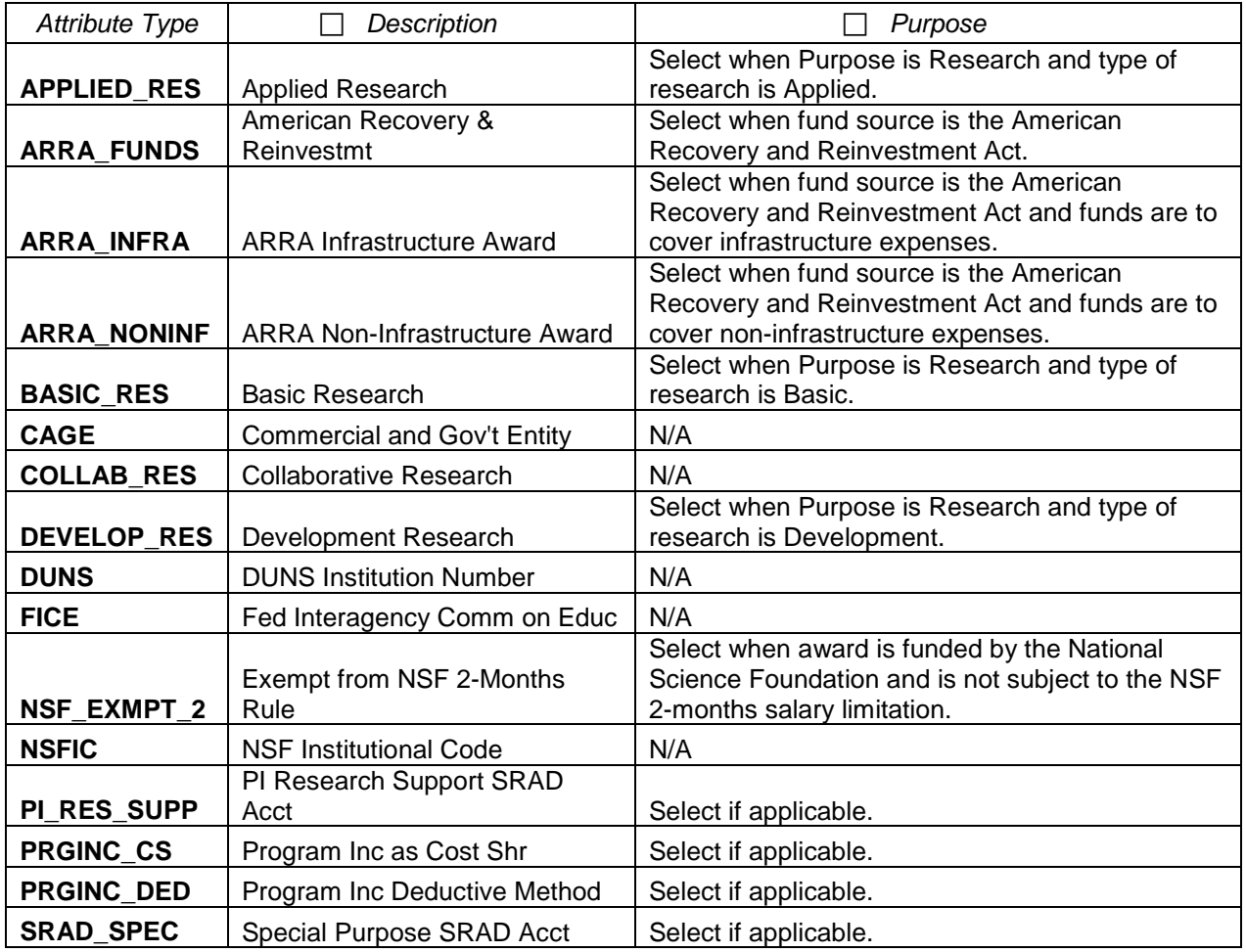

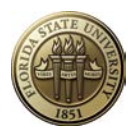

#### **APPENDIX L**

#### **Proposal Exception Report**

This report shall be run after proposal data entry to identify any errors made during entry. There are two ways to run this report: **Run to Screen** and **Print Report**. These instructions describe both ways to run the report. Once the report is run, all errors identified must be corrected. Evidence that the report was run must be included in the proposal file. Evidence can be: (1) copy of printed report showing no errors or (2) Process Instance number written on Proposal Transmittal Form.

#### **Table of Contents:**

- **▶ [Run to Screen](#page-62-0)**
- ▶ [Print Report](#page-64-0)
- **►** [Get Process Instance Number](#page-67-0)

#### *Navigation: Grants > Interactive Reports > GM Query Exception Report*

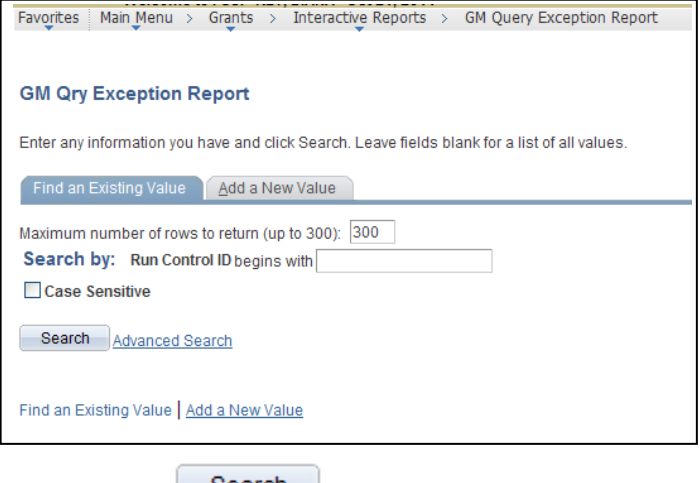

- Click Search for an existing Run Control ID.
- If none exists, click ... Add a New Value ... A Run Control ID can have any name but can have no spaces.

#### **GM Qry Exception Report**

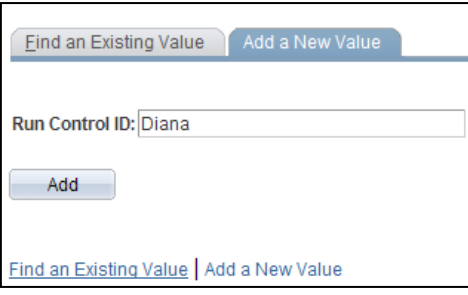

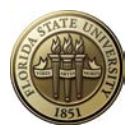

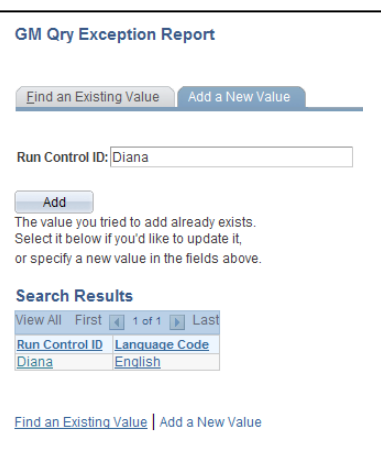

• Click the hyperlink on the Run Control ID you just created (or an existing one) to open the Run Control page.

This is the Run Control page:

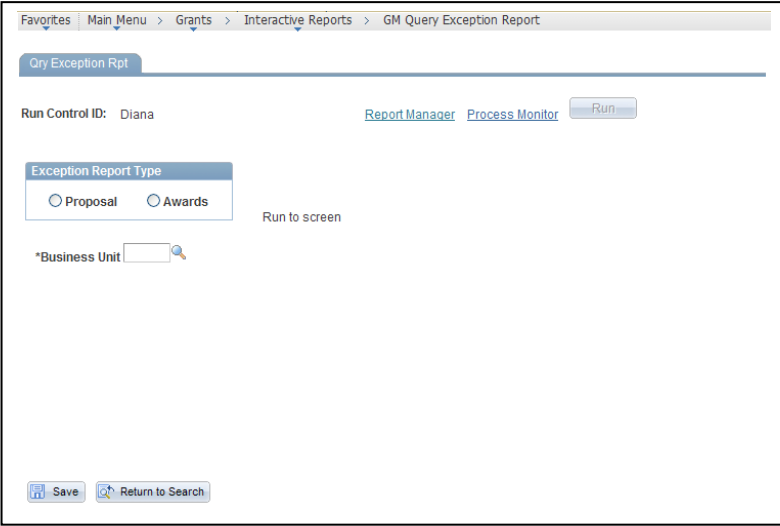

• OPTIONAL: To add this page to your Favorites, click Add to Favorites under the Favorites menu.

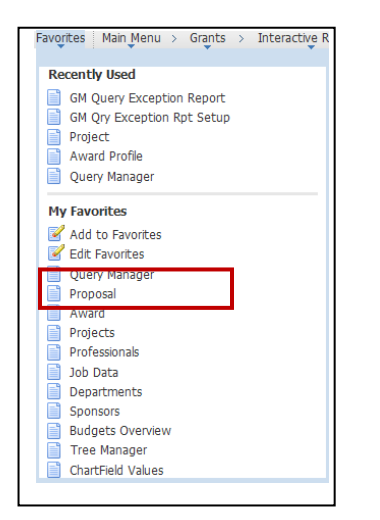

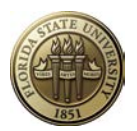

#### <span id="page-62-0"></span>**RUN TO SCREEN**

Use *Run to Screen* to display all data entry errors on the current page.

- Click the Proposal radio button. Additional data entry fields will appear.
- Enter the Business Unit.
- Click  $\boxed{1}$  Save, so the Business Unit will always be populated when you open this page.
- Enter the Proposal ID.
- Enter the Version ID. Tab out of the field to activate the *Run to Screen* functionality.

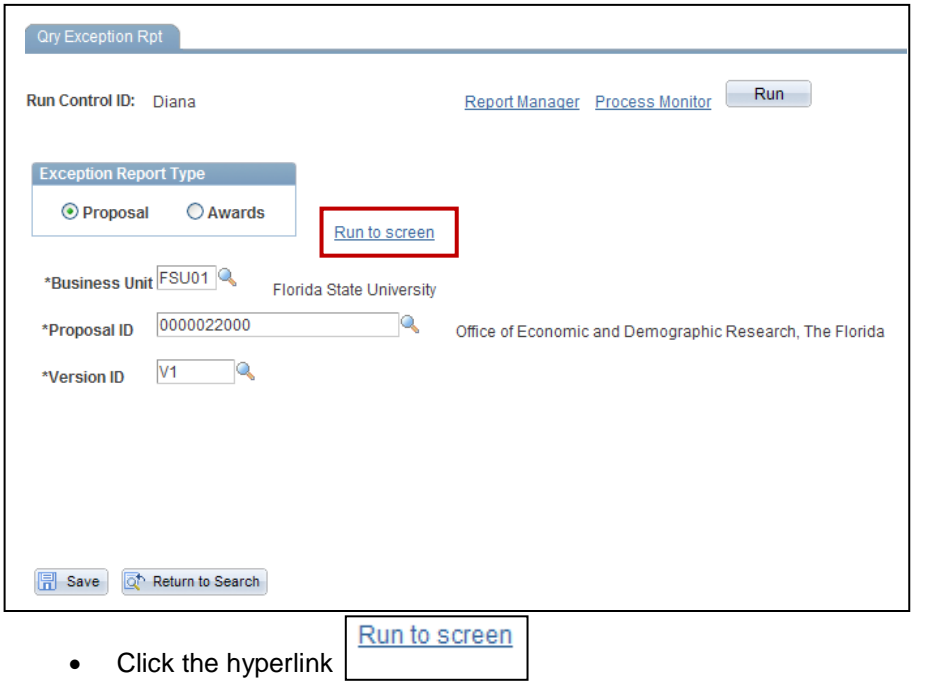

The program runs all of the exception queries related to the proposal and displays the errors that were found on the current page.

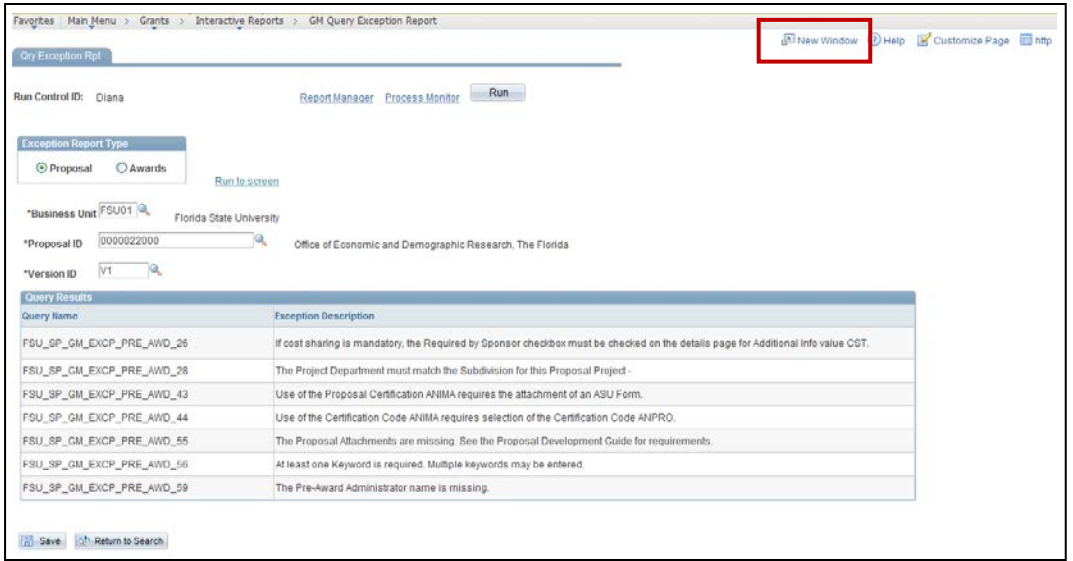

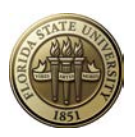

- <mark>2</mark> New Window • Click
- Navigate to the proposal and correct each error. Please note that some of the exception queries are meant as *warnings* and may not indicate an error. For instance, the first query on this list states: "If cost sharing is mandatory, the Required by Sponsor checkbox must be checked on the details page for Additional Info value CST." This message prompts the user to consider whether the box should be checked or not.

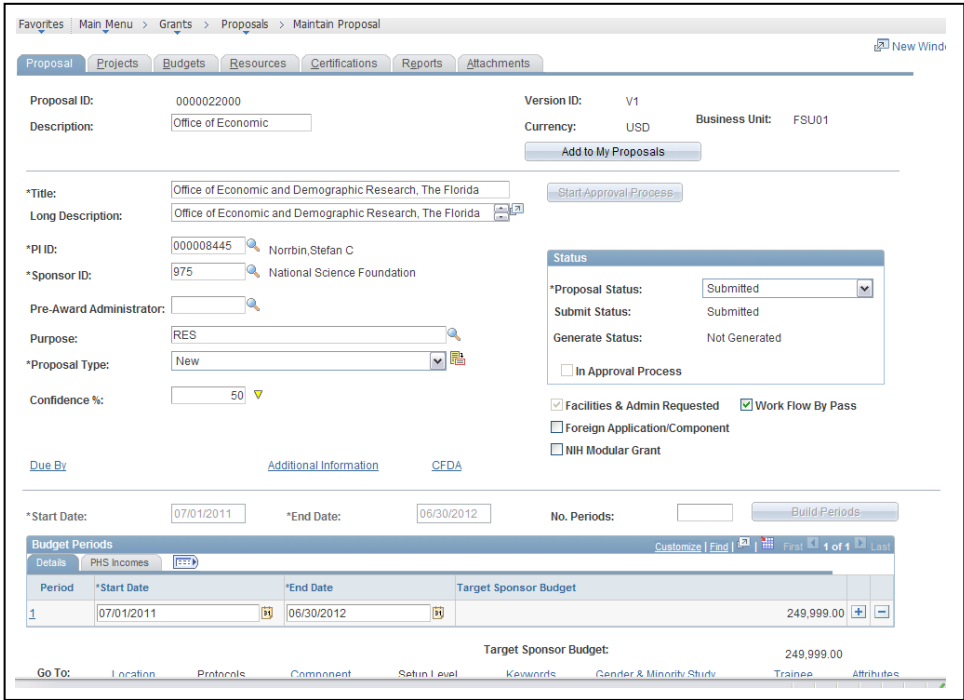

- Correct all errors.
- Click **日** Save
- Return to the window for the GM Query Exception Report. If you use tabs, it might look like this:

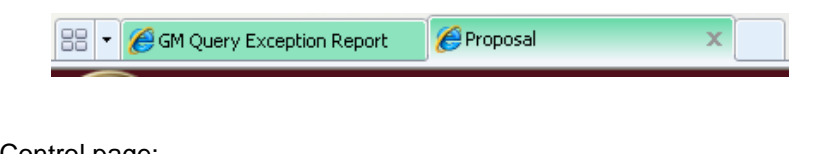

Back on the Run Control page:

Click the hyperlink  $\sqrt{\frac{1}{1-\frac{1}{1-\frac{1}{1$ 

Run to screen

If all errors were corrected, you will see the message No Exceptions Found.

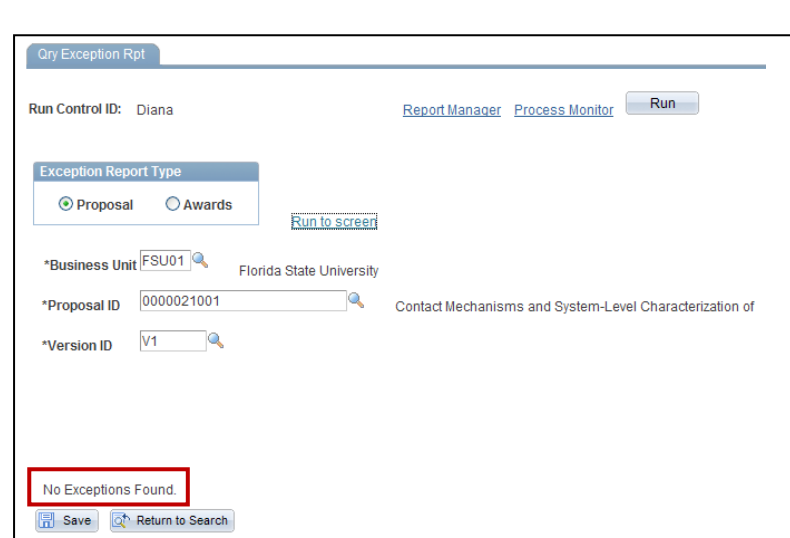

#### <span id="page-64-0"></span>**PRINT REPORT**

Use *Print Report* to create a report of errors for printing.

• Enter proposal criteria.

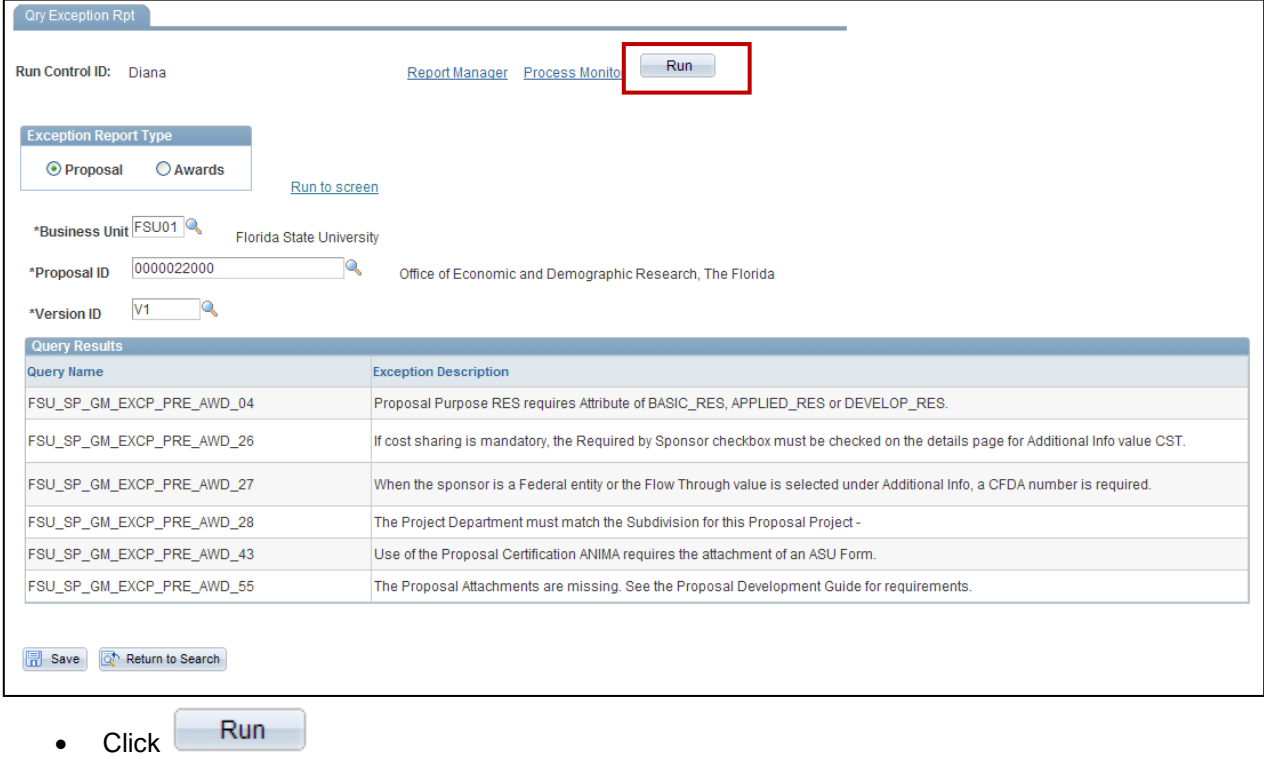

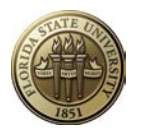

Do not change any of the default values on this page.

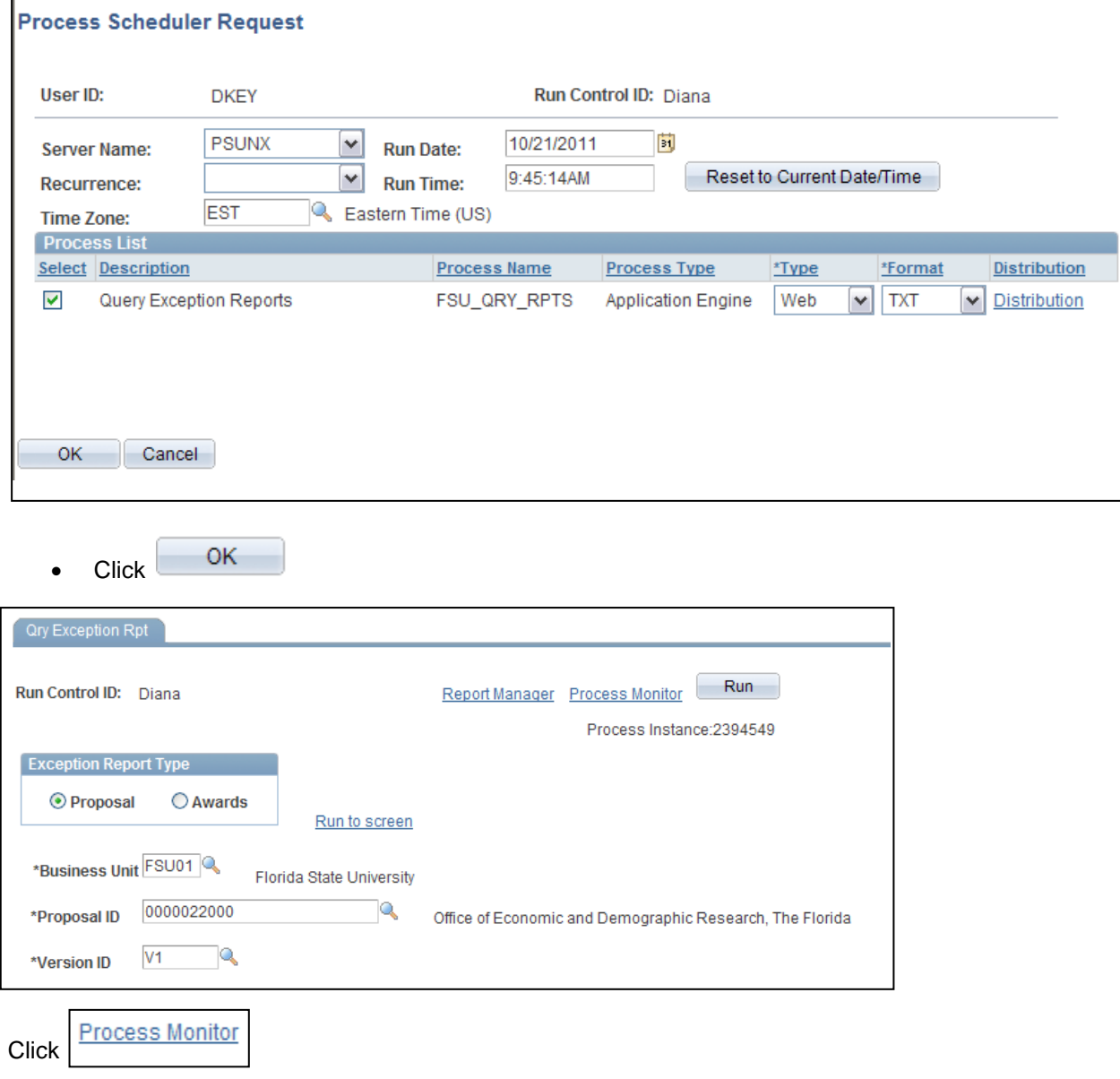

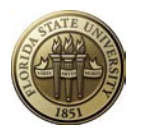

The top row shows the program currently in queue to run.

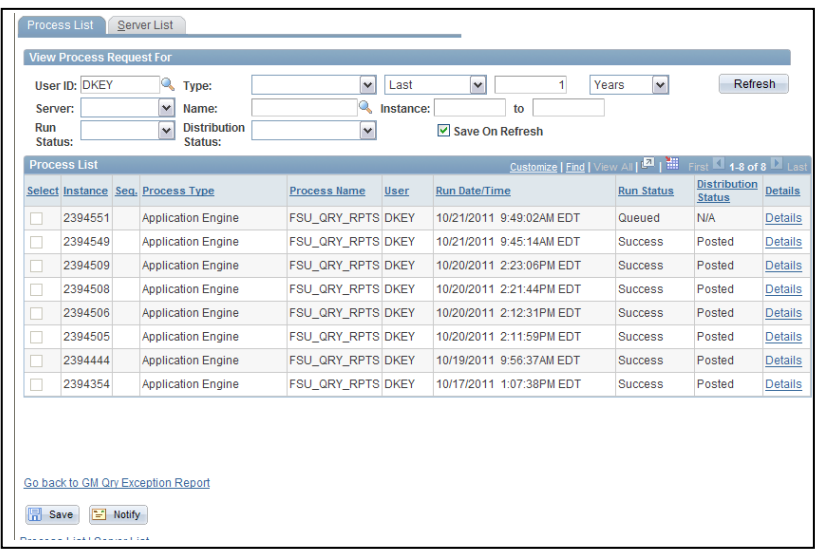

Wait for about 30 seconds then—

Refresh • Click

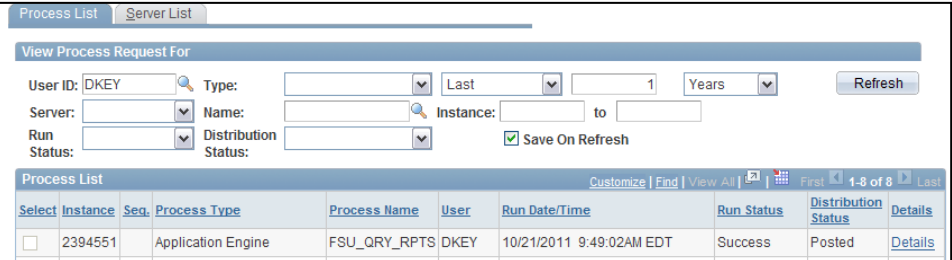

The top row must show "Success" under Run Status and "Posted" under Distribution Status.

- Click Details
- View Log/Trace • Click
- Click the file with the ".txt" extension (example: **DKEY Proposal Exceptions.td**)

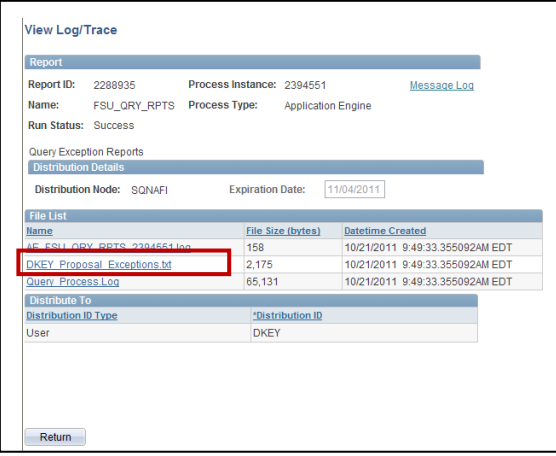

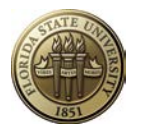

A new window will open with the Proposal Exception Report displayed like so:

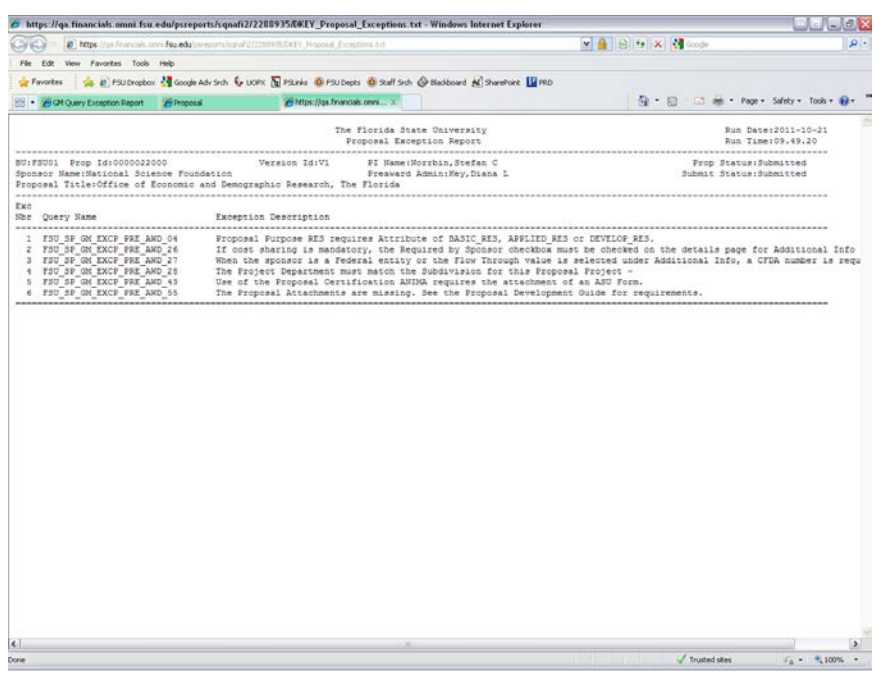

• Click the Print button  $\overline{a_{\overline{m}}}$  on your browser to print the document directly to a printer, or select Print from the File menu to print to PDF.

- Go back to the Run Control window.
- Return • Click
- OK • Click
- Go back to GM Qry Exception Report • Click

#### <span id="page-67-0"></span>**GET PROCESS INSTANCE NUMBER**

- Enter proposal criteria.
- Run • Click
- **OK** • Click

The Process Instance Number will be displayed under the  $\overline{\phantom{a}}$  Run button.

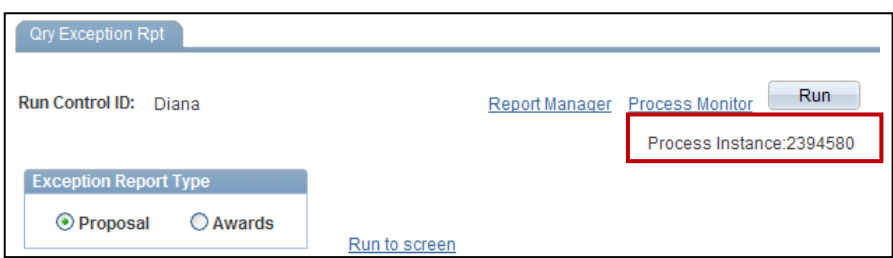